# **Kyocera Hydro EDGE**

## **User Guide**

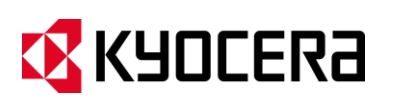

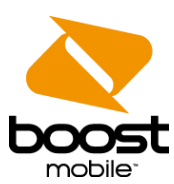

© 2013 Kyocera Corporation. All rights reserved. KYOCERA is a registered trademark of Kyocera Corporation. Boost, the Logo, Re-Boost and Boost Mobile are trademarks of Boost Worldwide, Inc. Other marks are the property of their respective owners.

# **Table of Contents**

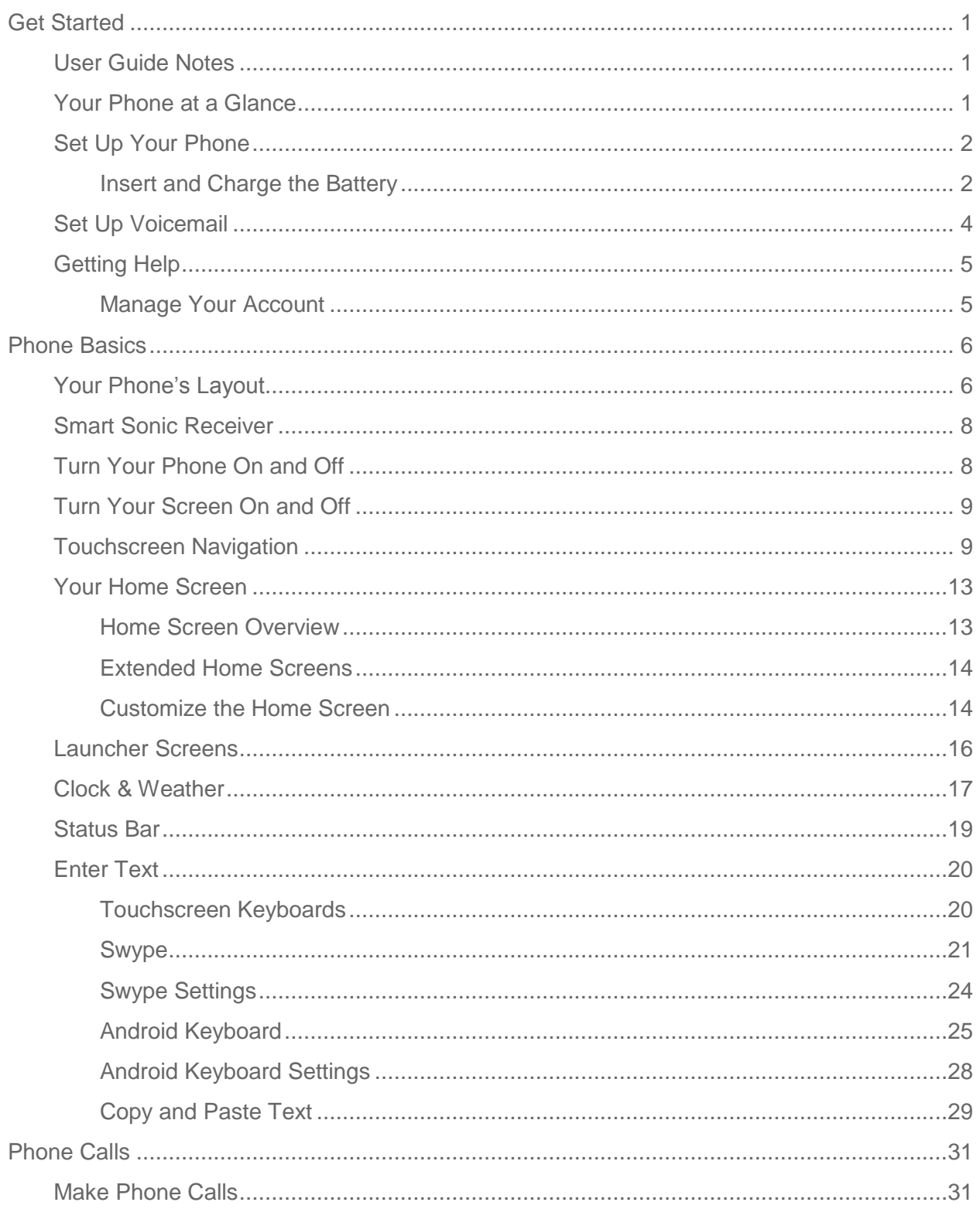

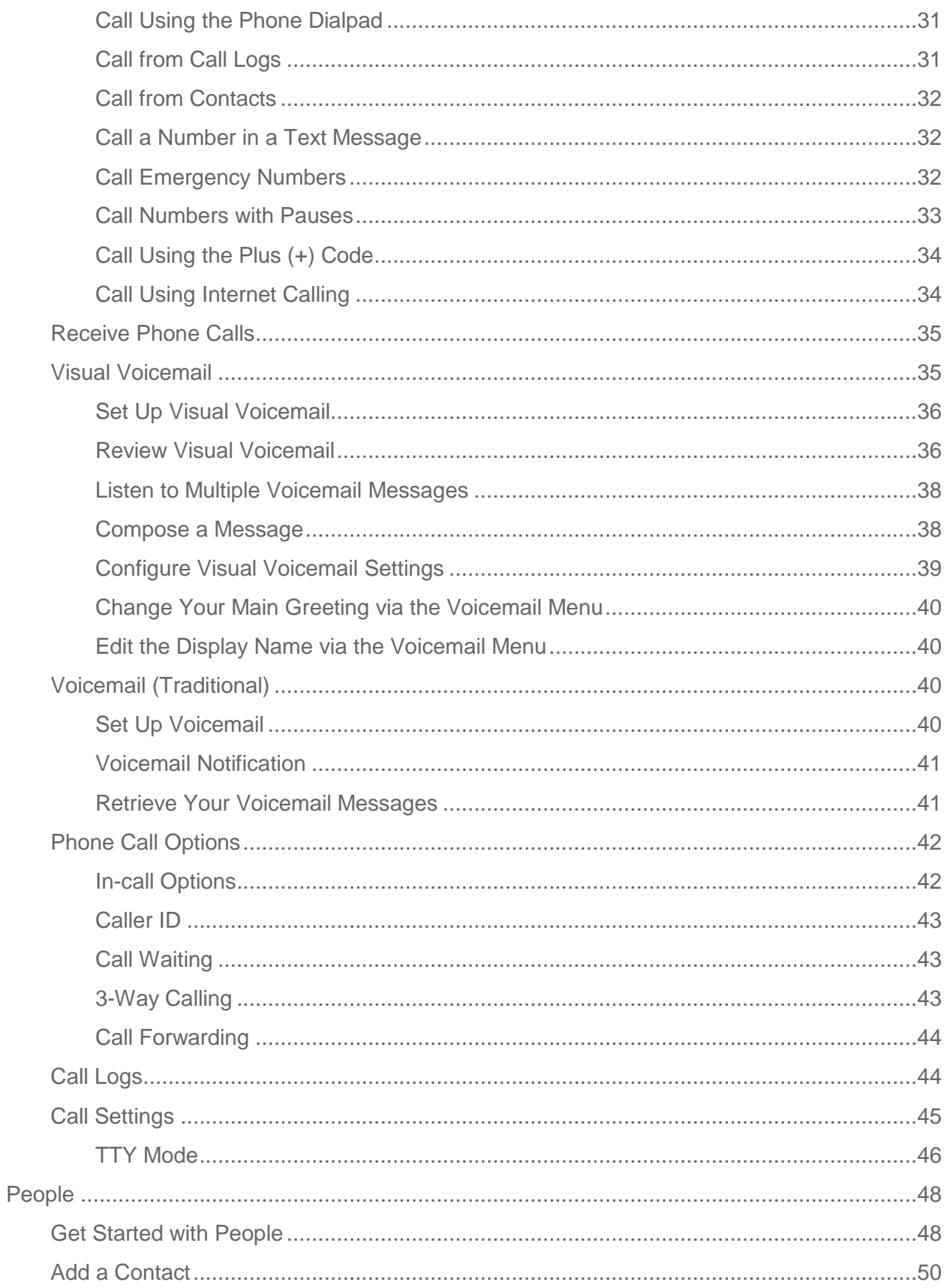

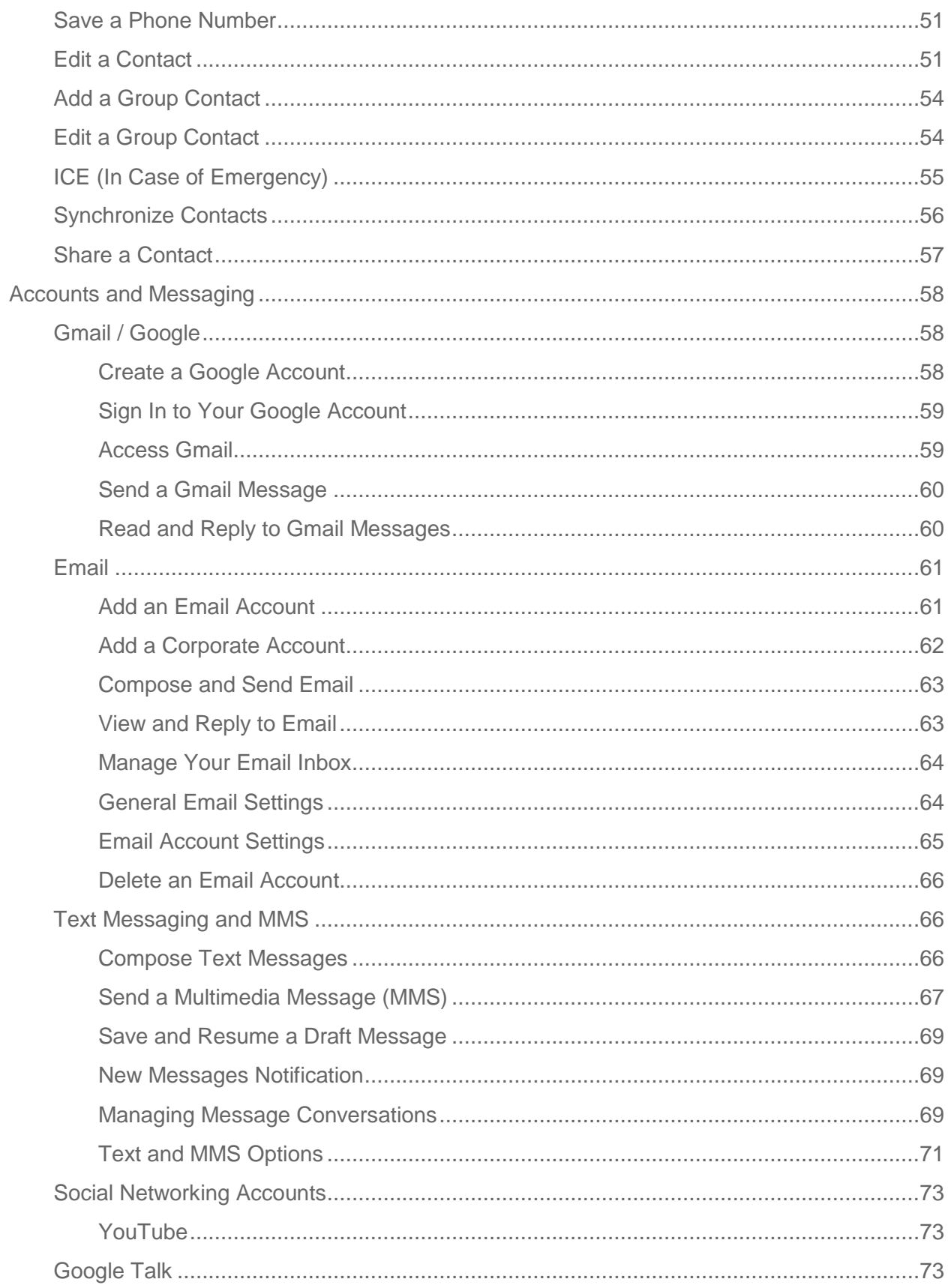

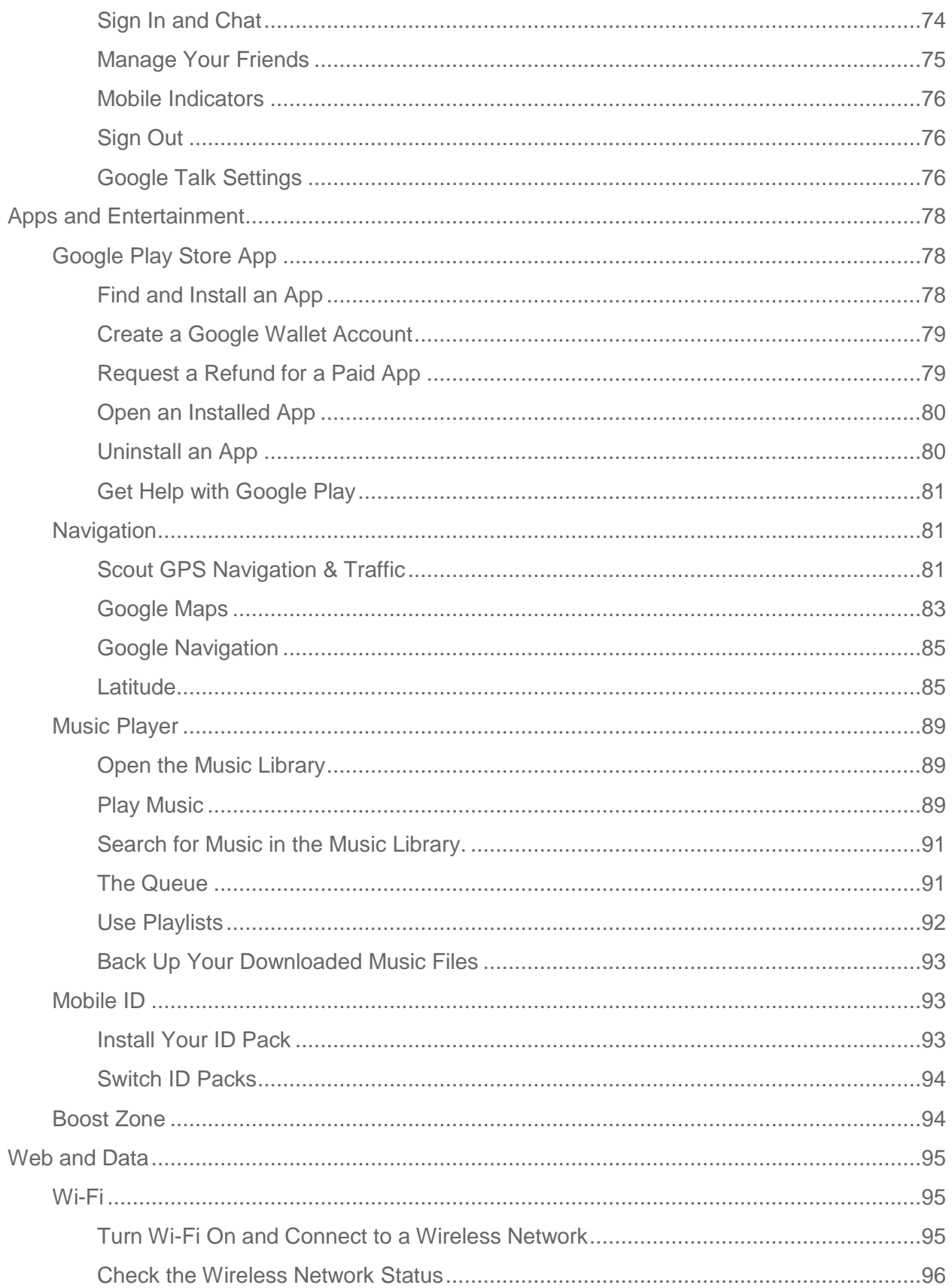

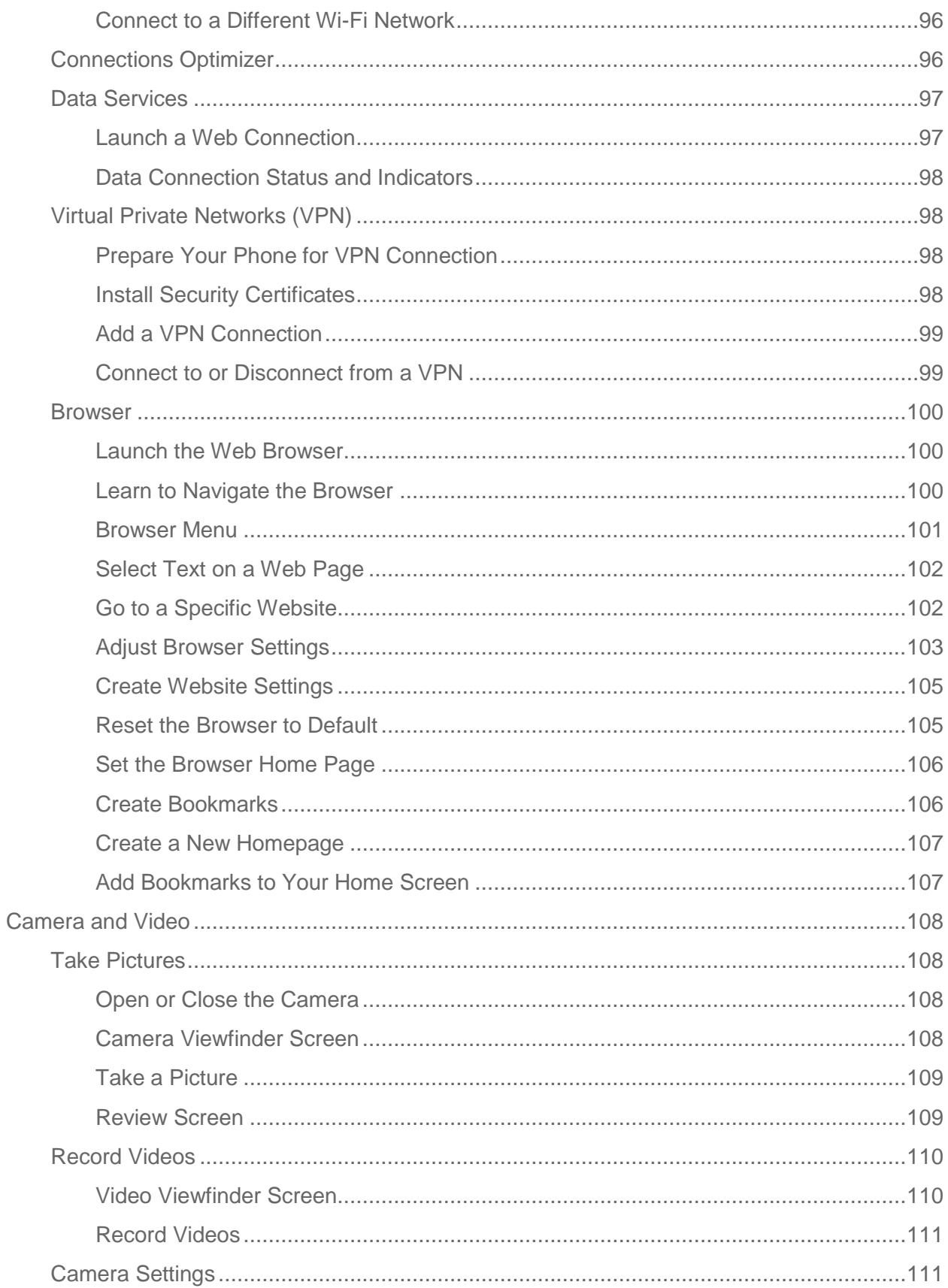

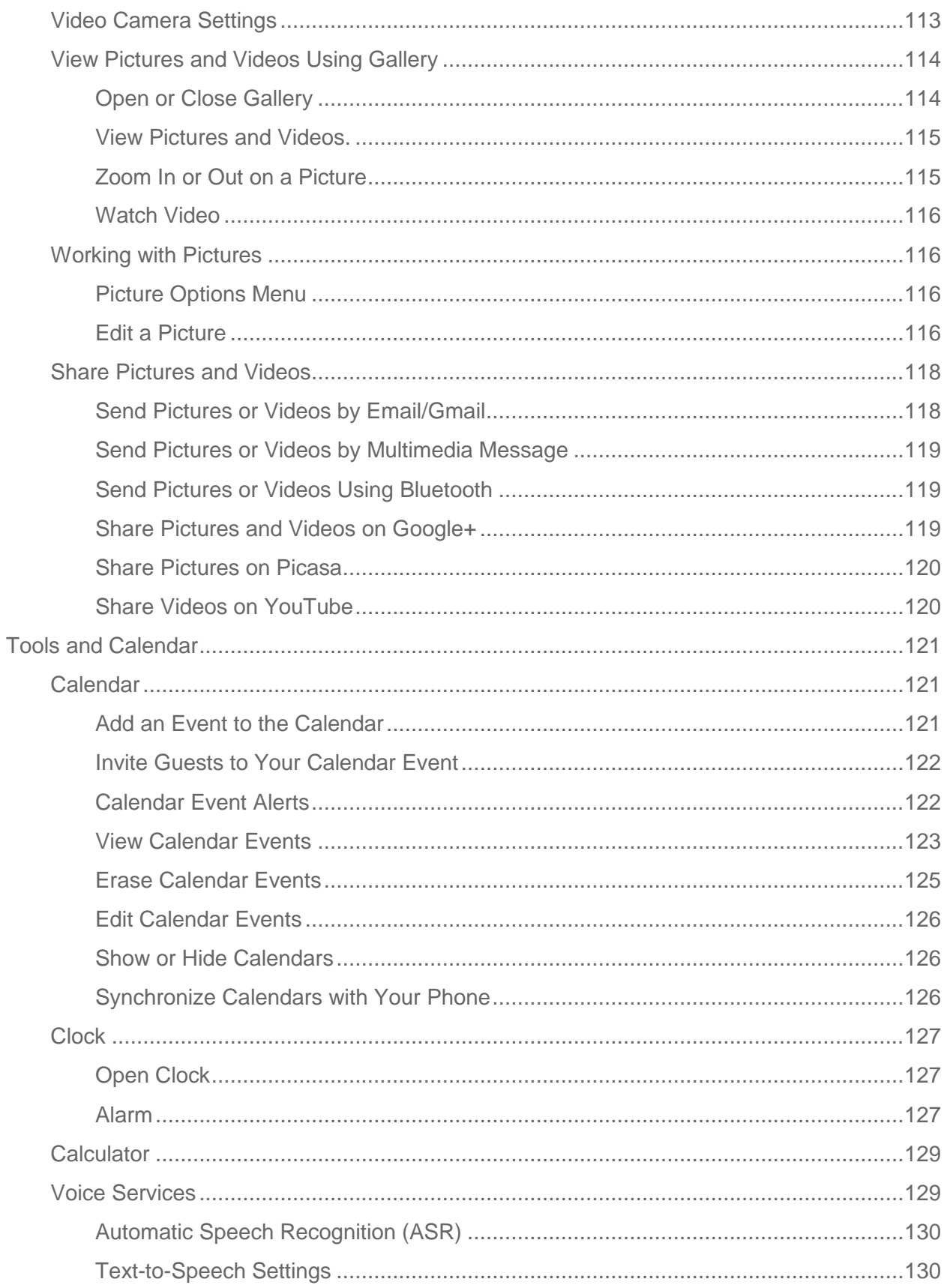

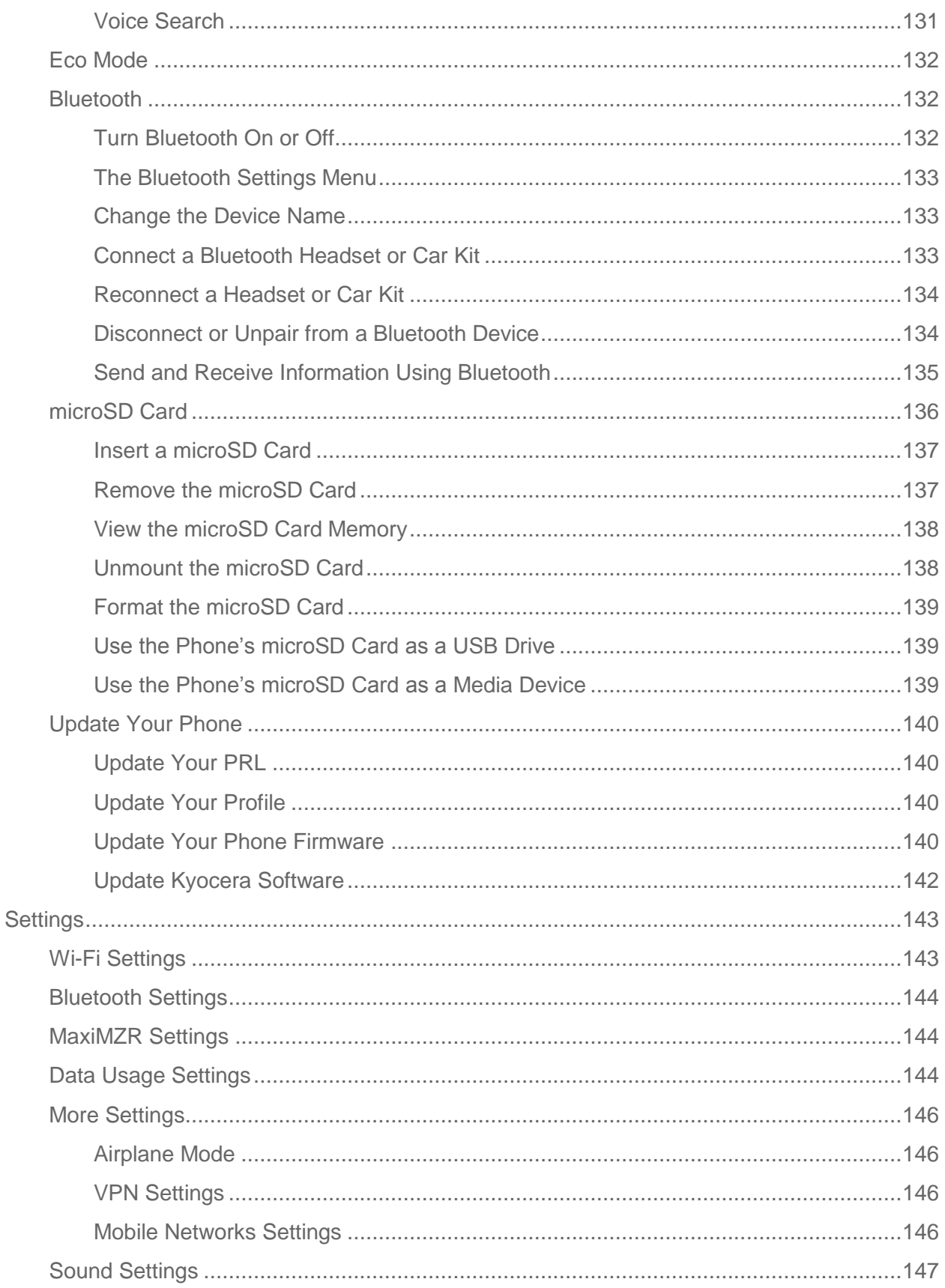

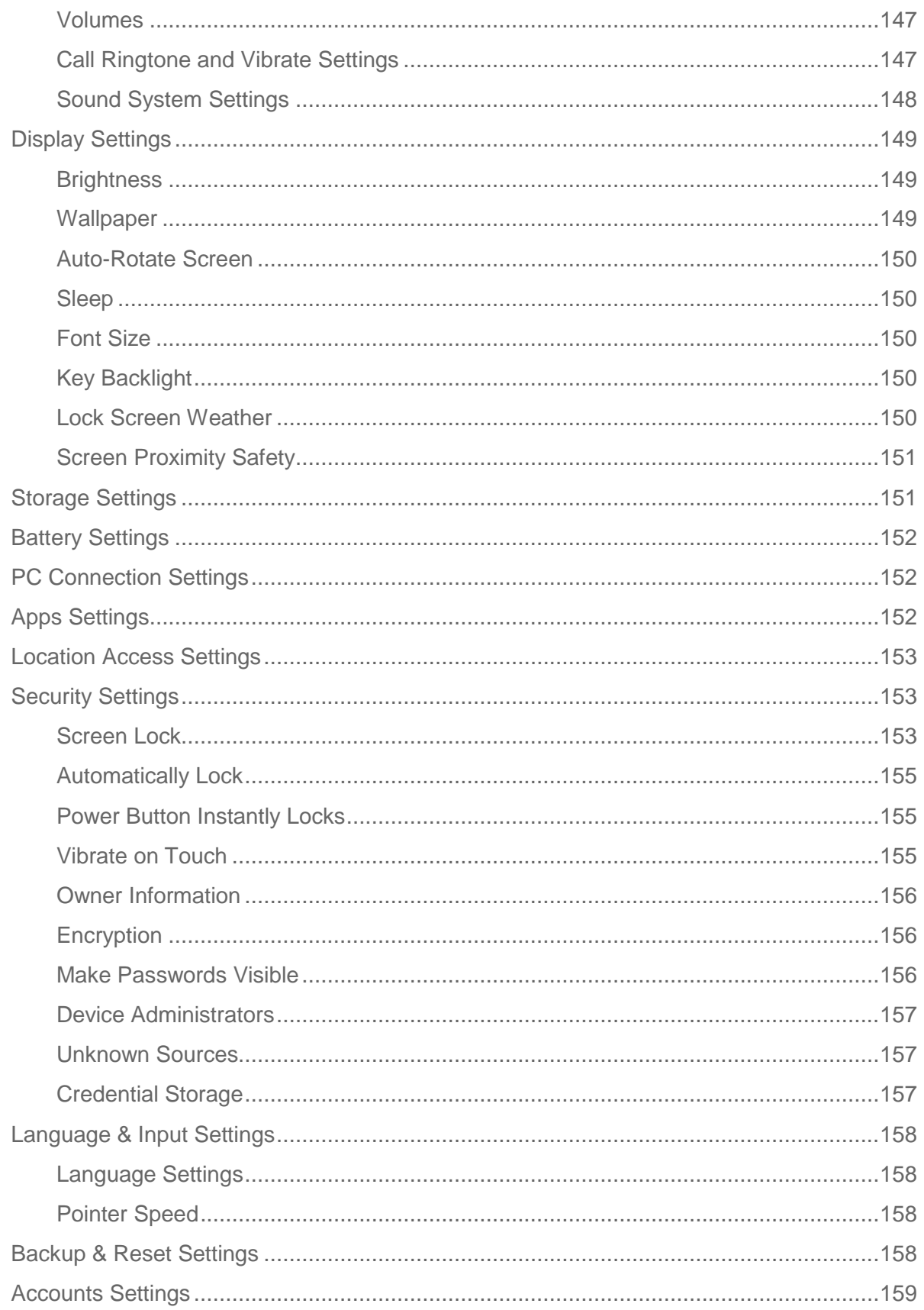

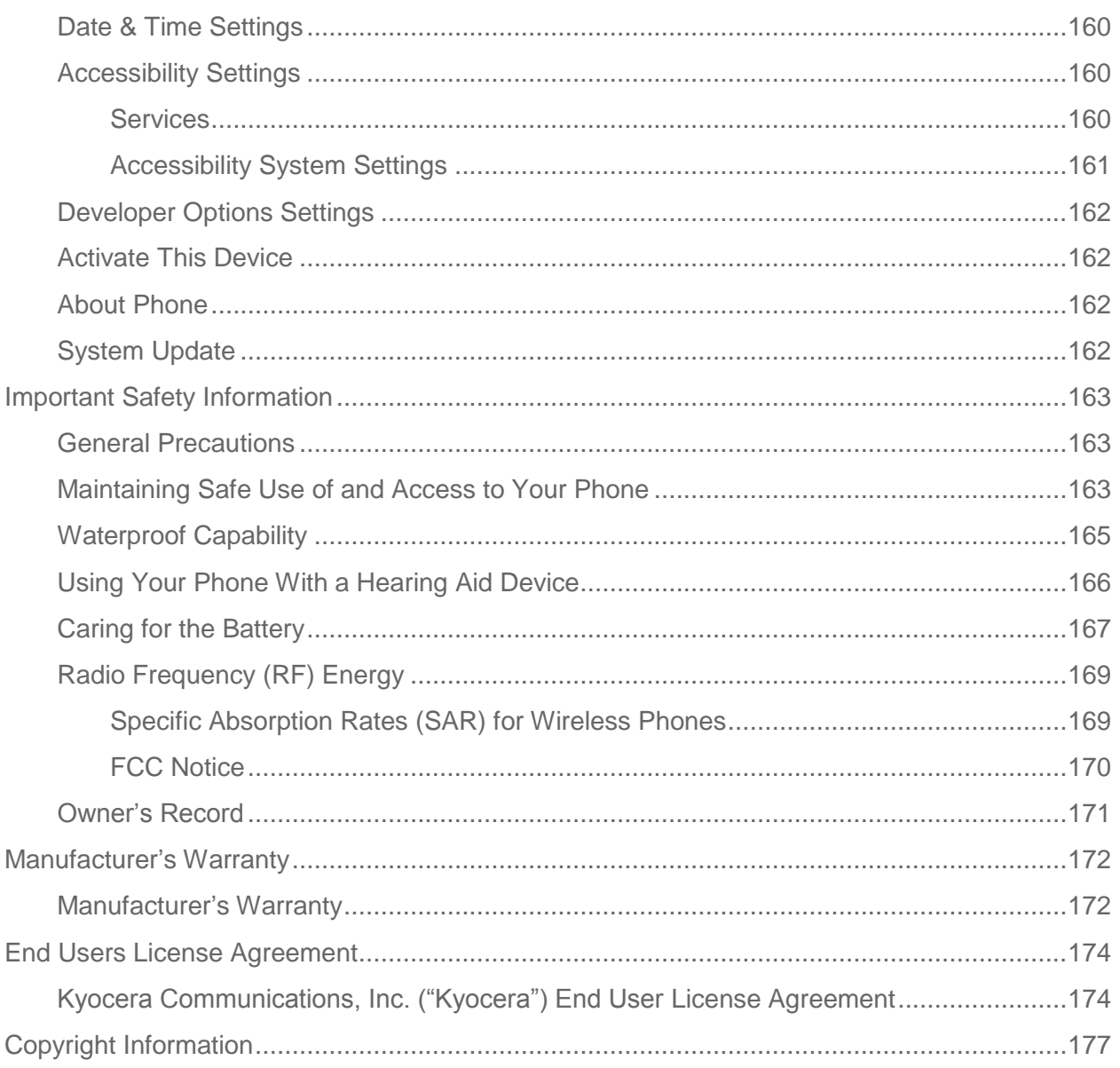

# <span id="page-10-0"></span>*Get Started*

The following topics give you all the information you need to set up your phone and the service the first time.

## <span id="page-10-1"></span>*User Guide Notes*

Instructions to perform tasks in this guide may change depending on the software version on your phone.

All screens in this guide are simulated. Actual displays may vary.

Certain mobile phone features are dependent on the capabilities and settings of Boost Mobile's network. Additionally certain features may not be activated by Boost Mobile, and/or Boost Mobile's network settings may limit the feature's functionality. Always contact Boost Mobile about feature availability and functionality. All features, functionality and other specifications, as well as the information contained in this user guide are based upon the latest available information and are believed to be accurate at the time of printing. Kyocera Communications, Inc. reserves the right to change or modify any information or specifications without notice or obligation.

## <span id="page-10-2"></span>*Your Phone at a Glance*

The following illustration outlines your phone's primary external features and buttons.

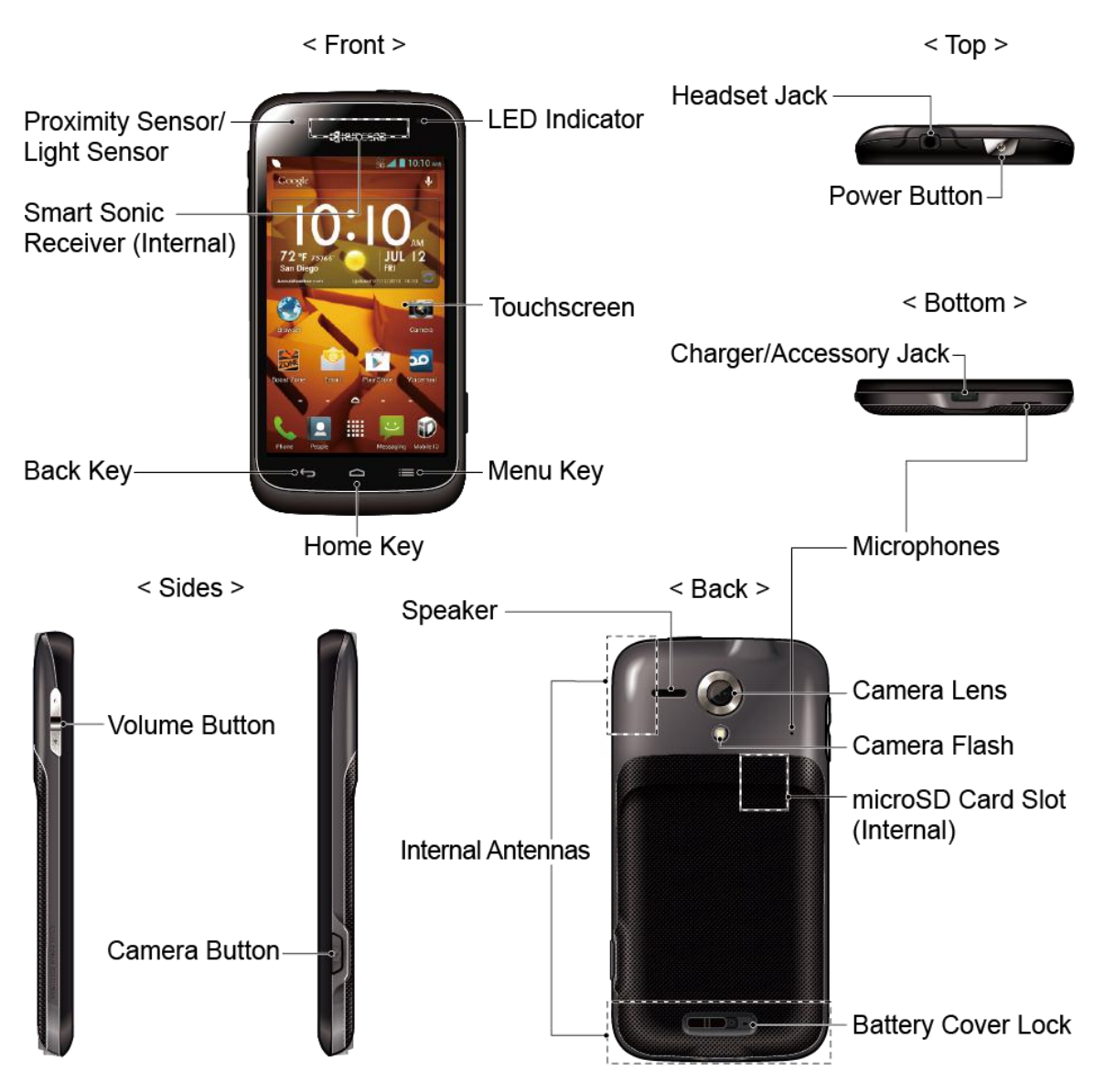

## <span id="page-11-0"></span>*Set Up Your Phone*

You must first install and charge the battery to begin setting up your phone.

### <span id="page-11-1"></span>*Insert and Charge the Battery*

Follow the steps below to insert the battery and charge it.

- 1. Install the battery.
	- **Slide the battery cover lock to the unlocked position.**

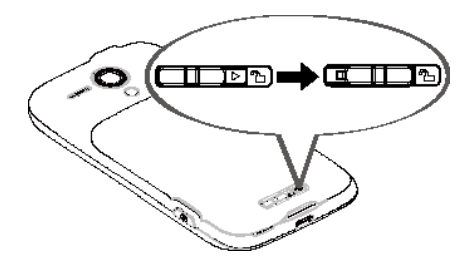

**Insert your thumbnail or fingernail into the slot and lift the battery cover gently.** 

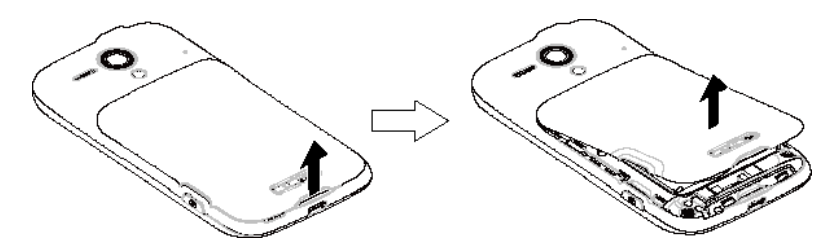

Insert the battery, contacts end first, and gently press the battery into place.

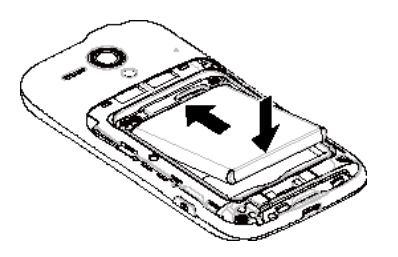

- **Replace the battery cover, making sure all the tabs are secure and there are no gaps** around the cover.
- **Caution:** Ensure that the battery cover lock is in the unlocked position when replacing the cover.

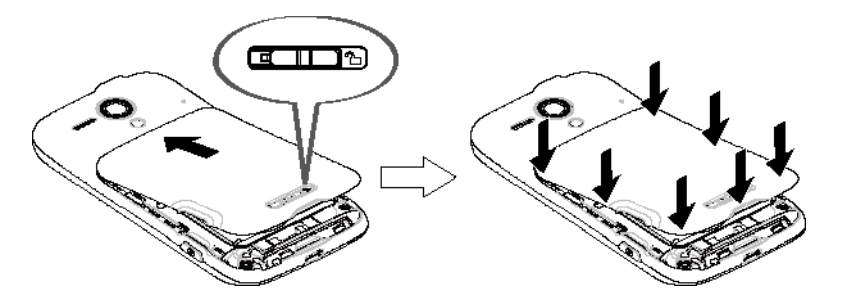

**Slide the battery cover lock to the locked position.** 

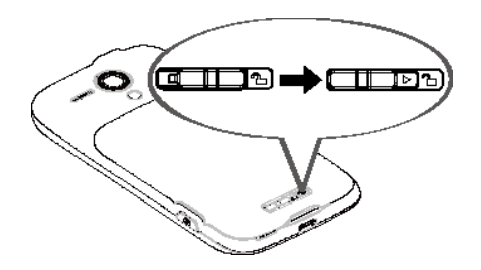

#### **Note:** When you insert the battery, your phone may power on automatically.

- 2. Charge your battery.
	- Plug the smaller end of the USB cable into the phone's charger/accessory jack.

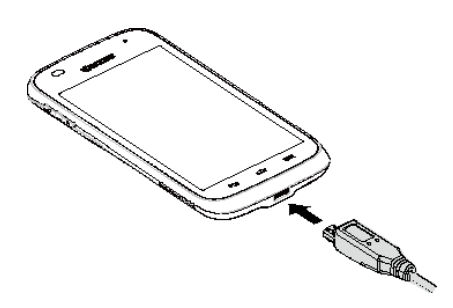

- **Plug the other end of the USB cable into the charger, and then plug the charger into** an electrical outlet.
- **Note:** Your phone's battery should have enough charge for the phone to turn on and find a signal, set up voicemail, and make a call. You should fully charge the battery as soon as possible.
	- 3. Press and hold the **Power** button to turn the phone on.
		- If your phone is activated, it will turn on and search for the service.
		- **If your phone is not yet activated, refer to your Activation Guide for more information.**

### <span id="page-13-0"></span>*Set Up Voicemail*

Setting up Visual Voicemail follows many of the same procedures as setting up traditional voicemail. You should set up your voicemail and personal greeting as soon as your phone is activated. Your phone automatically transfers all unanswered calls to your voicemail, even if your phone is in use or turned off.

#### **Note:** To set up your traditional voicemail box, see [Voicemail \(Traditional\).](#page-49-2)

To set up Visual Voicemail:

- 1. Touch **Home** > > **Voicemail**. (If your screen is locked, press the **Power** button, touch and hold the screen and then flick the key icon  $\binom{p}{k}$  under your finger toward **Unlock**  $\bigodot$  to unlock the screen.)
- 2. Touch **Personalize now** and follow the system prompts to:
	- **Create a password (part of standard voicemail).**
	- Record your name announcement.
	- **Record your greeting.**
- **Important: Voicemail Password** Boost Mobile strongly recommends that you create a password when setting up your voicemail to protect against unauthorized access. Without a password, anyone who has access to your phone is able to access your voicemail messages.
	- 3. When prompted to enter information, touch **Dialpad** to bring up the onscreen dialpad to enter your numeric responses.
	- 4. Once you have completed the setup process, return to the voicemail page (see step 1).
	- 5. Touch the **Welcome to Voicemail** message on the screen to play a brief explanation of the voicemail services.

## <span id="page-14-0"></span>*Getting Help*

### <span id="page-14-1"></span>*Manage Your Account*

You can go to 'My Account' on [boostmobile.com](http://www.boostmobile.com/) to view your account information, recharge your account, or to make account changes. To log into 'My Account', you will need your 10-digit phone number and the Account PIN number you set up at activation. Or from your phone, simply touch **Home**  $\bigcap$  > **HII** > **Boost Zone** to access various self-service tools.

#### **From Your Boost Phone**

- Dial **#225 (#BAL)** to check account balance.
- Dial **#233 (#ADD)** to make a payment.
- Dial **#611** to launch Boost Zone or call Boost Customer Care (depending on your Settings) to get answers to other questions

#### **From Any Other Phone**

● Boost Customer Care: **1-888-BOOST-4U (1-888-266-7848)**.

#### Directory Assistance 411

Directory Assistance 411 gives you access to a variety of services and information, including residential, business, and government listings; movie listings or show times; driving directions, restaurant reservations and major local event information. A per-call charge and standard airtime fee may apply depending on your plan.

► Touch **Home**  $\frown$  > Phone >  $4 \text{ cm}$   $\frown$   $\frown$   $\frown$ 

# <span id="page-15-0"></span>*Phone Basics*

Your phone is packed with features that simplify your life and expand your ability to stay connected to the people and information that are important to you. The following topics will introduce the basic functions and features of your phone.

## <span id="page-15-1"></span>*Your Phone's Layout*

The illustrations and descriptions below outline your phone's basic layout.

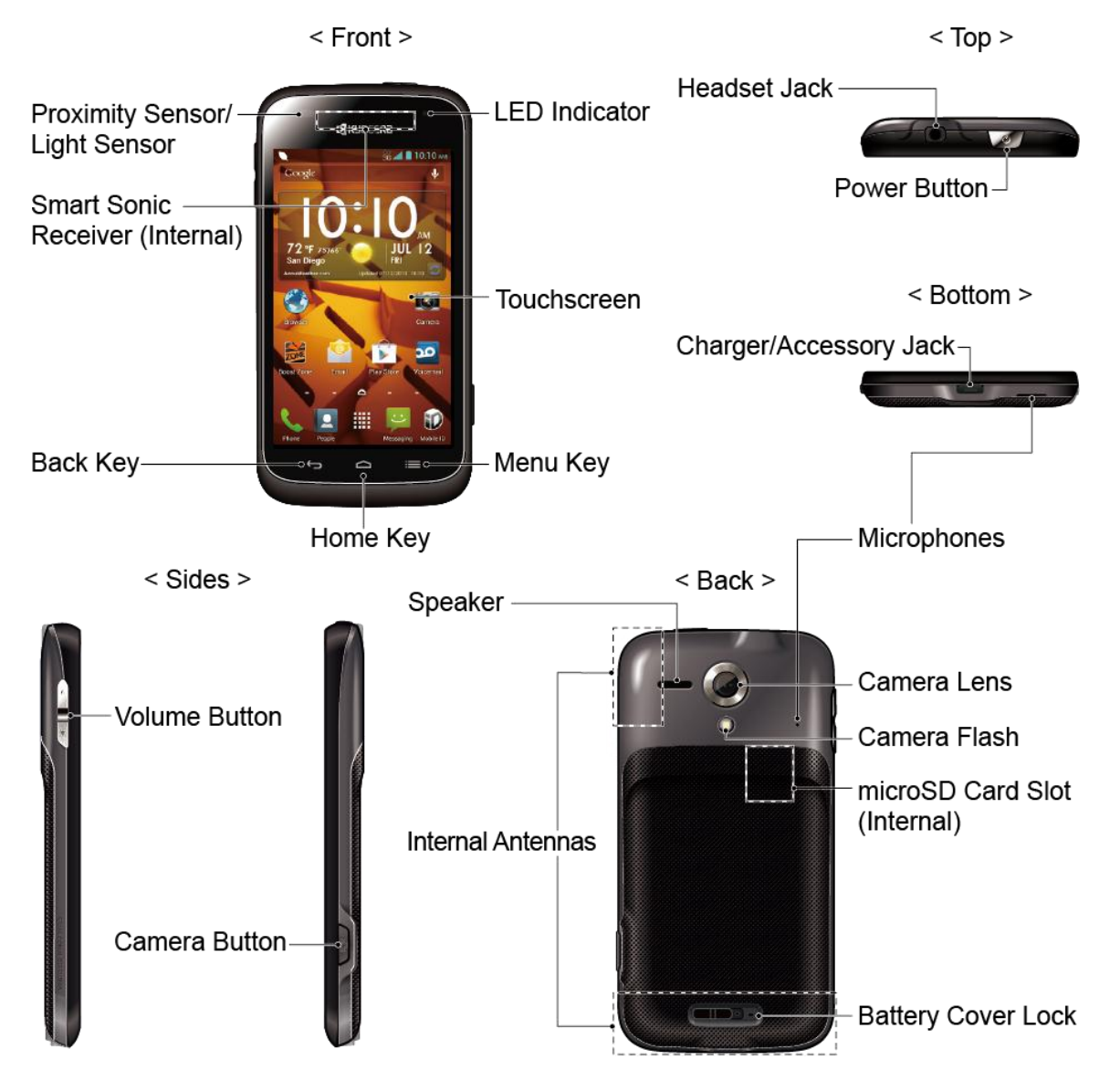

#### Key Functions

● **Proximity Sensor/Light Sensor** detects how close an object is to the surface of the screen. This is typically used to detect when your face is pressed up against the screen,

#### Phone Basics 6

such as during a phone call. It also automatically turns off the keyboard backlight and brightens the display when you are in sunlight or a bright room, and turns on the keyboard backlight and dims the display in darker places.

- **Smart Sonic Receiver (Internal)** lets you hear the caller and automated prompts. See [Smart Sonic Receiver.](#page-17-0)
- **Back Key ←** lets you return to the previous screen, or close a dialog box, options menu, the Notifications panel, or onscreen keyboard.
- **Home Key**  $\cap$  returns you to the home screen. Touch and hold to open the recentlyused applications window.
- **Menu Key**  $\equiv$  lets you open the menus of the current screen or application.
- **Touchscreen** displays all the information needed to operate your phone. Use finger gestures to navigate and interact with items on the screen.
- **LED Indicator** displays a phone notification, charging status, or alert.
- **Headset Jack** allows you to plug in an optional headset for convenient, hands-free conversations.
- **Power Button** lets you turn the phone on or off or turn the screen on or off, or switch your phone to silent mode, vibration mode, or airplane mode.
- **Charger/Accessory Jack** allows you to connect the micro-USB cable (included) to charge the battery or to transfer files to and from a computer.
- **Microphones** transmit your voice for phone calls or record your voice or ambient sounds for voice recordings and videos.
- **Volume Button** allows you to adjust the ringtone or media volume when you are not on a call, or adjust the voice volume during a call.
- **Camera Button** lets you activate the camera and video camera, and take pictures and videos.
- **Speaker** lets you hear the different ringtones and sounds. The speaker also lets you hear the caller's voice in speakerphone mode.
- **Internal Antennas** facilitate reception and transmission. To maximize performance, do not obstruct while using the phone.
- **Camera Lens** lets you take pictures and videos.
- **Camera Flash** helps illuminate subjects in low-light environments when taking a picture or recording a video.
- **microSD Card Slot (Internal)** allows you to insert an optional microSD card to support external memory.
- **Battery Cover Lock** turns to lock and unlock the battery cover.

#### **CAUTION!** Inserting an accessory into the incorrect jack may damage the phone.

### <span id="page-17-0"></span>*Smart Sonic Receiver*

Smart Sonic receiver transmits sound through vibrations on your phone's display screen. Place your ear around the internal receiver and adjust the position of the phone to find the best hearing point depending on the surrounding environment.

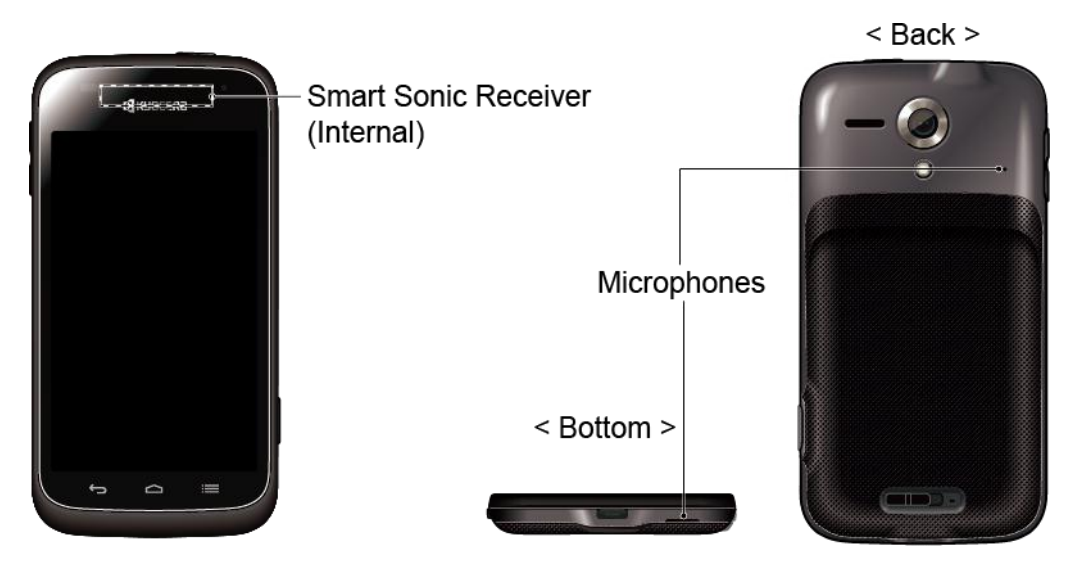

**Note:** Do not cover the microphones during a call. Do not apply any sheet or sticker to the display area as it may compromise the hearing quality.

## <span id="page-17-1"></span>*Turn Your Phone On and Off*

The instructions below explain how to turn your phone on and off.

#### Turn Your Phone On

► Press and hold the **Power** button.

#### Turn Your Phone Off

- 1. Press and hold the **Power** button to open the phone options menu.
- 2. Touch **Power off** > **OK** to turn the phone off.

Your screen remains blank while your phone is off.

## <span id="page-18-0"></span>*Turn Your Screen On and Off*

Your phone allows you to quickly turn the screen off when not in use and to turn it back on and unlock it when you need it.

#### Turn the Screen Off When Not in Use

► To quickly turn the screen off, press the **Power** button. Pressing the **Power** button again will turn on your phone screen and show the lock screen.

To save battery power, the phone automatically turns off the screen after a certain period of time when you leave it idle. You will still be able to receive messages and calls while the phone's screen is off.

#### **Note:** For information on how to adjust the time before the screen turns off, see [Sleep.](#page-159-1)

#### Turn the Screen On and Unlock It

- 1. To turn the screen on, press the **Power** button.
- 2. Touch and hold the screen and the key icon  $\binom{p}{k}$  appears under your finger.
- 3. Flick  $\left(\begin{matrix} 0 \\ 1 \end{matrix}\right)$  toward:
	- **Unlock** to unlock the screen.
	- **Phone** to unlock the screen and open the Phone app.
	- **Messaging** to unlock the screen and open the Messaging app.
	- **Camera** to unlock the screen and open the Camera app.

You can disable the flick lock or enable a more secure one from the Settings menu. See Screen [Lock.](#page-162-2)

## <span id="page-18-1"></span>*Touchscreen Navigation*

Your phone's touchscreen lets you control actions through a variety of touch gestures.

#### **Warning:** Do not touch with a pen or stylus. It may damage the touch screen.

#### Touch

Touch the screen with your finger to select or launch a menu, option, or application. A light touch works best.

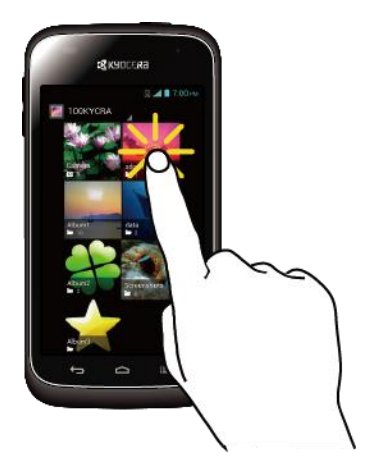

#### Touch and Hold

To open the available options for an item (for example, a keyboard), touch and hold the item.

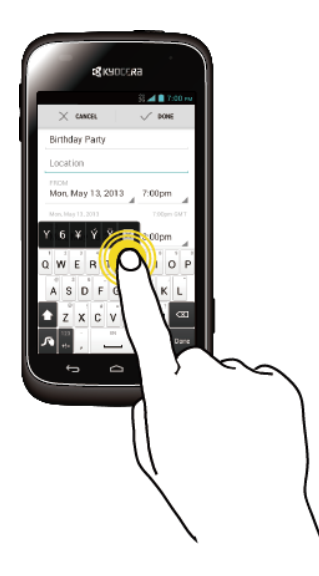

#### Drag

Touch and hold your finger before you start to move it. Do not release your finger until you have reached the target position.

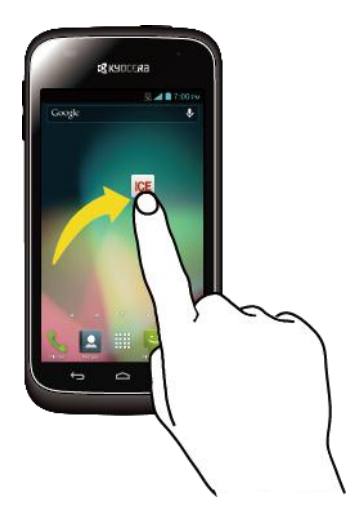

### Swipe or Slide

To swipe or slide means to quickly drag your finger vertically or horizontally across the screen.

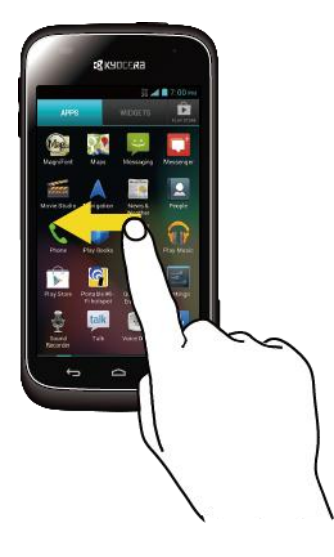

#### Flick

Flicking the screen is similar to swiping, except that you need to swipe your finger in light, quick strokes.

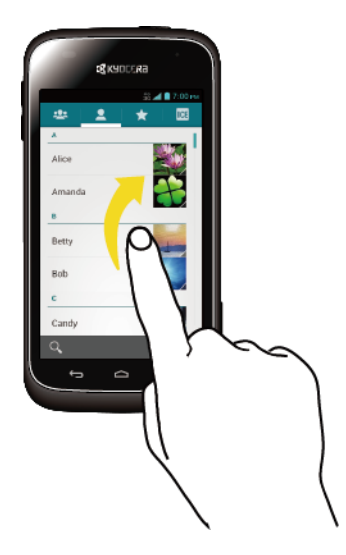

#### Pinch and Spread

Pinch the screen using your thumb and forefinger to zoom out, or spread the screen to zoom in when viewing a picture or a Web page. (Move fingers inward to zoom out and outward to zoom in.)

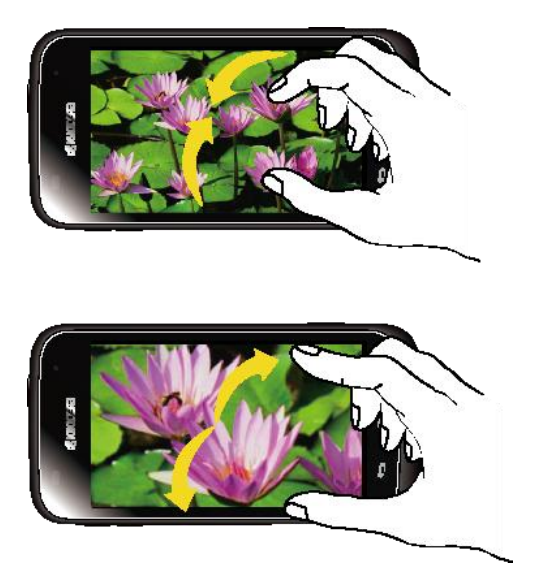

#### **Rotate**

For most screens, you can automatically change the screen orientation from portrait to landscape by turning the phone sideways. When entering text, you can turn the phone sideways to bring up a bigger keyboard. See [Touchscreen Keyboards](#page-29-1) for more details.

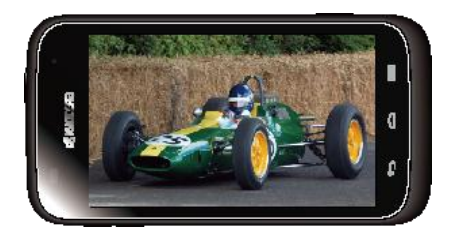

**Note:** The **Auto-rotate screen** check box needs to be selected for the screen orientation to automatically change. Touch **Home** > **Menu** > **System settings** > **Display** > **Auto-rotate screen**.

## <span id="page-22-0"></span>*Your Home Screen*

The home screen is the starting point for your phone's applications, functions, and menus. You can customize your home screen by adding application icons, shortcuts, folders, widgets, and more.

### <span id="page-22-1"></span>*Home Screen Overview*

Your home screen extends beyond the initial screen. Swipe the screen left or right to display additional screens.

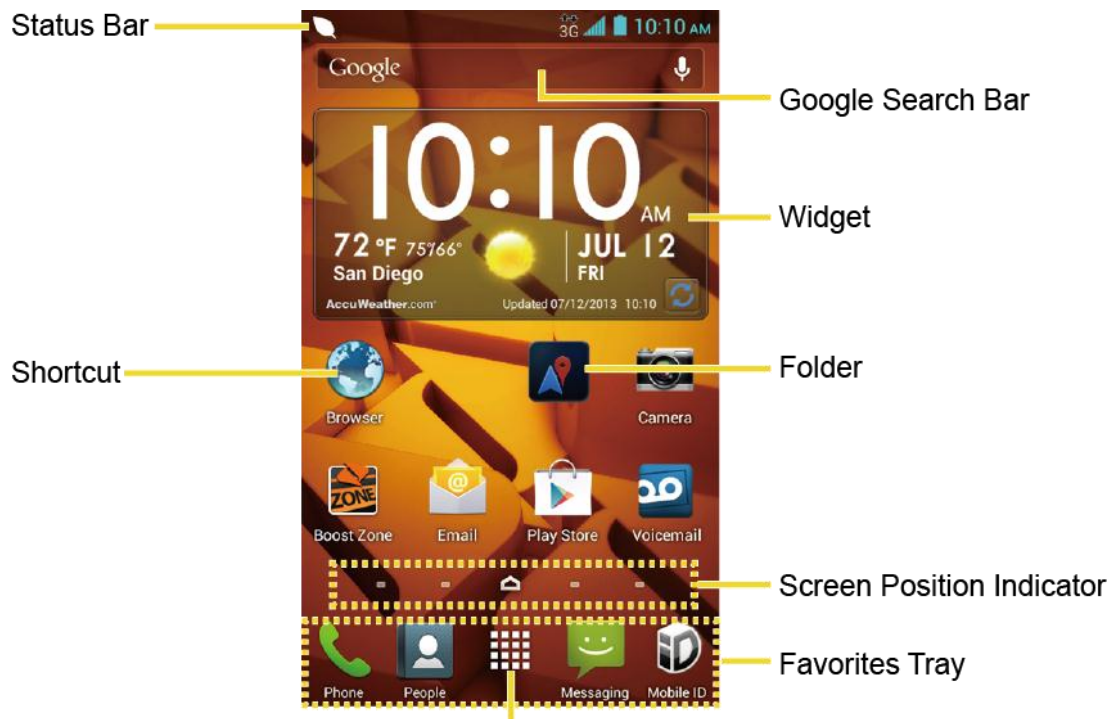

#### Application Launcher

- **Status Bar:** Displays the time, notification, and phone status icons. Slide down to display the Notifications panel.
- **Shortcut:** Allows users to quickly launch applications.
- **Application Launcher:** Touch to display available applications and widgets on the phone.
- **Favorites Tray:** Contains up to five icons and appears on every home screen. You can customize these icons except the application launcher icon in the middle.
- **Screen Position Indicator:** Indicates which home screen is displayed. Touch to access each screen. The home screen icon  $\bigcap$  shows the main home screen.
- **Folder:** Allows users to organize screen items. You can store multiple application icons as a group.
- **Widget:** Widget is a small program, designed usually to serve a single purpose, and allows users to access quickly to at-a-glance information or simple interactive functions.
- **Google Search Bar:** Allows users to enter text or spoken keywords for a quick search on the phone or on the Internet. Touch to enter text or touch  $\bigcup$  to speak your keyword.

#### **Tip:** Touch **Home** to return to the main home screen from any other screen.

### <span id="page-23-0"></span>*Extended Home Screens*

In addition to the main home screen, your phone has between two to six extended home screens to provide more space for adding icons, widgets, and more. Touch **Home** and then drag across the screen to move from the main screen to an extended screen.

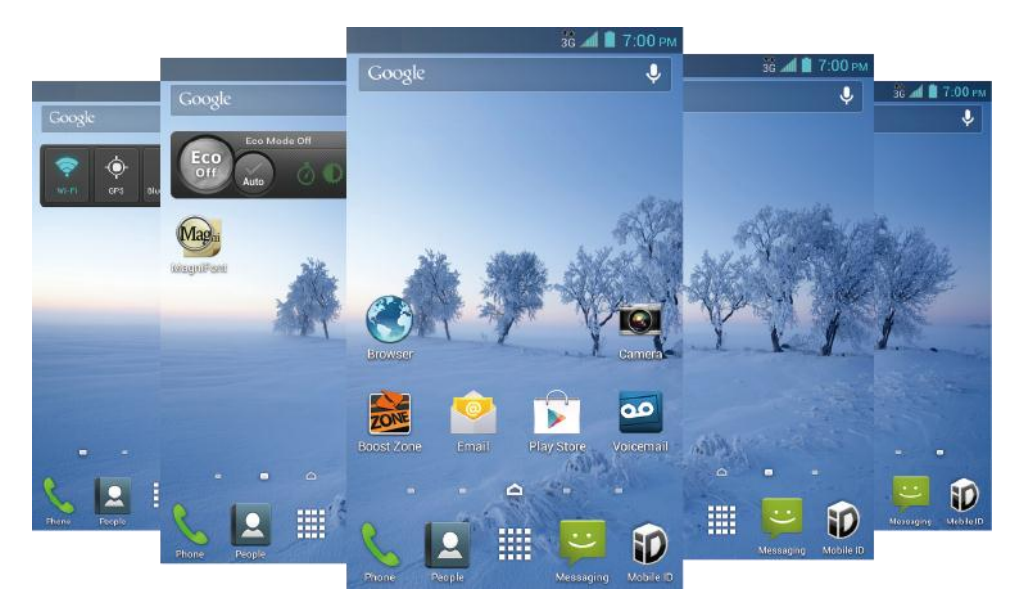

### <span id="page-23-1"></span>*Customize the Home Screen*

Learn how to add, move, or remove items from the home screen.

#### Manage Your Home Screens

You can have between three to seven home screens.

Phone Basics 14

1. Lightly pinch any home screen with your thumb and index finger to display the home screen thumbnails.

 $-$  or  $-$ 

Touch **Home** on the main home screen.

- 2. The following options are available:
	- Touch a thumbnail to access the home screen.
	- Touch  $\pm$  to add a new home screen. You can have up to seven home screens in total.
	- Touch and hold a thumbnail and drag it to rearrange the positions of the home screens. Release the thumbnail where you want to place it.
	- Touch and hold a thumbnail, drag it to "**X Remove**" and release it when it turns red to delete the home screen. The main home screen cannot be deleted.
	- Touch the home icon at the top of each screen to set the screen as the main home screen.
- 3. Touch **DONE**.

#### Add App Shortcuts or Widgets to the Home Screen

- 1. Touch **:..** on the favorites tray.
- 2. Slide the **APPS** or **WIDGETS** screens to find the item you want to add to the home screen.
- 3. Touch and hold the app icon or a widget and move your finger to find the place to add it to. The blue frames which appear on the screen indicate where you might place the item.
- 4. Release your finger.

#### <span id="page-24-0"></span>Move or Remove Items on the Home Screen

- ► Touch and hold the item you want to move or remove from the home screen.
	- To move the item, drag it to a new area and release it.
	- To remove the item, drag it to " $\times$  **Remove**" at the top of the screen and release it when it turns red.

#### Favorites Tray

The favorites tray takes up to five icons and appears on every home screen. You can replace those icons except the application launcher icon in the center of the tray.

To add a new icon to the favorites tray:

- 1. Remove the current icon on the tray. See [Move or Remove Items on the Home Screen.](#page-24-0)
- 2. Touch and hold an app icon and drag it to the favorites tray.
- 3. Release your finger.

#### Use Folders

You can place several app icons in a folder. Drop an app icon over another on the home screen, and the two icons will be in the same folder.

- 1. Touch and hold an app icon and drag it over another on the home screen.
- 2. Release your finger. You can see two icons piled within a folder (a black square).
- 3. Touch the square. You can see the app icons within the folder.
- 4. Touch **Unnamed Folder**. The keyboard opens and you can name the folder. To rename it, touch the name.

#### Change Wallpaper

- 1. Touch and hold an empty area on a home screen.
- 2. Select one of the following options:
	- **Gallery:** Select to use saved or captured pictures on your phone. Touch to select a picture and crop it before setting it as wallpaper.
	- **ID wallpapers:** Select to use ID wallpapers. Select the wallpaper and touch **Set wallpaper**.
	- **Live Wallpapers:** Select to use Live wallpapers. Select the wallpaper and touch **Set wallpaper**.
	- **Wallpapers:** Select to use preset wallpapers. Select the wallpaper and touch **Set wallpaper**.

### <span id="page-25-0"></span>*Launcher Screens*

You can rearrange or customize the view of your launcher screens where you can find all apps on your phone.

#### <span id="page-26-2"></span>Sort the Apps on Your Phone

- 1. Touch  $\text{Home} \frown := \text{Menu} \frown := \text{Sort by} ...$
- 2. Select an option:
	- **Alphabetical:** Your apps are rearranged in alphabetical order.
	- **Downloaded date:** Your apps are rearranged according to the downloaded date.
	- **Custom:** Additional options are available to customize your launcher screens. See [Customize Your Launcher Screens](#page-26-1) for details.

#### <span id="page-26-1"></span>Customize Your Launcher Screens

Firstly, select the **Custom** sorting to customize your launcher screens. See [Sort the Apps on](#page-26-2)  [Your Phone.](#page-26-2)

To move the apps on the launcher screens:

- 1. Touch  $\text{Home} \frown := \text{Mean} \frown := \text{Map sorting}.$
- 2. Touch and hold an app, drag it to a new position and release it. To move it to another screen, drag the app to **Jump to another screen** and release it on the screen you want to place it.
- 3. Touch **DONE**.

To move the launcher screens:

- 1. Touch  $\text{Home} \frown := \text{Min} \Rightarrow \text{Mean} \frown := \text{Stream sorting}.$
- 2. Touch and hold a screen, drag it to a new position and release it.
- 3. Touch **DONE**.

To add a launcher screen:

- 1. Touch  $\text{Home} \_\text{>=} > \frac{1}{2}$  > Menu  $\frac{1}{2}$  > Add screen.
- 2. Touch to select the apps to be on the added screen. The selected number is displayed at the top of the screen.
- 3. Touch **DONE**. A new screen is added with the selected apps on it.

### <span id="page-26-0"></span>*Clock & Weather*

Your Clock & Weather widget can display multiple time and weather information.

#### <span id="page-27-0"></span>Retrieve the Current Location Information

- 1. Touch **Add location** on the widget.
- 2. Touch **Find current location**. Your current location will be displayed.
	- **You will be prompted to enable the Location access settings if they are disabled.** Read the onscreen information and follow the instructions.
- 3. Touch to confirm the location.
- 4. Touch **OK** to set the location on the lock screen and widget. The location is added to the location list.
	- The location next to  $\mathbf{Q}_k$  on the location list will be displayed on the widget. To change it, touch  $\bigcirc$  on the top of the screen and select another location. The rest of the locations on the list will be displayed by sliding the screen sideways after touching the widget on the home screen.
- 5. Touch **Home** to confirm that the selected location is displayed on the widget.

#### Add a Location

1. Touch **Add location** on the widget.

 $-$  or  $-$ 

Touch the weather image on the widget and then touch  $|\mathbf{E}| > +$ .

- 2. Enter a location in the **Search location** field and touch  $\mathbf Q$ . The matching location(s) will be listed.
- 3. Follow steps 3 5 of [Retrieve the Current Loation Information.](#page-27-0)

#### Delete a Location

- 1. Touch the weather image on the widget.
- 2. Touch  $\boxed{\mathbb{E}}$  >  $\boxed{\mathbb{m}}$  and select the check box next to the location you want to delete.
- 3. Touch **DONE**.

#### Configure the Settings

- 1. Touch the weather image on the widget.
- 2. Touch  $\frac{1}{2}$ .

Phone Basics 18

- 3. The following options are available:
	- **Set location:** Set the location to be displayed on the widget.
	- **Lock screen weather:** Select the check box to display the weather on the lock screen.
	- **Temperature scale:** Select **Fahrenheit** or **Celsius**.
	- **Auto update:** Select the frequency of auto update.

### <span id="page-28-0"></span>*Status Bar*

The status bar at the top of the home screen provides phone and service status information on the right side and notification alerts on the left. To view notification alerts, touch the status bar and drag it down.

#### Status Icons

 $\Box$   $\boxed{4}$ 

## 809117:00 PM

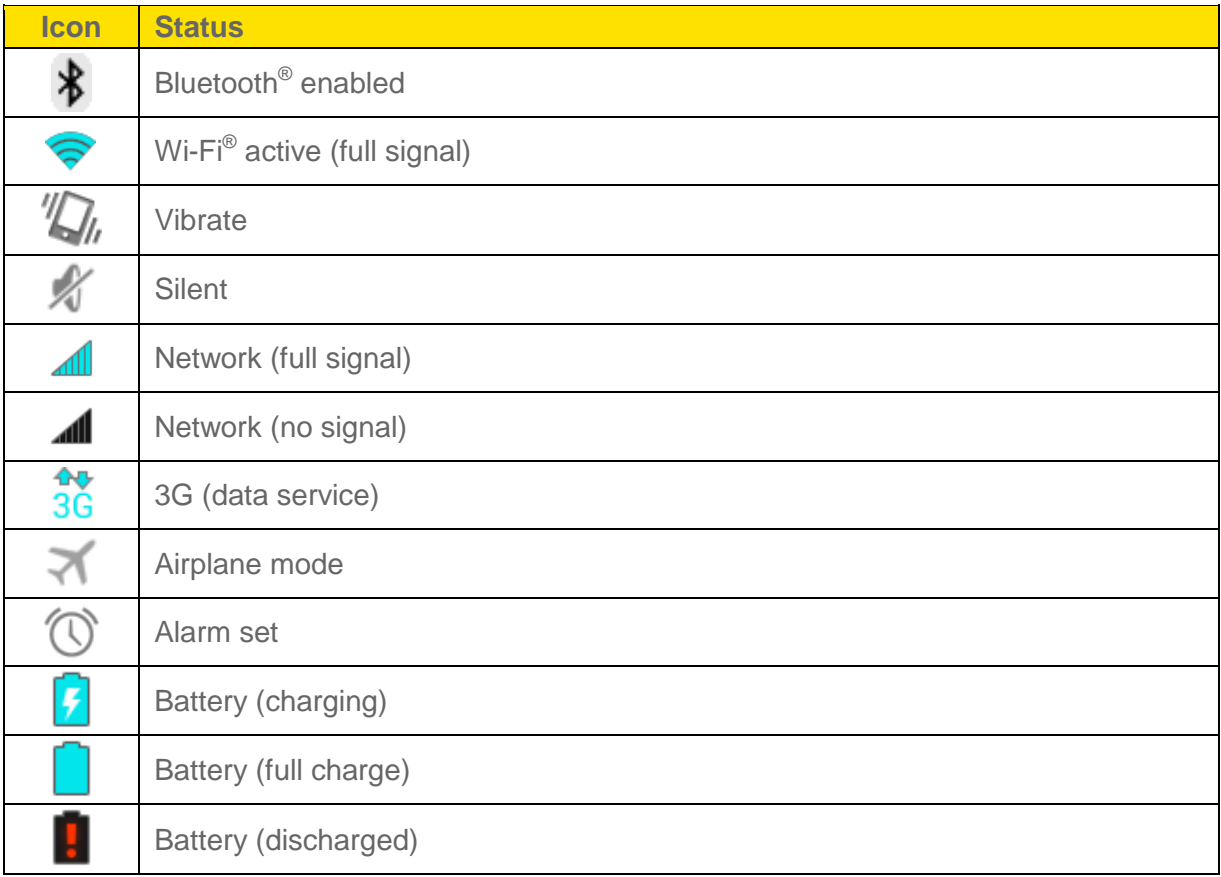

#### Notification Icons

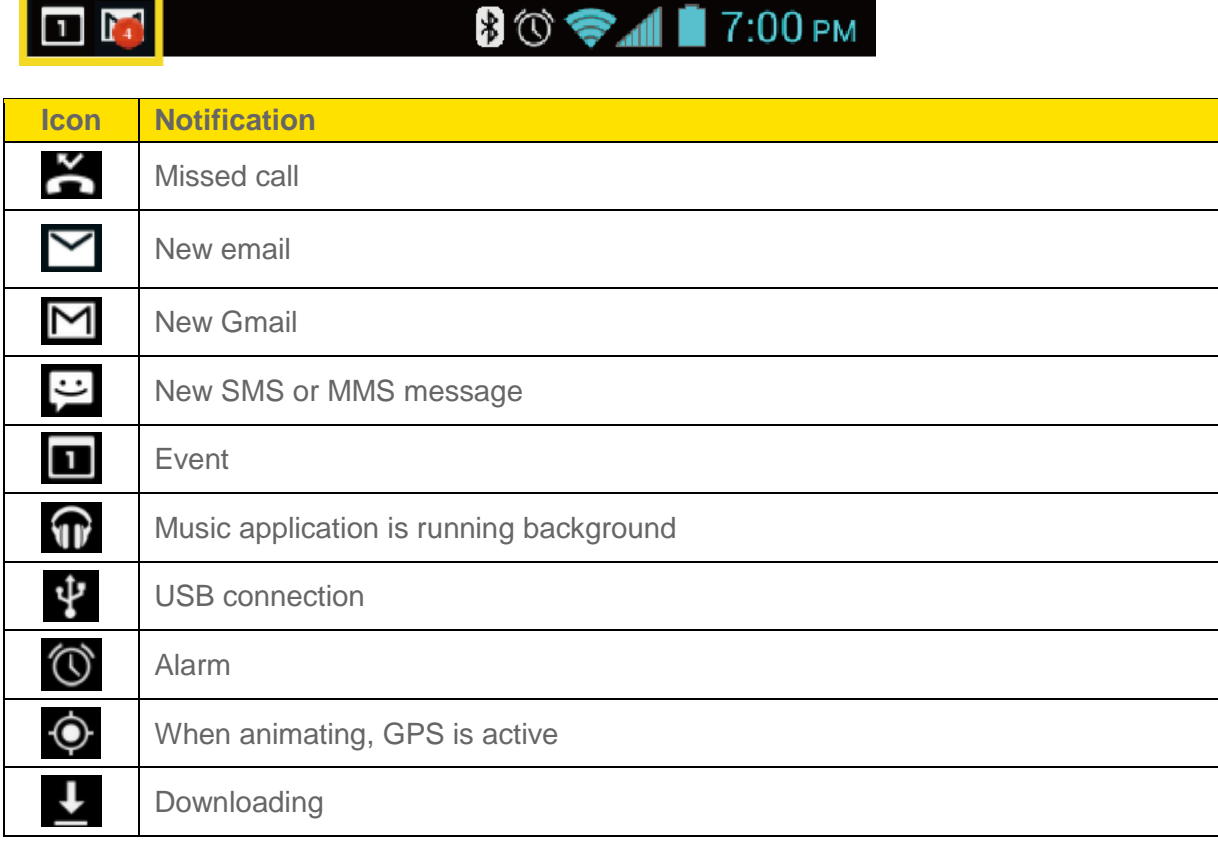

## <span id="page-29-0"></span>*Enter Text*

You can type on your phone using one of the available touchscreen keyboards.

### <span id="page-29-1"></span>*Touchscreen Keyboards*

Your phone offers you a choice of two touchscreen keyboards for entering text. The keyboard appears automatically onscreen when you touch a text entry field, and they can be used in either portrait or landscape mode.

The methods available include:

- **Swype** lets you enter letters and words in one continuous motion by swiping your finger across the letters. See [Swype](#page-30-0) for details.
- **Android keyboard** lets you use a traditional QWERTY setup to enter text. Additional options expand your ability to enter text faster and more accurately. See [Android](#page-34-0)  [Keyboard](#page-34-0) for details.

**Note:** Swype is selected as a default keyboard.

To select a keyboard from Settings:

- 1. Touch **Home** > **Menu** > **System settings** > **Language & input** > **Default**.
- 2. Touch **Swype** or **Android keyboard**.

To switch the keyboard when a keyboard is displayed:

- 1. Drag the Notifications panel down and touch **Choose input method**.
- 2. Touch **Swype** or **Android keyboard**.

#### <span id="page-30-0"></span>*Swype*

The Swype™ keyboard lets you enter words by drawing a path from letter to letter in one continuous motion.

#### Swype Keyboard Overview

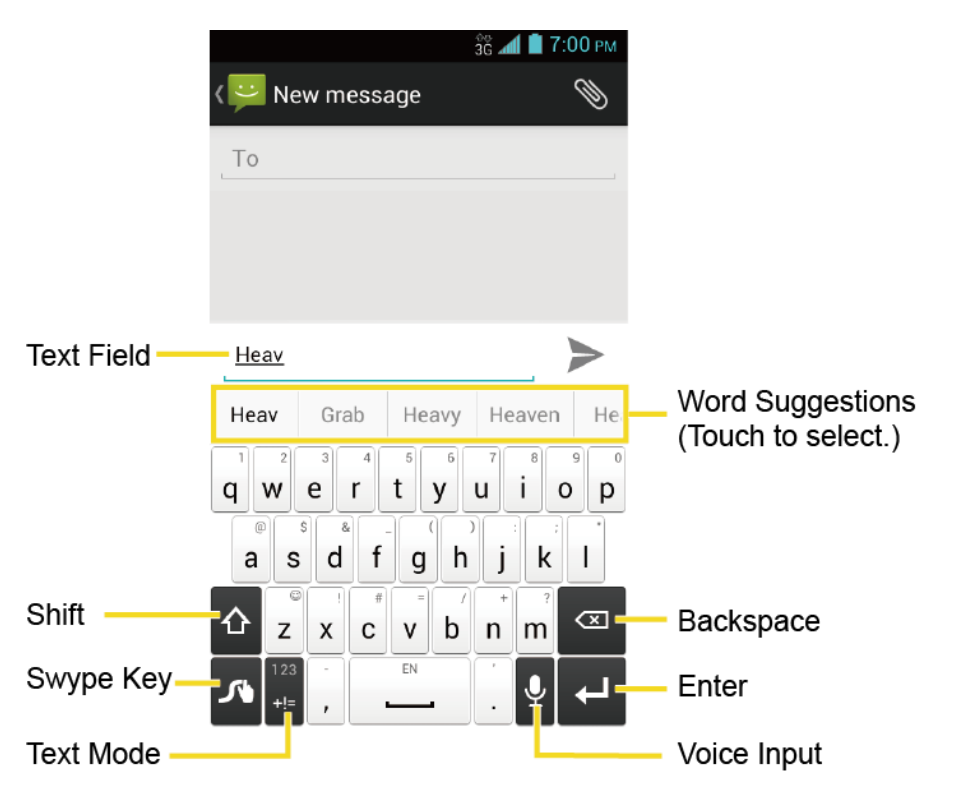

**Note:** Key appearance may vary depending on the selected application or text field.

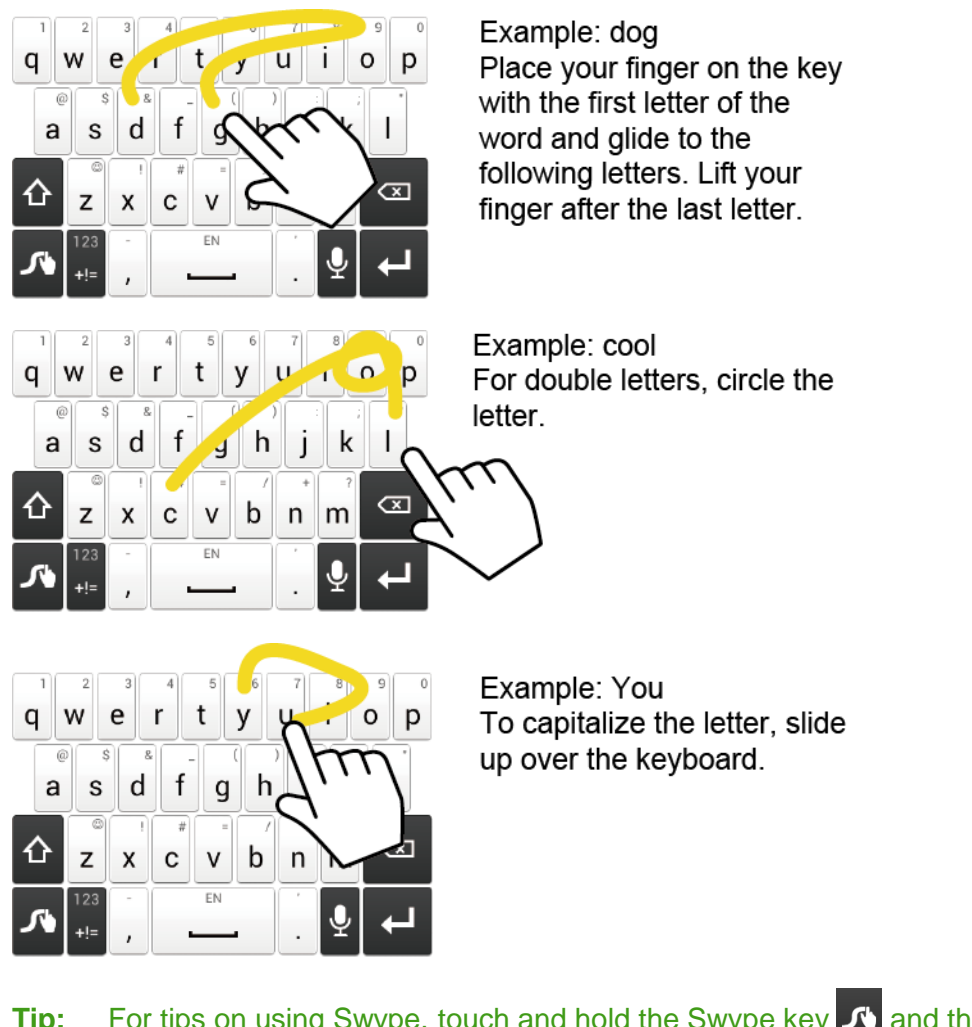

#### **Tip:** For tips on using Swype, touch and hold the Swype key  $\mathcal{F}$  and then touch How to **Swype**.

Some of the keys on the Swype keyboard are given below:

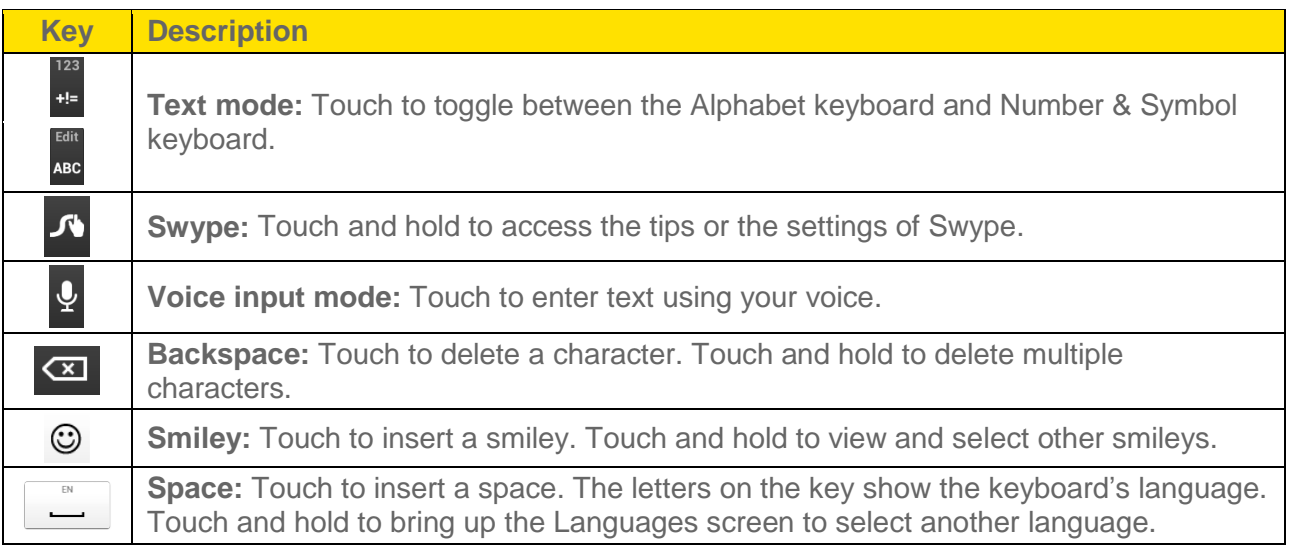

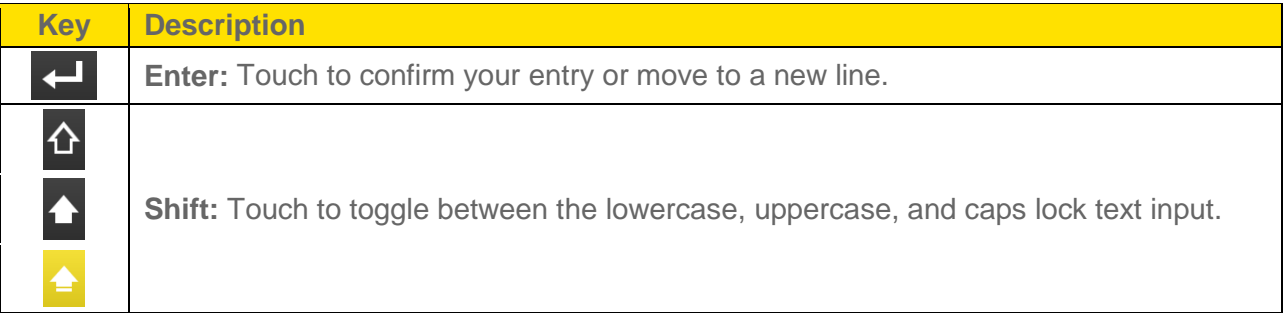

#### Text Mode

ABC mode is primarily used for entering letters while Number & Symbol mode for numbers and symbols.

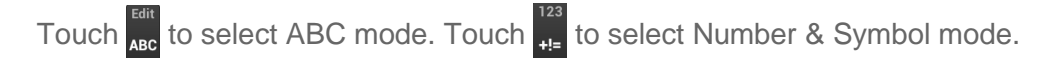

In ABC mode, touch  $\bigoplus$  to alter the capitalization:

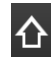

(Unshifted) to enter all letters in a word lowercase.

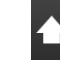

(One-character-shifted) to capitalize only the first letter of a word.

 $\leftarrow$  (Caps Lock) to enter all letters in a word uppercase.

- The Number & Symbol keyboards are in two layers. Touch  $\frac{1}{12}$  to display the second keyboard.
- Some keys have alternate characters. In either mode, if a key displays an extra character on the upper right corner, touch and hold the key to enter the character. Or, touch and hold a key to call up a list of all the characters available on that key. Touch the character you want to enter from the list.

#### Voice Input

You can use voice input to enter text by speaking anywhere that you can enter text with the touchscreen keyboard.

- 1. Touch  $\mathbf Q$  on the keyboard.
	- If  $\mathbf{\Phi}$  is not displayed on the keyboard, touch and hold  $\mathbf{\Phi}$  to access the Swype settings menus and touch **Settings** > **Show Voice key**.

2. Say the text you wish to enter into the microphone.

#### Swype User Dictionary

To add a word to your Swype dictionary:

- 1. Enter a word on the Swype keyboard by touching each letter without sliding your finger.
- 2. Touch  $\sqrt{1}$ . The word is highlighted.
- 3. Touch **A** again.
- 4. Touch **Add "xxx" to dictionary**.

To delete a word in your Swype dictionary:

- 1. Touch and hold  $\sqrt{\phantom{a}}$  on the Swype keyboard.
	- $-$  or  $-$

Touch **Home** > **Menu** > **System settings** > **Language & input**, and then touch next to **Swype**.

- 2. Touch **My Words** > **Edit my dictionary**.
- 3. Touch a word to select it. You can touch  $\vee$  to select all the words in the dictionary.
- 4. Touch  $\frac{1}{2}$  > OK.

### <span id="page-33-0"></span>*Swype Settings*

You can customize the Swype settings as you like.

1. Touch and hold  $\sqrt{1}$  on the Swype keyboard.

 $-$  or  $-$ 

Touch **Home**  $\bigcap$  **> Menu**  $\blacksquare$  > System settings > Language & input, and then touch **10** next to **Swype**.

- 2. Choose from the following options:
	- **Settings:** Touch to show the following settings menus for Swype.
		- **Sunrise:** Touch to select the theme for the Swype keyboard.
		- **Vibrate on keypress:** Select to activate vibration when a key is touched.
- **Sound on keypress:** Select to play tones when a key is touched.
- **Pop-up on keypress:** Select to display a larger image of the key above it when you touch it.
- **Show complete trace:** Select to display the complete Swype path.
- **Auto-correction:** Select to automatically correct mistyped words.
- **Auto-capitalization:** Select to automatically capitalize the first letter of sentenceinitial words where available.
- **Auto-spacing:** Select to automatically insert spaces between words.
- **Next word prediction:** Select to predict words based on the previously entered text.
- **Smart editor:** Select to underline the words that may be incorrect.
- **Show Voice key:** Select to display the voice key on the Swype keyboard.
- **Enable handwriting:** Select to enable the handwriting function.
- **My Words:** Touch to configure the dictionary management and the data management settings.
- **Languages:** Touch to select the language to use on Swype.
- **Gestures:** Touch to learn some useful shortcuts on the Swype keyboard.
- **Help:** Touch to see some helpful information, such as how to use the Swype keyboard and the version information, or enable the tip function.
- **Updates:** Touch to perform an update.

For more information about Swype, visit [swype.com.](http://www.swype.com/)

### <span id="page-34-0"></span>*Android Keyboard*

The Android keyboard offers a traditional QWERTY keyboard setup for entering text by touching keys (like on a computer), along with enhancements and options that allow you to enter text faster and more accurately, such as continuous key input, personalized usage dictionaries, and more. See [Touchscreen Keyboards](#page-29-1) to switch between the Swype and Android keyboards.

#### Android Keyboard Overview

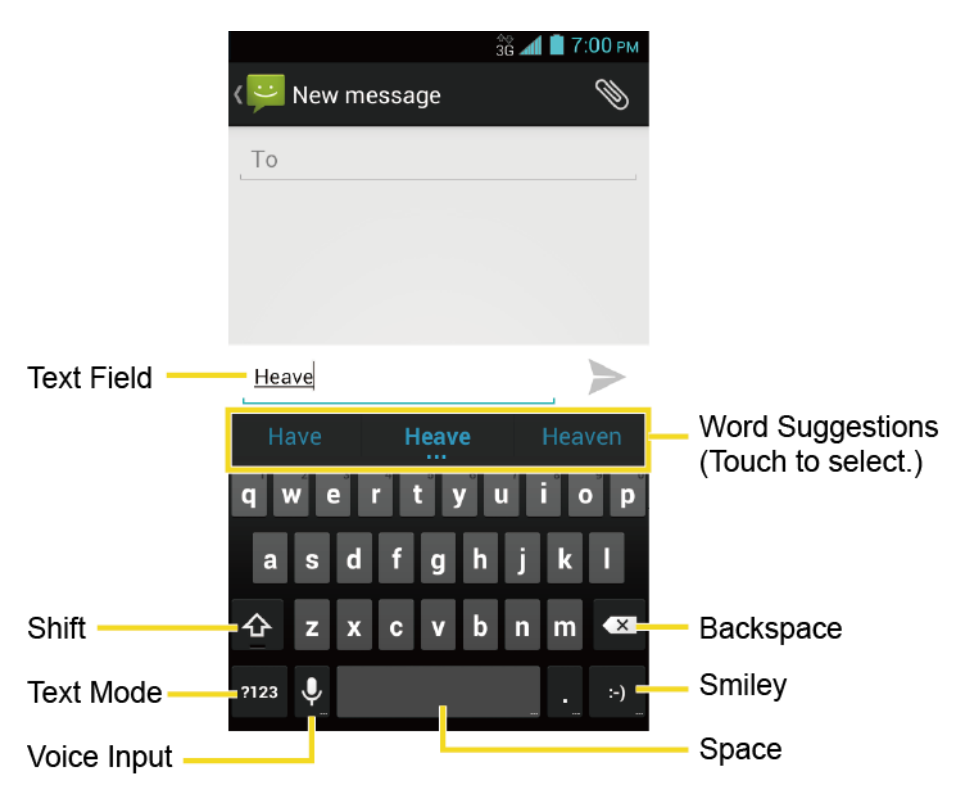

#### **Note:** Key appearance may vary depending on the selected application or text field.

Some of the keys on the Android keyboard are given below:

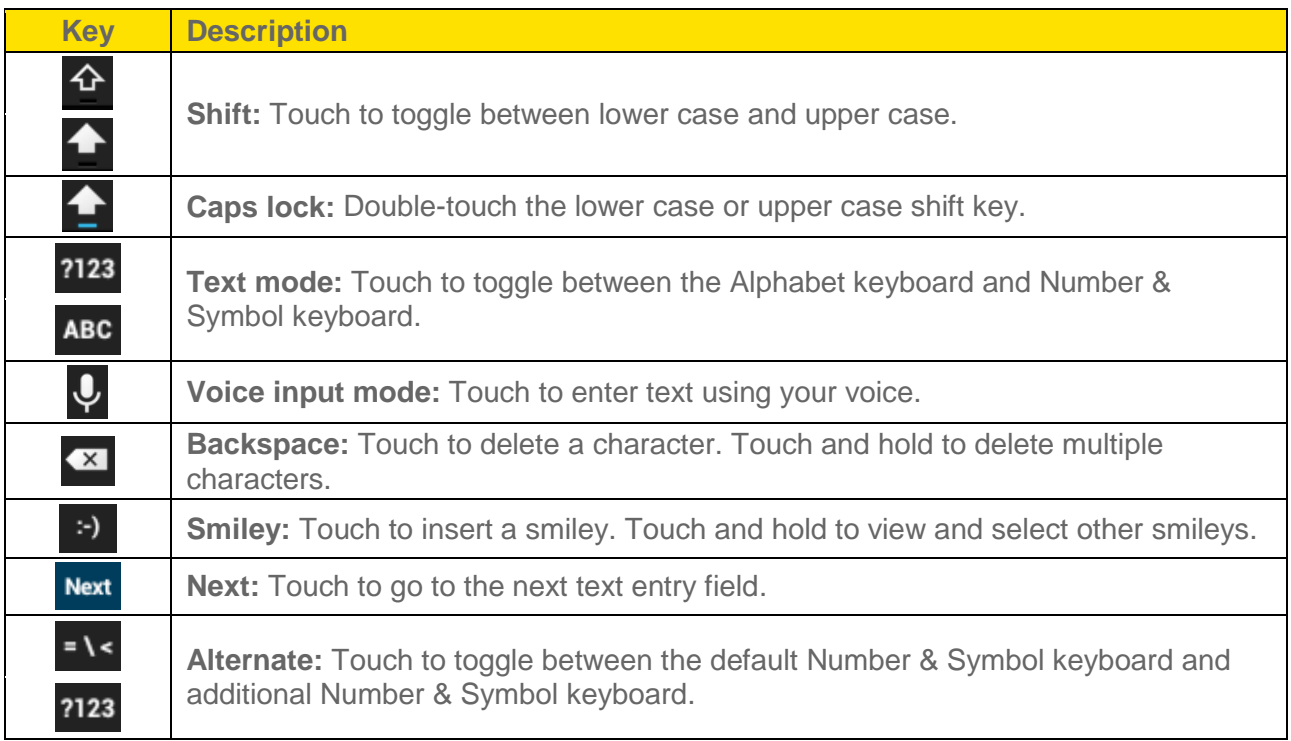
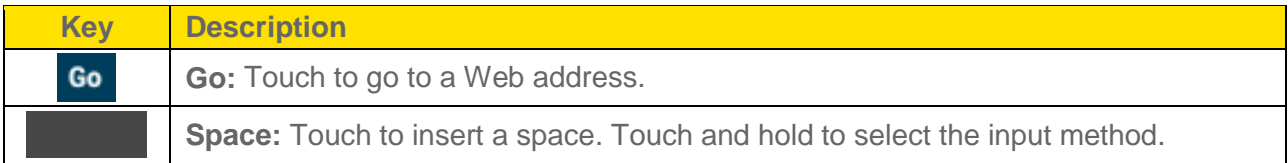

#### Text Mode

ABC mode is primarily used for entering letters while Number & Symbol mode for numbers and symbols.

Touch ABC to select ABC mode. Touch ?123 to select Number & Symbol mode.

In ABC mode, touch  $\Phi$  to alter the capitalization:

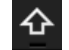

 $\Phi$  (Unshifted) to enter all letters in a word lowercase.

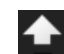

(One-character-shifted) to capitalize only the first letter of a word.

You can select the caps lock by double-touching or touching and long holding  $\bigoplus$  or

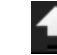

to make all letters in a word uppercase.

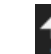

(Caps Lock) to enter all letters in a word uppercase.

- In Number & Symbol mode, touch  $\bullet \bullet \bullet$  to display more symbols.
- Some keys have alternate characters. In either mode, if a key displays an extra character at the upper right corner, touch and hold the key to enter the character. Or, touch and hold a key to call up a list of all the characters available on that key. Touch the character you want to enter from the list.

#### Google Voice Typing

Google Voice typing uses Google voice recognition to convert speech to text. You need a data or Wi-Fi connection to use this feature.

If the Android keyboard does not display the microphone icon  $\mathbf{\mathcal{Q}}$ , the voice input feature is not enabled.

To enable the voice input feature:

- 1. Touch **Home** > **Menu** > **System settings** > **Language & input**.
- 2. Select the **Google voice typing** check box if it is not selected.
- 3. Touch **Det** next to **Android keyboard**.
- 4. Touch **Voice input key** and select **On main keyboard** or **On symbols keyboard**. The microphone icon  $\mathbf Q$  appears on the specified keyboard.

To enter text by speaking:

- 1. Touch the microphone icon  $\overline{Q}$  on the keyboard.
- 2. Say the text you wish to enter into the microphone.

#### Add a Word to the User Dictionary

You can use the user dictionary option to add new words to the dictionary.

- 1. Touch **Home** > **Menu** > **System settings** > **Language & input** > **Personal dictionaries**.
- 2. Select a language.
- 3. Touch  $+$ .
- 4. Type the word you want to add.
- 5. Type the shortcut to bring up the typed word, if you want.
- 6. Select the language to register the word.
- 7. Touch **Back** . (A list of words you have added to the dictionary is displayed.)
	- **Touch a word to edit it.**
	- Touch a word  $>$   $\frac{\pi}{2}$  to delete it.

### *Android Keyboard Settings*

You can customize the Android keyboard settings as you like.

1. On the Android keyboard, touch and hold the key immediately left to the space key and touch **Android keyboard settings**.

 $-$  or  $-$ 

Touch **Home** > **Menu** > **System settings** > **Language & input**, and then touch next to **Android keyboard**.

2. Choose from the following options.

- **Input languages:** Touch to select the input language. The dictionary for the selected language will be enabled.
- **Auto-capitalization:** Check to automatically set the first letter of a sentence to upper case where available.
- **Vibrate on keypress:** Check to activate vibration when a key is touched.
- **Sound on keypress:** Check to activate a clicking sound when a key is touched.
- **Popup on keypress:** Check to display a larger image of the key above it when you touch it.
- **Voice input key:** Touch to select where the Voice Input key is displayed from **On main keyboard**, **On symbols keyboard**, or **Off**.
- **Add-on dictionaries:** Touch to select the dictionary you want to use.
- **Auto correction:** Touch to allow the space bar and punctuation to automatically correct mistyped words.
- **Show correction suggestions:** Touch to select when correction suggestions are displayed.
- **Advanced settings:** Touch to open the settings for expert users.

### *Copy and Paste Text*

In applications that require text entry, such as Messaging, use the copy and paste functions to copy and paste text from one application to another.

To copy and paste the text:

- 1. Open the application or received message that you want to copy text from.
- 2. Touch and hold the text body. Selection tabs appear and the currently selected words or characters are highlighted. Drag the tabs to expand or reduce the range of the selected text.

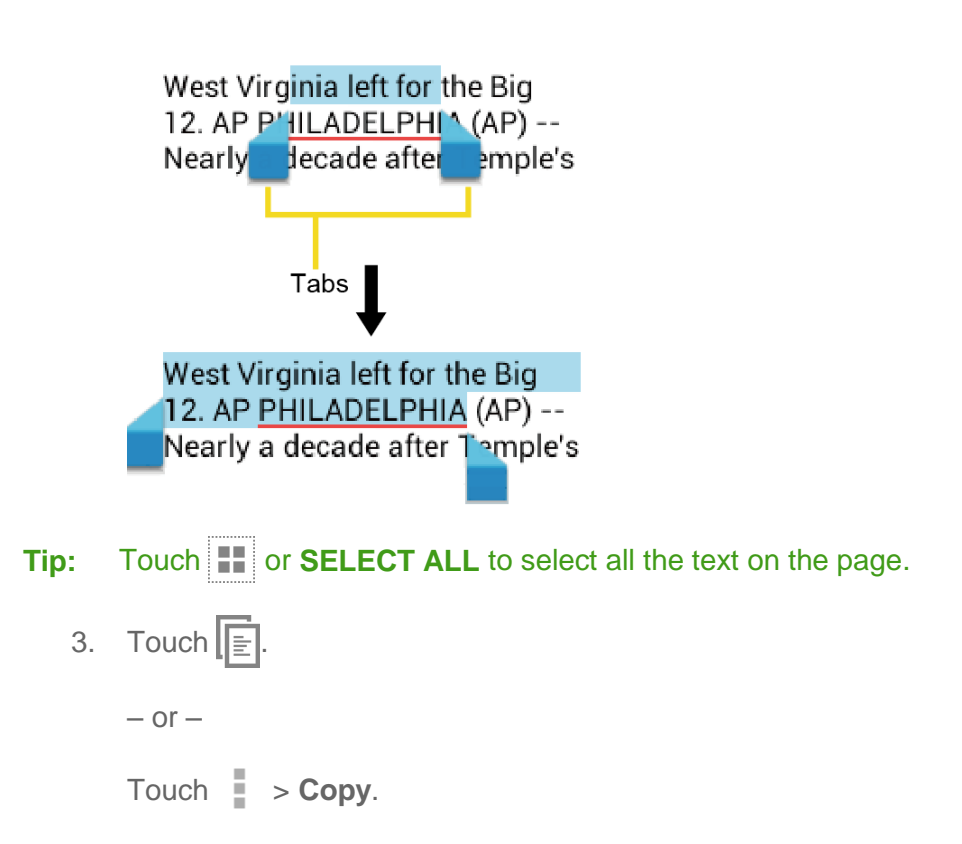

- 4. Open the application that you want to paste the text to.
- 5. Touch and hold the text box where you want to paste the text to, and touch **PASTE**.
	- If you want to add the selected text to the current text, place a cursor to the position where you want to insert the selected words or characters. Touch and hold the text box, and touch **PASTE**.

To copy a URL:

- 1. To copy a URL, touch and hold the URL to display the options menu.
- 2. Touch **Copy link URL** or  $\boxed{\equiv}$ .
- 3. Open the application that you want to paste into.
- 4. Touch and hold the text box where you want to paste the URL to, and touch **PASTE**.

# *Phone Calls*

## *Make Phone Calls*

There are several convenient ways to place calls from your phone.

## *Call Using the Phone Dialpad*

The most "traditional" way to place a call is by using the phone's dialpad.

- 1. Touch **Home**  $\bigcap$  > **Phone**. If the dialpad is not displayed, touch the Phone tab  $\bigcup$ .
- 2. Touch the number keys on the dialpad to enter the phone number.
- 3. Touch the Talk key  $\mathbf{R}$  to call the number.

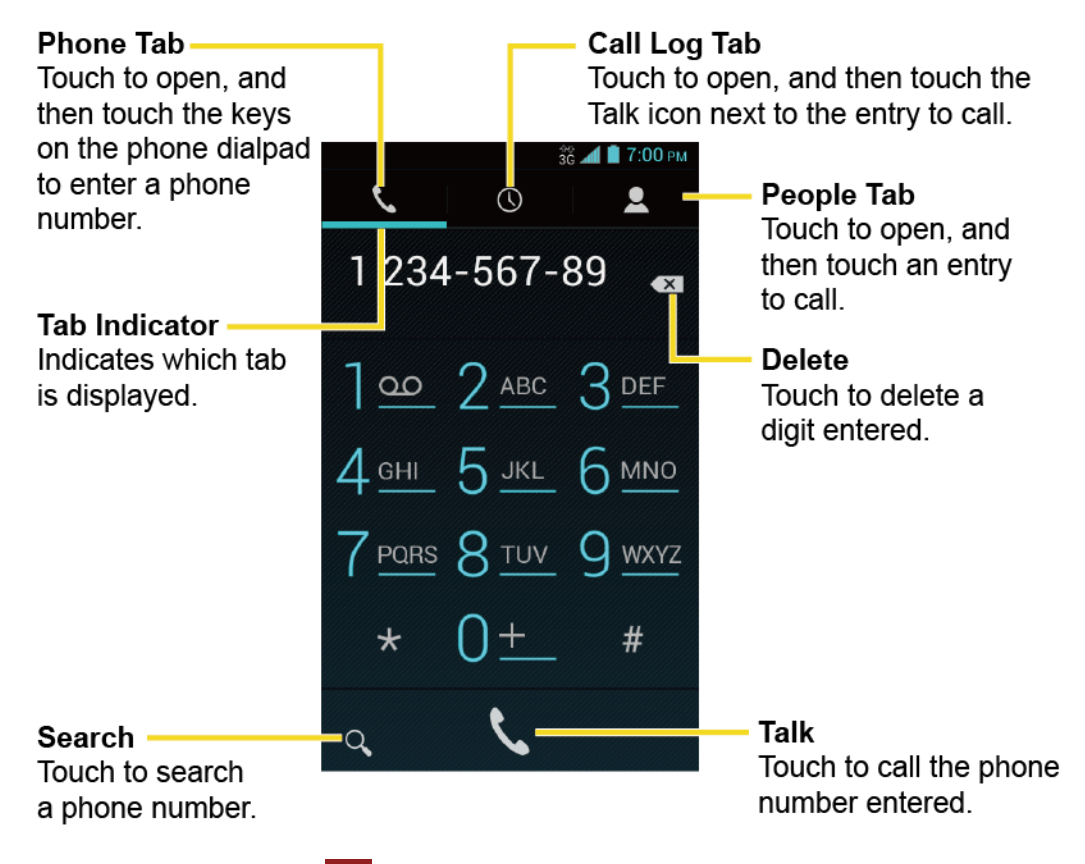

4. To end the call, touch  $\bigcap$ 

## <span id="page-40-0"></span>*Call from Call Logs*

The Call logs list lets you quickly place calls to recent incoming, outgoing, or missed numbers.

1. Touch **Home**  $\bigcap$  **> Phone**.

- 2. Touch the Call log tab  $\mathbb Q$  to display the Call log list.
- 3. Touch the phone icon  $\bullet$  next to the number or contact to place a call.
	- For additional options, touch the name or number.

### *Call from Contacts*

You can place phone calls directly from entries in your Contacts list.

- 1. Touch **Home**  $\bigcap$  > **Phone**.
- 2. Touch the People tab  $\blacktriangleright$  to display the People list. Your frequent contacts are displayed at the top of the list.
	- $\blacksquare$  Touch  $\bigcirc$  to search for your contact.
	- Touch Menu **<u>I</u>** > Contacts to display to customize the display of contacts. See [Display Options.](#page-58-0)
- 3. Touch the contact you want to place a call.

For additional information on Contacts, see People.

### *Call a Number in a Text Message*

While viewing a text message or email message, you can place a call to a number that is in the body of the message.

- 1. Touch **Home**  $\bigcap$  **>**  $\frac{1}{111}$  **> Messaging**. If necessary, select a messaging or email account.
- 2. Touch the message with the phone number.
- 3. The Phone screen then opens, with the phone number automatically filled in and ready to be dialed. To place the call, touch .

## *Call Emergency Numbers*

You can place calls to 911 even if the phone's screen is locked or your account is restricted.

To call the 911 emergency number:

- 1. Touch and hold the screen and flick the key icon  $\binom{p}{k}$  under your finger toward **Unlock**  $\bullet$  to unlock the screen and open the Phone app, if the flick screen lock is on.
- 2. Touch  $9 \frac{w}{x}$   $\frac{1}{w}$  .  $\frac{1}{w}$

To call the 911 emergency number when the pattern screen lock, the PIN screen lock or the password screen lock is on:

- 1. Touch **Emergency call** on the screen.
- 2. Touch  $9 \frac{w}{2}$   $1 \frac{w}{2}$   $1 \frac{w}{2}$   $1 \frac{w}{2}$

Once an emergency call is placed, your phone will be in Emergency mode where nonemergency calls cannot be made.

To exit Emergency mode:

► Touch **Back** > **Exit Emergency mode** > **Yes**.

#### Enhanced 911 (E911) Information

This phone features an embedded Global Positioning System (GPS) chip necessary for utilizing E911 emergency location services where available.

When you place an emergency 911 call, the GPS feature of your phone seeks information to calculate your approximate location. Depending on several variables, including availability and access to satellite signals, it may take up to 30 seconds or more to determine and report your approximate location.

**Important:** Always report your location to the 911 operator when placing an emergency call. Some designated emergency call takers, known as Public Safety Answering Points (PSAPs), may not be equipped to receive GPS location information from your phone.

#### *Call Numbers with Pauses*

You can dial phone numbers with pauses for use with automated systems, such as voicemail or credit card billing numbers.

There are two types of pauses available on your phone:

- **Add 2-sec pause:** Automatically sends the next set of numbers after two seconds.
- **Add wait:** Sends the next set of numbers when you touch **Yes** in the pop-up window.
- 1. Touch **Home**  $\bigcap$  **> Phone** > **\**, to display the dialpad, and enter all or part of a number.
- 2. Touch **Menu** > **Add 2-sec pause** or **Add wait**.
- 3. Enter additional numbers.
- 4. Touch the Talk key  $\mathbf \setminus$  to dial the number.

## <span id="page-43-0"></span>*Call Using the Plus (+) Code*

When placing international calls, Plus Code Dialing automatically enters the international access code for your location (for example, 011 for international calls made from the U.S.).

- 1. Touch **Home**  $\bigcap$  > **Phone** > **t** to display the dialpad.
- 2. Touch and hold  $0^{\pm}$  until you see a "+" on the display screen.
- 3. Enter the country code and phone number, and then touch  $\Box$ . The phone automatically prepends the access code for international dialing, followed by the country code and phone number.

## *Call Using Internet Calling*

When Wi-Fi network is available, you can make and receive calls through an Internet calling account.

**Important:** Calling a phone number using Internet calling may incur additional charges.

#### Add an Internet Calling Account

- 1. Touch **Home**  $\bigcap$  > **Phone**.
- 2. Touch **Menu** > **Settings** > **SIP Accounts** > **Add account**.
- 3. Enter your account details.
- 4. To set your phone to receive Internet calls on your added account, touch **Back**  $\leftarrow$  and select the **Receive incoming calls** check box.

#### **Note:** This requires the phone to maintain a connection with a Wi-Fi data network, which reduces the life of your phone's battery.

#### Make an Internet Call

- 1. Touch  $\text{Home} \longrightarrow \prod_{i=1}^{n}$  > People.
- 2. Touch a contact and then touch **Internet call**.

#### Internet Calling Setting

- 1. Touch  $\text{Home}$  > **Phone.**
- 2. Touch **Menu** > **Settings** > **Use Internet calling**.
- 3. Select an option:
	- **For all calls when data network is available** to use Internet calling for all calls when Wi-Fi network is available.
- **Only for Internet calls** to use Internet calling only for calls to Internet calling addresses.
- **Ask for each call** to ask each time you make a call.

## *Receive Phone Calls*

The following information lets you know how to answer incoming calls, mute the ringer on incoming calls, reject incoming calls, and more.

When you receive a phone call from a contact, the Incoming call screen appears and displays the caller ID icon, name, and phone number of the calling party. When you receive a phone call from someone who is not stored in People, only the default caller ID icon and phone number appear on the Incoming call screen.

#### **Note:** If your phone is turned off, all calls automatically go to voicemail.

#### Answer an Incoming Call

 $\triangleright$  On the Incoming call screen, flick the Answer icon  $\left(\bigstar\right)$ .

#### Mute the Ringing Sound

To mute the ringer without rejecting the call:

► Press the volume button up or down.

#### Send an Incoming Call to Voicemail

 $\blacktriangleright$  Flick the Ignore icon  $\bigodot$  to send the call to your voicemail inbox.

#### Reject a Call and Send a Text Message

You can reject an incoming call and automatically send a text message to the caller.

- ► Flick the Ignore & Text icon  $($ . to ignore the call and send a message to the caller.
	- **You can edit the text messages through the Call settings menu. From the phone app,** touch **Menu** > **Settings** > **Quick responses** and touch a preset text message to edit it.

## <span id="page-44-0"></span>*Visual Voicemail*

Visual Voicemail gives you a quick and easy way to access your voicemail. Now you can find exactly the message you are looking for without having to listen to every voicemail message first. This new feature periodically goes out to your voicemail, and gathers the caller information from all of the current voicemails. It then populates a list with the caller name and number, along with the length of time and priority level of the voicemail message.

## *Set Up Visual Voicemail*

Setting up Visual Voicemail follows many of the same procedures as setting up traditional voicemail. You should set up your voicemail and personal greeting as soon as your phone is activated. Your phone automatically transfers all unanswered calls to your voicemail, even if your phone is in use or turned off.

**Note:** To set up your traditional voicemail box, see [Set Up Voicemail.](#page-49-0)

- 1. Touch  $\text{Home} \frown \text{min} > \text{Wi}$  > Voicemail.
- 2. Touch **Personalize now** and follow the system prompts to:
	- **Create a password (part of standard voicemail).**
	- Record your name announcement.
	- **Record your greeting.**
- 3. When prompted to enter information, touch **Dialpad** to bring up the onscreen dialpad to enter your numeric responses.

#### **Important: Voicemail Password** – Boost Mobile strongly recommends that you create a password when setting up your voicemail to protect against unauthorized access. Without a password, anyone who has access to your phone is able to access your voicemail messages.

- 4. Once you have completed the setup process, return to the voicemail page (see step 1).
- 5. Touch the **Welcome to Voicemail** message on the screen to play a brief explanation of the voicemail services.

### *Review Visual Voicemail*

Visual Voicemail lets you easily access and select which messages you want to review.

1. Touch **Home**  $\bigcap$  **>**  $\frac{1}{2}$ **:** > Voicemail. You will see the voicemail inbox.

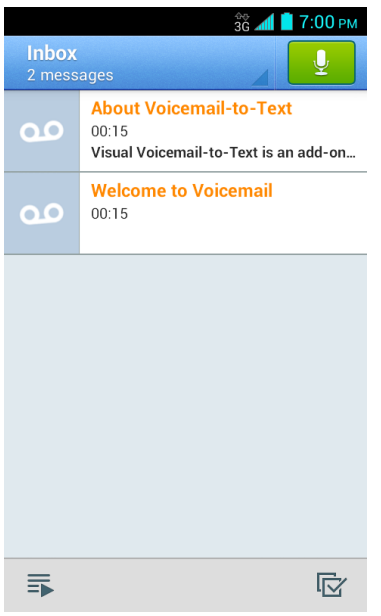

- **Note:** Touch **Inbox** at the top left on the screen to move to other folders, such as **Trash** or **Archive**.
	- 2. Touch  $\equiv$  to play all the new messages.

 $-$  or  $-$ 

Touch a message and then touch  $\blacktriangleright$  to play it.

3. The following options may be available while reviewing a voicemail message:

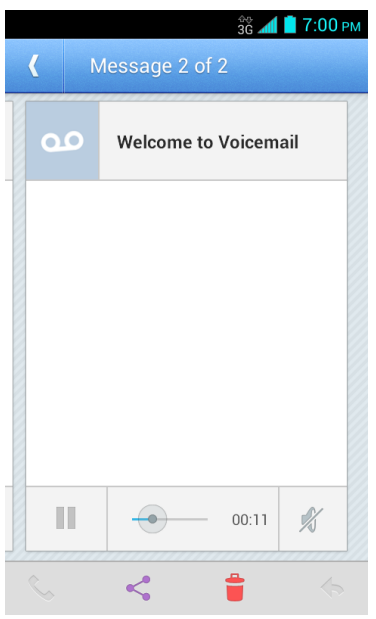

The bar  $\rightarrow$   $\bullet$   $\bullet$   $\bullet$   $\bullet$  provides a visual timeline for the current message. Touch and drag this bar to scrub through the message to different points.

- Touch  $\|\cdot\|$  to pause the playback. Touch  $\triangleright$  to resume.
- Touch  $\sqrt{\ }$  or  $\overline{\psi}$  to turn the speakerphone on or off during playback.
- Touch  $\frac{1}{2}$  to delete the current voicemail message. The message will be moved to the trash folder.
- $\blacksquare$  Touch  $\blacklozenge$  to call the number the message came from.
- Touch  $\leq$  to share the message. Select an available method and follow the onscreen instructions.
- $\blacksquare$  Touch  $\blacklozenge$  to reply to the message via text or voice message.
- **Tip:** More options may be available by touching and holding a message, such as **or** or to mark the message as read or unread, or  $\equiv$  to archive a message.

### *Listen to Multiple Voicemail Messages*

When you are done listening to a voicemail message you can easily access other voicemail messages without returning to the main voicemail screen.

- 1. Listen to the current voicemail message.
- 2. Swipe your finger left or right to display the next or previous message. (It will begin playing automatically.)

You can navigate through voicemail messages as frequently as you'd like. You can even move to the next or previous message before you're finished listening to the current one.

#### *Compose a Message*

Record a voice message and share or send it.

- 1. Touch **Home**  $\bigcirc$  >  $\frac{1}{2}$  >  $\frac{1}{2}$  > Voicemail >  $\bigcirc$  .
- 2. Touch  $\bigcup$  to start recording.
- 3. Touch  $\Phi$  to stop recording.
- 4. Touch  $\triangleright$  to review the recorded message.
	- Touch **&** > **Re-record** to discard the current message and start a new recording.
- 5. Touch  $\leq$  to select a method to share the recorded message and follow the onscreen instructions.

You will be asked to set a **Display name** if it is not set.

 $-$  or  $-$ 

Type the recipient in the **To** field or touch  $\Box$  and select the recipient from your contacts, and then touch  $\blacktriangleright$  to send the message.

### *Configure Visual Voicemail Settings*

The Visual Voicemail settings menu lets you access settings for notifications, pictures, greetings, and more.

- 1. Touch  $\text{Home} \frown \text{...}$  >  $\text{...}$  > Voicemail.
- 2. Touch **Menu**  $\equiv$  > Settings. Select an option to change its settings.
	- **Personalize voicemail** to change your voicemail greeting for incoming calls and update password. See [Change Your Main Greeting via the Voicemail Menu.](#page-49-1)
	- **Notifications** to determine how you are notified of new voicemails.
	- **Delete messages** to set the timing to permanently delete the messages in the trash folder.
	- **Display name** to enter a name that is attached to your outgoing voicemails as part of an identification string. See [Edit the Display Name via the Voicemail Menu.](#page-49-2)
	- **Speakerphone** to set the speakerphone setting.
	- **Themes** to select a theme for the Visual Voicemail.
	- **View quick tips tutorial** to display some quick tips for using Visual Voicemail.
	- **Help** to go to the help page of Visual Voicemail.
	- **Send feedback** to send your feedback on the Visual Voicemail.
	- **Updates** to search for an update to your Visual message software.
	- **About Voicemail** to view build information about the current Visual Voicemail application.
- **Tip:** You can restore messages you have sent to the trash folder. Touch **Inbox** > **Trash**, touch and hold the message you want to restore to the inbox, and then touch the restore  $\frac{f}{\sqrt{2}}$ .
- **Note:** Voicemail settings can also be accessed by touching **Home** > **Phone** > **Menu** > **Settings** > **Voicemail**.

## <span id="page-49-1"></span>*Change Your Main Greeting via the Voicemail Menu*

Your main greeting can be changed directly via the Visual Voicemail system. This direct access saves you from having to navigate within the voicemail menu.

- 1. Touch  $\text{Home} \frown \text{...}$  >  $\text{...}$  > Voicemail.
- 2. Touch **Menu** > **Settings** > **Personalize voicemail**.
- 3. Touch **OK** to connect to the voicemail system. Follow the prompts to change your current greeting.

## <span id="page-49-2"></span>*Edit the Display Name via the Voicemail Menu*

From your Visual Voicemail menu, you can quickly change the name or number attached to your voice messages.

- 1. Touch  $\text{Home} \frown \text{min} > 1$  > Voicemail.
- 2. Touch **Menu** > **Settings** > **Display name**.
- 3. Touch the existing identification field and enter a new identifying name or number (used to identify you to recipients of your voice messages).
- 4. Touch **OK** to save your information.

## *Voicemail (Traditional)*

In addition to [Visual Voicemail,](#page-44-0) your phone and Boost Mobile service always offer traditional voicemail service accessed through the Phone application.

## <span id="page-49-0"></span>*Set Up Voicemail*

You should set up your Voicemail and personal greeting as soon as your phone is activated. Always use a password to protect against unauthorized access. Your phone automatically transfers all unanswered calls to your voicemail, even if your phone is in use or turned off.

- 1. Touch **Home**  $\bigcap$  > **Phone** > to display the dialpad.
- 2. Touch and hold  $\frac{1}{2}$  to dial your voicemail number.
- 3. Follow the system prompts to:
	- **Create your password.**
	- Record your name announcement.
	- **Record your greeting.**

#### **Important: Voicemail Password** – Boost Mobile strongly recommends that you create a password when setting up your voicemail to protect against unauthorized access.

#### Without a password, anyone who has access to your phone is able to access your voicemail messages.

### *Voicemail Notification*

There are a couple of different ways your phone alerts you to a new voicemail message.

- By sounding the assigned notification sound.
- By vibrating the phone when the vibrate setting is on.
- By displaying  $\frac{1}{20}$  within the Notifications area of the Status bar when new unheard voicemail message(s) is received. The figure is the number of new messages. This icon means you have ten unheard new messages.
- **Note:** Your phone accepts messages even when it is turned off. However, your phone notifies you of new messages only when it is turned on and you are in the service area.

### *Retrieve Your Voicemail Messages*

You can review your messages directly from your wireless phone (using either traditional voicemail or Visual Voicemail) or from any other touch-tone phone.

#### Use Traditional Voicemail to Access Your Messages

- 1. Touch **Home**  $\bigcap$  > **Phone** > **t** to display the dialpad.
- 2. Touch and hold  $\overline{\mathsf{I}^{\omega}}$ . If prompted, enter your voicemail password.
- 3. Follow the voice prompts to listen to and manage your voicemail messages.

#### Use Visual Voicemail to Access Your Messages

- 1. Touch  $\text{Home} \frown \text{...}$  >  $\text{...}$  > Voicemail.
- 2. Touch an entry to listen to the message.

#### **Note:** Depending on your plan, you may be charged for airtime minutes when you are accessing your voicemail from your wireless phone.

#### Use Another Phone to Access Messages

- 1. Dial your wireless phone number.
- 2. When your voicemail answers, press the asterisk key on the phone (\*).
- 3. Enter your password.

## *Phone Call Options*

Your phone application provides many useful features and options to help you make the most of your calling experience.

## *In-call Options*

While you're on a call, you will see a number of onscreen options. Touch an option to select it.

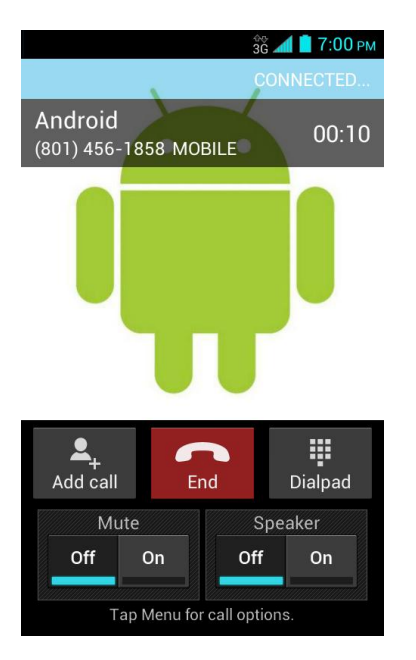

- **Add call:** Touch to initiate a 3-way call.
- **End:** End the current call.
- **Dialpad/Hide:** Toggle the appearance of the onscreen dialpad to enter additional numbers such as an extension or access code.
	- For example: When you call your bank's 800 number, use your dialpad to enter your account number and PIN.
- **Mute:** Mute the microphone (**Qn**) during an active call, or unmute the microphone  $Off$

**Note:** If Mute is activated, the speaker mode is deactivated.

- **Speaker:** Route the phone's audio through the speaker (**On**) or through the earpiece  $($  Off  $)$
- **Warning:** Because of higher volume levels, do not place the phone near your ear during speakerphone use.

Touch **Menu**  $\equiv$  during a call to display a list of additional in-call features. Touch an option to select it.

- **Contacts:** Display your contacts list.
- **Bluetooth:** Route the phone's audio through a connected Bluetooth headset when selected.

## *Caller ID*

Caller ID identifies a caller before you answer the phone by displaying the number of the incoming call. If you do not want your number displayed when you make a call, follow these steps.

- 1. Touch **Home**  $\bigcap$  > **Phone** > to display the dialpad.
- 2. Touch  $\star$  6 MNO 7 PQRS
- 3. Enter a phone number.
- 4. Touch .

## *Call Waiting*

When you're on a call, Call Waiting alerts you to incoming calls by sounding two beeps. Your phone's screen informs you that another call is coming in and displays the caller's phone number (if available).

To respond to an incoming call while you're on a call:

 $\blacktriangleright$  Flick  $\left(\bigstar\right)$ . This puts the first caller on hold and answers the second call.

To switch back to the first caller:

- ► Touch **Switch calls**.
- **Note:** For those calls where you don't want to be interrupted, you can temporarily disable Call Waiting by touching  $\star$  7 PORs  $0<sup>+</sup>$  before placing your call. Call Waiting is automatically reactivated once you end the call.

## *3-Way Calling*

With 3-way calling, you can talk to two people at the same time. When using this feature, the normal airtime rates will be charged for each of the two calls.

1. On the Phone screen, enter a number and touch  $\left\{ \right.$  (or place a call from Log or Contacts).

- 2. Once you have established the connection, touch **Add call**, and dial the second number (or place the call from Logs or Contacts). This puts the first caller on hold and dials the second number.
- 3. When you're connected to the second party, touch **Merge calls**. Your conference call is now in session.
- 4. To end the 3-way call, touch  $\bullet$ .
- **Note:** If one of the people you called hangs up during your call, you and the remaining caller stay connected. If you initiated the call and are the first to hang up, all callers are disconnected.

## *Call Forwarding*

Call Forwarding lets you forward all your incoming calls to another phone number – even when your phone is turned off. You can continue to make calls from your phone when you have activated Call Forwarding.

#### **Note:** You are charged a higher rate for calls you have forwarded.

To activate Call Forwarding:

- 1. Touch **Home**  $\bigcap$  > **Phone** > to display the dialpad.
- 2. Touch  $\star$  7 PQRS 2 ABC.
- 3. Enter the area code and phone number to which you want your calls forwarded.
- 4. Touch **\**. You will hear a tone to confirm the activation of Call Forwarding.

To deactivate Call Forwarding:

- 1. Touch **Home**  $\bigcap$  > **Phone** >  $\bigcup$  to display the dialpad.
- 2. Touch  $\star$  7 PORS  $2^{ABC}$  0 +.
- 3. Touch  $\mathbf{R}$ . You will hear a tone to confirm the deactivation.

## *Call Logs*

The Call log tab of the Phone application lists max. 500 recent incoming, outgoing, and missed calls.

#### View Call Logs

- 1. Touch **Home > Phone**.
- 2. Touch the Call log tab  $\mathbb Q$  to display the Call log list.

#### Phone Calls 44

 You can determine if an entry was an incoming, outgoing, or a missed call from the icons shown below.

 $\triangleright$  = Incoming Call  $\blacksquare$  = Outgoing Call

 $\angle$  = Missed Call

#### Call Log Options

► To make a call from the Call logs, see [Call from Call Logs.](#page-40-0)

For additional options:

- 1. Touch **Home**  $\bigcap$  > **Phone**.
- 2. Touch the Call log tab  $\overline{B}$  to display the Call log list.
- 3. Touch a listing to display the options:
	- $\blacksquare$  Touch  $\blacksquare$  to send a text message.
	- $\blacksquare$  Touch  $\blacksquare$  to view the contact.
	- Touch  $\sum_{i=1}^{\infty}$  to add the number to People.
	- **Touch Menu**  $\frac{1}{2}$  **> Remove from call log** to remove the log.
	- Touch **Menu**  $\equiv$  > **Edit number before call** to edit the number before calling.

#### Clear Call Logs

Use the menu option to clear your Call logs.

- 1. Touch **Home**  $\bigcap$  > **Phone**.
- 2. Touch the Call log tab  $\overline{R}$  to display the Call log list.
- 3. Touch **Menu**  $\mathbf{I} = \mathbf{I}$  > Clear call log > OK.

## *Call Settings*

Your phone's Call Settings menu lets you configure your voicemail options and a number of other settings for the phone application.

#### North American Dialing

1. Touch **Home**  $\bigcap$  > **Phone**.

Phone Calls 45

- 2. Touch **Menu** > **Settings**.
- 3. Select the **North American dialing** check box when placing international calls while in the United States or Canada. See [Call Using the Plus \(+\) Code.](#page-43-0)

#### International Dialing

- 1. Touch **Home** > **Phone**.
- 2. Touch **Menu** > **Settings**.
- 3. Clear the **North American dialing** check box and touch **International dialing** to set the international dialing code when placing international calls from outside the United States or Canada. See Make and Receive Worldwide Calls.

### *TTY Mode*

A TTY (teletypewriter, also known as a TDD or Text Telephone) is a telecommunications device that allows people who are deaf, hard of hearing, or who have speech or language disabilities, to communicate by telephone.

Your phone is compatible with select TTY devices. Please check with the manufacturer of your TTY device to ensure that it supports digital wireless transmission. Your phone and TTY device will connect using a special cable that plugs into your phone's headset jack. If this cable was not provided with your TTY device, contact your TTY device manufacturer to purchase the connector cable.

To turn TTY Mode on or off:

- 1. Touch **Home**  $\bigcap$  > **Phone**.
- 2. Touch **Menu** > **Settings** > **TTY mode**.
- 3. Touch **TTY Full**, **TTY HCO**, or **TTY VCO** to turn TTY mode on.

 $-$  or  $-$ 

Touch **TTY Off** to turn TTY mode off.

**Note:** When enabled, TTY mode may impair the audio quality of non-TTY devices connected to the headset jack.

#### **Warning: 911 Emergency Calling**

Boost Mobile recommends that TTY users make emergency calls by other means, including Telecommunications Relay Services (TRS), analog cellular, and landline communications. Wireless TTY calls to 911 may be corrupted when received by public safety answering points (PSAPs), rendering some communications unintelligible. The problem encountered appears related to TTY equipment or software used by PSAPs. This matter has been brought to the

attention of the FCC, and the wireless industry and the PSAP community are currently working to resolve this.

# *People*

The People application lets you store and manage contacts from a variety of sources, including contacts you enter and save directly in your phone as well as contacts synchronized with your Google Account, your PC, and compatible email programs.

## *Get Started with People*

Before using People, it's best to learn a few basics.

#### Contacts List

► Touch **Home** > > **People**. You will see the Contacts list.

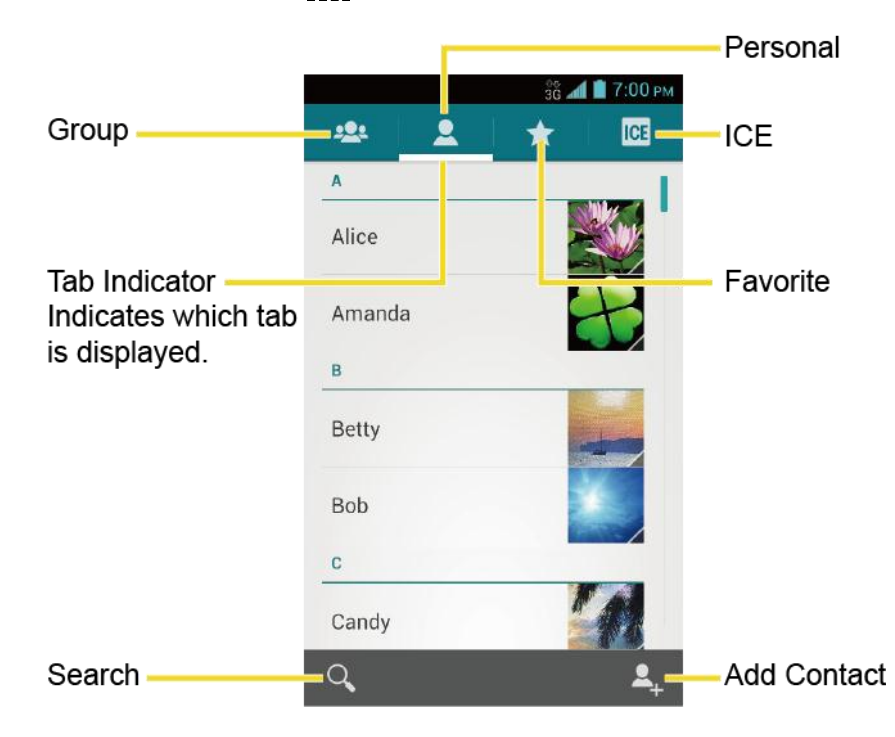

- **CR** Group: Touch to display the group contacts.
- **Personal:** Touch to display the individual contacts.
- **Favorite:** Touch to display your favorite contacts.
- **ICE:** Touch to display your ICE (in case of emergency) contacts and your information. See [ICE \(In Case of Emergency\).](#page-64-0)
- **Q** Search: Touch to search a contact.
- **A**<sub>t</sub> Add contact: Touch to add a contact. See [Add a Contact.](#page-59-0)
- <sup>42</sup> Add group: Touch to add a group contact. See [Add a Group Contact.](#page-63-0)

Scroll through the list to view all your contacts. To see a specific entry, scroll to it and touch it.

**Tip:** If you have a lot of contacts stored, you'll see a slider on the right when you're flicking up or down the list. To go directly to a letter, touch and hold the slider and drag it to a letter.

#### Contacts List Options

- 1. Touch  $\text{Home} \frown \text{B}$  >  $\text{Hil} > \text{People}$ .
- 2. Touch **Menu**  $\equiv$  to display the contacts list options:
	- **Contacts to display:** Selects contacts to be displayed on People. See Display [Options.](#page-58-0)
	- **Import/export:** Imports/exports contacts from/to the microSD card or shares your visible contacts.
	- **Accounts:** Opens the sync options for accounts.
	- **Settings:** Opens the Display options page. You can select how your contacts are displayed. See [Display Options.](#page-58-0)

#### <span id="page-58-0"></span>Display Options

Select which contacts to be displayed on People.

- 1. Touch  $\text{Home} \bigcap \text{ } > \text{iii} > \text{People} > \text{2}.$
- 2. Touch **Menu** > **Contacts to display**.
- 3. Select an account to display its contacts or select one of the following options:
	- **All contacts:** Displays all the contacts you save.
	- **Customize:** Displays the selected types of contacts of the selected accounts. Touch an account and select the types of contacts to be displayed by checking them, or uncheck those types you don't wish to display. Touch **OK**.

You can also select how your contacts to be displayed.

- 1. Touch  $\text{Home} \frown \text{Hil} > \text{People}.$
- 2. Touch **Menu** > **Settings**.
- 3. Set the following options:
- **Sort list by** to choose how your contacts are sorted.
- **View contact names as** to choose how your contacts name is displayed.

## <span id="page-59-0"></span>*Add a Contact*

Enter details such as name, phone numbers, email addresses, mailing addresses, and more.

- 1. Touch **Home**  $\bigcirc$  >  $\frac{1}{2}$  > **People** > **Q**.
- 2. Touch  $\blacktriangle_+$  to add a contact.
	- You may be prompted to select an account to synchronize the new contact with:
		- Select an account from the displayed list.
		- Touch **Add account** to add a new account.
		- Touch **Keep local** to save your contacts to your phone only.
- 3. Use the keyboard to enter as much information as you want.

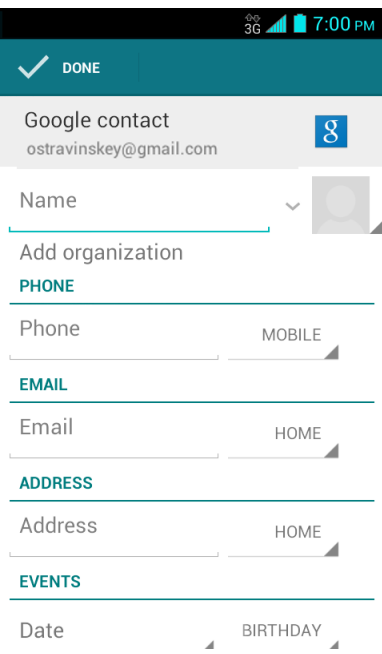

- $\bullet$   $\Box$  : Touch the picture icon to assign a picture to the contact. See Assign a Stored [Picture to a Contact](#page-61-0) or [Assign a New Picture to a Contact.](#page-61-1)
- **Name**
- **Add organization**
- **PHONE**
- **EMAIL**
- **ADDRESS**
- **EVENTS**
- **GROUPS**
- **Add another field:** Touch to include additional information such as **IM**, **Notes**, **Nickname**, **Website**, etc.
- **Note:** To select a type (label) for a phone number, email address, or postal address (such as **MOBILE**, **HOME**, **WORK**, etc.), touch the type to the right of the field and select the appropriate type.
- **Note:** To add more phone numbers, email addresses, etc., touch **Add new** under the current numbers or addresses.
	- 4. When you have finished adding information, touch **DONE**.

## *Save a Phone Number*

You can save a phone number to People directly from the phone dialpad.

- 1. Touch **Home**  $\bigcap$  > **Phone** > to display the dialpad.
- 2. Enter a phone number and touch **Menu** > **Add to contacts**.
- 3. To add the number to an existing contact, touch the contact, select a number type for the new number, and then touch **OK**.

 $-$  or  $-$ 

To add the number as a new contact, touch **CREATE NEW CONTACT**, enter the name and any additional information, and then touch **DONE**. See [Add a Contact.](#page-59-0)

## *Edit a Contact*

Once you've added a contact, you can add or edit any of the information in the entry, assign a caller ID picture, customize with a unique ringtone, and more.

#### Add or Edit Information for a Contact

Use the Edit contact menu to add or edit information for an existing contact.

- 1. Touch  $\text{Home} \frown \text{=}\text{!=} 1$  > People >  $\blacksquare$ .
- 2. Touch a contact to display it, and then touch **Menu**  $\equiv$  > Edit.
- 3. Touch any field you want to change or add. See [Add a Contact.](#page-59-0)
- 4. Add or edit the information, and then touch **DONE**.
- **Note:** To select a type (label) for a phone number, email address, or postal address (such as **MOBILE**, **HOME**, **WORK**, etc.), touch the type to the right of the field and select the appropriate type.
- **Note:** To add more phone numbers, email addresses, etc., touch **Add new** under the current numbers or addresses.

#### <span id="page-61-0"></span>Assign a Stored Picture to a Contact

The Edit contact menu lets you assign a picture stored in your phone's memory or SD card to a contact.

- 1. Touch  $\text{Home} \_\rightarrow \text{with} > \text{People} > 0$ .
- 2. Touch a contact to display it, and then touch **Menu**  $\equiv$  > Edit.
- 3. Touch the contact icon to the right of the name.
- 4. Touch **Choose photo from Gallery** and select a location.
- 5. Touch a picture to select it.
	- You may be prompted to size the picture for use with contacts. Touch and drag the square to frame the portion of the picture to use. Touch and drag the side of the square to resize the square and touch **OK**.
- 6. Touch **DONE** to save the contact.

#### <span id="page-61-1"></span>Assign a New Picture to a Contact

Follow the instructions to take a new picture and assign it directly to an existing contact.

- 1. Touch **Home**  $\bigcap$  >  $\frac{1}{111}$  > **People** >  $\bigcirc$ .
- 2. Touch a contact to display it, and then touch **Menu**  $\equiv$  > Edit.
- 3. Touch the contact icon to the right of the name.
- 4. Touch **Take photo**.
- 5. Touch  $\bigcirc$  to take a picture. If you're satisfied with the picture, touch OK to continue.
	- You may be prompted to size the picture for use with contacts. Touch and drag the square to frame the portion of the picture to use. Touch and drag the side of the square to resize the square and touch **OK**.
- 6. Touch **DONE** to save the contact.

#### Assign a Ringtone to a Contact

Know who's calling without looking at your phone by assigning a specific ringer to a contact.

- 1. Touch **Home**  $\bigcirc$  >  $\frac{1}{2}$  > **People** > **Q**.
- 2. Touch a contact to display it, and then touch **Menu**  $\equiv$  > Set ringtone.
- 3. Touch an available ringtone.
	- **When you touch a ringtone, you will hear a sample.**
- 4. Touch **OK** to assign the ringtone.

#### Assign a Vibration to a Contact

You can assign a specific vibration pattern to a contact.

- 1. Touch  $\text{Home} \longrightarrow \text{Hence} > \text{I}$  > People >  $\Omega$ .
- 2. Touch a contact to display it, and touch **Menu** > **Set vibrate**.
- 3. Touch an available vibration.
	- When you touch a vibration, you will feel a vibration.
- 4. Touch **OK** to assign the vibration.

#### Add a Contact to Favorites

The Favorites tab of the Phone menu is a listing that can help you quickly access your most used or preferred contacts entries.

- 1. Touch  $Home \frown \$  =  $\frac{1}{2}$  > People > **Q**.
- 2. Touch a contact.
- 3. Touch the star at the upper right corner. The star turns to white.

#### Send a Contact's Call to Voicemail

You can transfer your contact's voice call to voicemail anytime you receive it.

- 1. Touch  $\text{Home} \longrightarrow \text{Hence} > 0$ .
- 2. Touch a contact to display it and touch **Menu** .
- 3. Select the **All calls to voicemail** check box.

#### Add a Contact Widget to the Home Screen

You can create a widget of your contact on the home screen for a quick access.

- 1. Touch  $\text{Home} \frown \text{=}\text{ifif} > \text{People} > 0$ .
- 2. Touch a contact to display it and touch **Menu** = > Place on Home screen.

#### Delete a Contact

You can delete a contact from the contacts details page.

- 1. Touch  $Home \frown \Rightarrow \frac{1}{2}$  > People >  $\lrcorner$ .
- 2. Touch a contact to display it, and touch **Menu**  $\equiv$  > Delete.
- 3. Touch **OK**.

## <span id="page-63-0"></span>*Add a Group Contact*

Create a group contact with your personal contact entries in People.

- **Note:** In order to create a group contact, you may first sync your phone with a Google or Corporate account. See [Synchronize Contacts](#page-65-0) for instructions on how to sync your phone to an account.
	- 1. Touch  $\text{Home} \rightarrow \text{Hilb}$  >  $\text{People} \rightarrow \text{Qilb}$
	- 2. Touch  $\bullet$  to add a group contact.
	- 3. Enter the group's name.
	- 4. Type the person's name. As you type, matching entries in your People will come up. Touch an entry to select it.
	- 5. Repeat step 4 to select all the members in the group.
	- 6. Touch **DONE**.

## *Edit a Group Contact*

Manage the group contacts you create.

#### Add or Remove the Group Contact, or Rename the Group

- 1. Touch  $\text{Home}$   $\bigcap$   $>$   $\frac{111}{111}$  > People  $>$  2.2.
- 2. Touch an entry and touch **Menu**  $\mathbf{I} = \mathbf{E}$  **Edit.**
- 3. The following options are available:
- **Touch the group's name to rename it.**
- **Touch Type person's name** to add an entry to the group.
- Touch  $\times$  next to the entry you want to remove from the group.
- 4. Touch **DONE**.

#### Delete a Group Contact

- 1. Touch  $\text{Home} \longrightarrow \frac{1}{2}$  >  $\frac{1}{2}$  > People >  $\frac{1}{2}$
- 2. Touch an entry and touch **Menu**  $\equiv$  > Delete > OK.

## <span id="page-64-0"></span>*ICE (In Case of Emergency)*

Registering ICE information might help rescue workers, such as paramedics and police officers, as well as hospital personnel identify your primary contact or special medical need you might have in case of emergency.

To register an ICE contact:

- 1. Touch **Home**  $\bigcirc$  >  $\frac{1}{111}$  > **People** >  $\boxed{CE}$ .
- 2. Touch **ICE contacts** > **Menu** .
- 3. Touch **Add ICE Call** or **Add ICE Text**. You can register one Call contact and up to four Text contacts.
- 4. Touch the entry to register.

To change or remove an ICE contact:

- 1. Touch  $Home \frown \Rightarrow \blacksquare$  > People >  $\blacksquare$  > ICE contacts.
- 2. Touch the contact to replace and touch **Change** to select another contact. Select a new contact from the displayed list.

 $-$  or  $-$ 

Touch the contact to remove and touch **Remove** > **OK**.

To enter or edit the emergency message:

- 1. Touch  $\text{Home} \frown \text{=}\text{:=}\}$  >  $\text{People} \gt \text{[CE]}$ .
- 2. Touch **Emergency message** > **Menu** > **Edit**.
- 3. Enter or edit the message and touch **DONE**.

To enter or edit your own information:

- 1. Touch  $\text{Home} \longrightarrow \frac{\text{III}}{\text{III}}$  > People >  $\text{ICF}$ .
- 2. Touch My information  $>$  Menu $\frac{1}{2}$  > Edit.
- 3. Enter or edit the necessary information and touch **DONE**.

To access the ICE information:

1. Touch **ICE** if it appears on the locked screen.

 $-$  or  $-$ 

Touch and hold the screen and flick the key icon  $\binom{p}{k}$  under your finger toward **Unlock**  $\bullet$  to unlock the screen, and then touch **Home**  $\bullet$  >  $\bullet$  **People** >  $\bullet$  **ICE**.

- 2. The following options are available:
	- Touch **My information** to display the registered information.
	- Touch  $\frac{CCE}{C}$  > OK to place a call to the ICE contact.
	- Touch  $\frac{1}{\sqrt{100}}$  > OK to send a text message to the ICE contact. The GPS information will be attached to the message.

## <span id="page-65-0"></span>*Synchronize Contacts*

Syncing data from your managed accounts lets you add and manage new or existing contacts from your online or remote accounts to your phone. Prior to syncing, you must have an active Google or corporate account with associated contacts, and be signed into your account with the phone.

With syncing, any contacts (with phone numbers, email addresses, pictures, etc.) are updated and synced with your phone.

For more information about syncing existing managed accounts, see [Manage Existing Accounts.](#page-168-0)

- 1. Touch **Home** > **Menu** > **System settings**.
- 2. Touch **Email**, **Google**, etc. under ACCOUNTS.
- 3. Touch the account you want to sync your contacts with.
- 4. Select the **Contacts** check box.
- **Note:** The process of updating your contacts tab can take several minutes. If after 10-20 minutes, your list has not been updated, repeat steps 3 and 4.

Your People then reflects any updated contact information.

• This update process works both ways. For example, any changes on the phone are updated to your Gmail contacts list after sync.

## *Share a Contact*

You can quickly share contacts using Bluetooth, email, Gmail, or text messaging.

- 1. Touch  $\text{Home} \frown \text{}= \frac{1}{2}$  >  $\frac{1}{2}$  > People >  $\gimel$ .
- 2. Touch a contact to display it, and touch **Menu**  $\equiv$  > **Share**.
- 3. In the **Share contact via** menu, select a method:
	- **[Bluetooth](#page-141-0)** to send the information via Bluetooth. See Bluetooth for information on pairing and sending via Bluetooth.
	- **Email** to send the information as an email attachment. If prompted, select an email account. Address the message, add a subject and a message, and then touch  $\blacktriangleright$ . See [Compose and Send Email](#page-72-0) for details on sending email.
	- **Gmail** to send the information as a Gmail attachment. Address the message, add a subject and a message, and then touch  $\triangleright$ . See [Send a Gmail Message](#page-69-0) for details.
	- **Messaging** to send the information in a text message. Select a contact or enter a wireless phone number or email address, enter any additional information, and then touch  $\blacktriangleright$ . For more information on text messaging, see [Text Messaging and MMS.](#page-75-0)

# *Accounts and Messaging*

With the data service and your phone's messaging capabilities, you have the opportunity to share information through many different channels and accounts, including Gmail (Google), personal and corporate email, text and multimedia messaging, social networking accounts, and Google Talk.

## *Gmail / Google*

You will need a Google Account to access several phone features such as Gmail, Google Maps, Google Talk, and the Google Play Store applications. Before you are able to access Google applications, you must enter your account information. These applications sync between your phone and your online Google Account.

## *Create a Google Account*

If you do not already have a Google Account, you can create one online or using your phone.

**Note:** Although you need a Gmail account to use certain features of your phone, such as Google Play Store, you do not need to use Gmail as the default account for your phone.

#### Create a Google Account Online

- 1. From a computer, launch a Web browser and navigate to [google.com.](http://www.google.com/)
- 2. On the main page, click **Sign in** > **Create an account for free**.
- 3. Follow the onscreen prompts to create your free account.

#### Create a Google Account Using Your Phone

- 1. Touch **Home** > **Menu** > **System settings**.
- 2. Touch **Add account** > **Google** > **New**.
- 3. Enter your First name and Last name, and then touch  $\blacktriangleright$ .
- 4. Enter a desired Username and touch .
- 5. When prompted, enter and reenter a Password and touch  $\blacktriangleright$ .
- 6. Select a security question and answer, enter a secondary email address to help you recover your password if you ever lose it, and then touch  $\blacksquare$ .
- **Note:** When setting up a new Google Account, either on your phone or online, you will be prompted to add a secondary email address. Enter a second Gmail address or any other email address from which you currently send and receive email. This address is used to

Accounts and Messaging 68

authenticate your account should you ever encounter problems or forget your password. It is strongly encouraged for Android users so you can regain access to Google Mobile™ services and purchases on your phone.

- 7. Select if you join Google+ now.
- 8. Select account settings, read and accept Google Terms of Service, and then touch
- 9. Type the displayed texts for authentication and touch  $\blacksquare$ .
- 10. Select if you save your credit card information now to enable purchases at the Google Play Store.
- 11. Select the items you would like to sync with your phone and touch . Your account is displayed in **Google** under ACCOUNTS in Settings.

## *Sign In to Your Google Account*

If you have a Google Account but have not yet signed in with your phone, follow these instructions to sign in to your Google Account.

- 1. Touch **Home** > **Menu** > **System settings**.
- 2. Touch **Add account** > **Google** > **Existing**.
- 3. Enter your Gmail username and password, and then touch  $\blacktriangleright$ .
- 4. Read and accept the Google Terms of Service, and then touch **OK**.
- 5. Select if you join Google+ now.
- 6. Select if you save your credit card information now to enable purchases at the Google Play Store.
- 7. Select the items you would like to sync with your phone and touch . Your account is displayed in **Google** under ACCOUNTS in Settings.

### *Access Gmail*

Access your personal Gmail account directly on your phone.

- 1. Touch  $\text{Home} \frown \text{=}\text{:=}\text{=}\text{+}$
- 2. Do any of the following:
	- View more email messages: If the inbox is full, swipe your finger up the screen to view more messages and conversations.
	- Read a new email message: Touch the unread message or the conversation with an unread message (just-arrived items display in bold).
- Select messages and conversations: Touch the box before the email or conversation.
- View the inbox of your other Gmail account:
	- Touch the account name at the top of the inbox, and then touch the account you want to view.
- Refresh the inbox: Touch the sync icon  $\Box$ .

### <span id="page-69-0"></span>*Send a Gmail Message*

Use your phone to send Gmail messages.

- 1. Touch  $\text{Home} \rightarrow \text{iii} > \text{Gmail}.$
- 2. In any folder, touch  $\sum$ .
- 3. Enter the message recipient's email address in the **To** field. If you are sending the email message to several recipients, separate the email addresses with a comma. As you enter email addresses, any matching addresses from your contacts list are displayed. Touch a match to enter that address directly.
- **Tip:** You can enter a name saved in People to call up the email address. Touch a match from an available list.
	- 4. If you want to send a carbon copy (Cc) or a blind carbon copy (Bcc) of the email to other recipients, touch **Menu** > **Add Cc/Bcc**.
	- 5. Enter the subject, and then compose your email.
- **Note:** If you want to attach a picture, touch **Menu**  $\equiv$  > Attach picture. Locate and then touch the picture you want to attach.
	- 6. After composing your message, touch  $\blacktriangleright$ .
- **Note:** While composing the message, touch **Menu**  $\frac{1}{2}$  > Save draft to save it as a draft. To view your draft messages, in the inbox, touch **Inbox** (top of the Gmail screen), and then touch **Drafts**.
- **Note:** To view your sent messages, in the inbox, touch **Inbox** and then touch **Sent**.

### *Read and Reply to Gmail Messages*

Your phone allows you to access, read, and reply to all your Gmail messages.

- 1. Touch  $\text{Home} \frown \text{...}$  >  $\text{...}$  > Gmail.
- 2. Touch a message to display it.
- **Tip:** You can also access new messages through the Notifications bar. When a new Gmail message arrives, you'll see the  $\blacksquare$  icon in the status bar. Slide the bar down to display notifications. Touch a message to display it.
	- 3. To reply to or forward a message:
		- $\blacksquare$  Touch  $\blacklozenge$  to reply to the message.
		- Touch **E** > **Reply all** to reply to all recipients.
		- $\blacksquare$  Touch  $\blacksquare$  > **Forward** to forward the message.
	- 4. After composing your message, touch  $\blacktriangleright$ .

## *Email*

Use the Mail application to send and receive email from your webmail or other accounts, using POP3 or IMAP, or access your Exchange ActiveSync account for your corporate email needs.

### *Add an Email Account*

You can add several types of personal email accounts, such as POP3 and IMAP accounts, on your phone.

1. Touch Home  $\bigcap$  > Menu  $\bigcup$  > System settings > Add account > Email.

 $-$  or  $-$ 

 $T$ ouch  $Hom$ **e**  $\bigcap$  >  $\frac{1}{2}$  = Email.

- 2. Enter the **Email address** and **Password** for the email account and then touch **Next**.
	- Touching **Next** prompts your phone to attempt a "regular" email setup and test the incoming and outgoing servers.
	- If you have custom settings you need to configure, touch **Manual setup** and enter your settings. These may include mail type, user name, password, server, security type, etc.
- 3. Touch the type of account, if prompted.
- 4. Confirm the Account settings and touch **Next**.
- 5. Enter the name to be displayed on your outgoing messages and touch **Next**. The inbox of the account is displayed.
- **Important:** If the account type you want to set up is not in the phone database, you will be asked to enter more details. You should get all pertinent information for the email account, such as incoming and outgoing server settings, before you proceed.

## *Add a Corporate Account*

If you synchronize your phone with your corporate account, you can read, manage, and send email in the same easy way as with a POP3/IMAP account. However, you can also access some powerful Exchange features.

- 1. Touch Home  $\bigcap$  > Menu  $\bigcup$  > System settings > Add account > Corporate.
- 2. Enter the **Email address** and **Password** information and then touch **Next**. Consult your network administrator for further details:
	- **Email address:** your corporate email address.
	- **Password:** typically your network access password (case-sensitive).
- 3. Enter the **Username**, **Password**, **Server**, and **Domain** information:
	- **Username:** enter your network login username.
	- **Password:** typically your network access password (case-sensitive).
	- **Server:** your exchange server remote email address. Typically it is in the form mail.XXX.com. Obtain this information from your company's network administrator.
	- **Domain:** enter your network domain.
- 4. If your network requires SSL encryption, select the **Use secure connection (SSL)** check box and activate this additional level of security. If your exchange server requires this feature, leaving this field unchecked can prevent connection.
- 5. Touch **Next**.
- 6. If the onscreen activation disclaimer is displayed, touch **Next**.
- 7. Configure your **Incoming checking frequency**, **Days to sync** (days to synchronize between your phone and server), and activate any other email settings, then touch **Next**.
- **Note:** Signal interruptions or incorrect user name or password information can cause completion issues.
	- 8. Identify your new account with a unique name and touch **Next**.
- Note: You can have multiple corporate email (Microsoft® Exchange ActiveSync®) accounts active on your phone.
- **Note:** Your corporate Exchange Server must support auto-detect for the phone to automatically set up the Exchange ActiveSync account. If your corporate Exchange Server does not support auto-detect, you will need to enter your Exchange Server settings after you touch **Next**. Ask your Exchange Server administrator for details.
### *Compose and Send Email*

Compose and send email using any account you have set up on your phone. Increase your productivity by attaching files such as pictures, videos, or documents to your email messages.

- 1. Touch  $\text{Home} \frown \text{=} \Rightarrow \text{=} \Rightarrow$  Email.
- 2. In any folder, touch  $\sum$ .

### **Tip:** Touch the account name at the top of the screen to switch to a different email account.

- 3. Enter email addresses directly in the **To** field. If you're sending the email to several recipients, separate the email addresses with a comma. As you enter email addresses, any matching addresses from your contacts list are displayed. Touch a match to enter the address directly.
- **Tip:** You can enter a name saved in People to call up the email address. Touch a match from an available list.
- **Tip:** If you want to send a CC or a BCC of the email to other recipients, touch **Menu**  $\equiv$  > **Add Cc/Bcc**.
	- 4. Enter the subject, and then compose your message.
	- 5. To add an attachment, touch **Menu**  $\equiv$  > Attach file, and choose from the following options:
		- **Pictures:** Select photos from Gallery.
		- **Videos:** Select videos from Gallery.
		- **Audio:** Select sound files.
		- **Others: Select other files.**
	- 6. Touch  $\triangleright$  to send the message immediately, or touch **Menu**  $\cdot\cdot\cdot$  **Save draft** to save it as a draft.
- **Note:** To open a draft email, in the email account inbox, touch **Inbox** (top of the Email screen) and then touch **Drafts**.

### *View and Reply to Email*

Reading and replying to email on your phone is as simple as on your computer.

- 1. Touch  $\text{Home} \longrightarrow \text{Hence}$
- 2. On the email account inbox, touch the message you want to view.

#### **Tip:** Touch the account name at the top of the screen to switch to a different email account.

3. Touch  $\blacklozenge$ , or touch  $\blacktriangleright$  > **Reply all**, to reply to the message.

### *Manage Your Email Inbox*

Your email inbox provides management options for viewing, sorting, and deleting your email messages.

### View Your Email Inbox

- 1. Touch  $\text{Home} \frown \text{:=} \Rightarrow$  **Email.**
- 2. Touch the email account at the top of the screen to select a different inbox.

### Refresh an Email Account

Whatever your automatic synchronization settings are, you can also synchronize your sent and received email messages manually at any time.

 $\triangleright$  While viewing the account you want to synchronize, touch  $\triangleright$ .

### Delete an Email Message

- 1. On the email account inbox, select the check box next to the message you want to delete.
- 2. Touch  $\Box$ .

#### Delete Multiple Email Messages

- 1. On the email account inbox, select the check box next to the messages you want to delete.
- 2. Touch  $\Box$ .

### *General Email Settings*

You can edit the general settings of your email.

- 1. Touch  $\text{Home} \frown \text{=} \Rightarrow$  **Email.**
- 2. Touch **Menu** > **Settings** > **General**:
	- **Auto-advance:** Choose which screen to show after you delete a message.
	- **Message text size:** Select the message text size.
	- **Reply all:** Check if you want to display "**Reply all**" option as default.
	- **Ask to show pictures:** Touch if you want to be asked before pictures in messages to be displayed.

Accounts and Messaging 64

### *Email Account Settings*

You can edit settings for your individual email accounts, such as email address and password, name display and signature, frequency of retrieval, and more.

- 1. Touch  $\text{Home} \frown \text{...}$  >  $\text{...}$  > Email.
- 2. Touch **Menu** > **Settings**.
- 3. Select the email account you want to edit.
- 4. Set the following options. Some options are available to corporate accounts only:
	- **Account name:** Edit your account name.
	- **Your name:** Edit your name displayed on your emails.
	- **Signature:** Create an email signature for your outgoing emails.
	- **Quick responses:** Edit the text you frequently insert when composing emails.
	- **Inbox view:** Select how the inbox is displayed from **Normal view** and **Conversation view**.
	- **Default account:** Check to assign this account as the default email used for outgoing messages.
	- **Inbox check frequency:** Select the time interval used by your phone to check your new emails from **Automatic (Push)**, **Never**, **Every 5 minutes**, **Every 10 minutes**, **Every 15 minutes**, **Every 30 minutes**, and **Every hour**.
	- **Enable Peak-Time:** Set the two sets of time intervals to check your new emails one for peak time and the other for off peak-time.
		- **Frequency during Peak-Time:** Select the time interval used by your phone to check your new emails during peak time.
		- **Frequency during Off Peak-Time:** Select the time interval used by your phone to check your new emails during off peak time.
		- **Peak-Time schedule:** Set a period of time to be the peak time according to the days of the week.
	- **Days to sync:** Set a period of time to synchronize your account.
	- **Sync email:** Check to synchronize your email.
	- **Sync contacts:** Check to synchronize your contacts.
	- **Sync calendar:** Check to synchronize your calendar.
- **Download attachments:** Check if you want to automatically download attachments via Wi-Fi.
- **Email notifications:** Check to display the email notification icon on the status bar when a new mail is received.
	- **Choose ringtone:** Select a ringtone for new email messages.
	- **Vibrate:** Select a vibration pattern for new email messages.
- **Incoming settings:** Adjust the incoming email parameters, such as username, password, and other incoming connection parameters (ex: IMAP server).
- **Outgoing settings:** Adjust the outgoing email parameters, such as username, password, and other outgoing connection parameters (ex: SMTP server).
- **Out of office settings:** Set your current status and your message to reply automatically while you are out of the office.
- **Remove account:** Touch to remove the account.

### *Delete an Email Account*

If you no longer want an email account on your phone, you can delete it through the mail settings menu.

- 1. Touch  $\text{Home} \frown \text{=}$  >  $\frac{1}{2}$  > Email.
- 2. Touch **Menu**  $\equiv$  > Settings.
- 3. Select the account you want to delete.
- 4. Touch **Remove account** > **OK**.

## *Text Messaging and MMS*

With Text Messaging (SMS), you can send and receive instant text messages between your wireless phone and another messaging-ready phone.

Multimedia messages, or MMS, can contain text and pictures, recorded voice, audio or video files, picture slideshows.

See your service plan for applicable charges for messaging.

### *Compose Text Messages*

Quickly compose and send text messages on your phone.

- 1. Touch  $\text{Home} \frown \text{...}$  >  $\text{...}$  > Messaging.
- 2. On the Messaging screen, touch  $\Box$ . The Compose screen opens.

Accounts and Messaging 66

- 3. Fill in one or more recipients. You can:
	- Enter phone numbers or email addresses in the **To** field. If you're sending the message to several recipients, separate the phone numbers or email addresses with a comma. As you enter information, any matching phone numbers or addresses from your contacts list are displayed. Touch a match to enter that number or address.

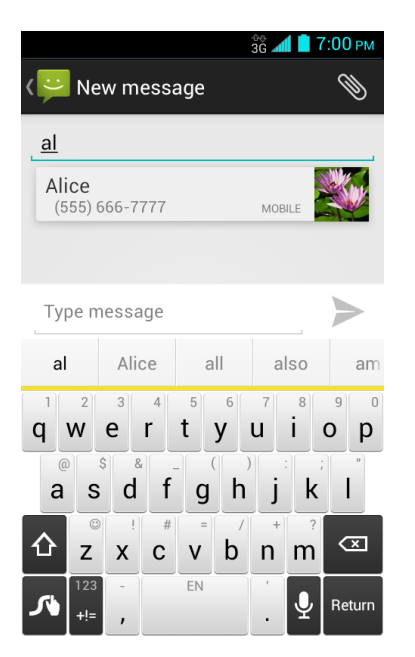

### **Note:** You can add a subject line by touching **Menu** > **Add subject**.

- 4. Touch **Type message** and then start composing your message.
- 5. When done, touch  $\triangleright$  to send the text message.

### *Send a Multimedia Message (MMS)*

When you need to add a little more to a text message, you can send a multimedia message (MMS) with pictures, recorded voices, audio or video files, or slideshows.

- 1. Touch  $\text{Home} \frown \text{min} > \frac{1}{2}$  > Messaging.
- 2. On the Messaging screen, touch  $\Box$ . The Compose screen opens.
- 3. Fill in one or more recipients. You can:
	- Enter phone numbers or email addresses in the **To** field. If you're sending the message to several recipients, separate the phone numbers or email addresses with a comma. As you enter information, any matching phone numbers or addresses from your contacts list are displayed. Touch a match to enter that number or address.

#### **Note:** You can add a subject line by touching **Menu** > **Add subject**.

- 4. Touch **Type message** and then start composing your message.
- 5. Touch  $\mathbb{S}_{n}$  and select from the following file attachments:
	- **Pictures:** Open **Gallery** to attach a picture saved on your phone and storage card (not included).
	- **Capture picture:** Open the camera application to take a picture and attach it.
	- **Videos:** Open **Gallery** to attach a video saved on your phone and storage card.
	- **Capture video:** Open the video camera application to record a video and attach it.
	- **Audio:** Select a ringtone and attach it.
	- **Record audio:** Open the sound recorder application to create a recording and attach it.
	- **Slideshow:** See [Create a Slideshow](#page-77-0) for details.
- 6. To make changes to your attachment, touch **Replace** or **Remove**.
- 7. Touch  $\sum_{n=1}^{\text{MMSS}}$  to send the MMS message.

#### <span id="page-77-0"></span>Create a Slideshow

In a multimedia message, you can add slides, each containing a picture, video, or audio.

- 1. In the multimedia message you're composing, touch  $\mathcal{S}$  > **Slideshow**.
- 2. To compose your slideshow, do any of the following:
	- Touch **Add slide** to create a new slide. (This is a placeholder for new images to be added, similar to a playlist.)
	- Touch the created slide (example, Slide 1), touch **Add picture**, and then select the picture you want to add to the slide.
	- Touch the text field below the image to enter a caption for the picture.
	- Touch **Preview** (to preview the slide), **Replace picture** (to delete the currently selected picture), **Remove slide**, or touch **Menu** > **Add music**, **Add slide**, **Duration**, or **Layout**.
	- When finished, touch **Return** to attach the slideshow to your message.
- 3. When you have finished composing the multimedia message, touch **Send**.

### *Save and Resume a Draft Message*

While composing a text or multimedia message, touch **Back** > **Yes** to save your message as a draft.

To resume composing the message:

- 1. Touch  $\text{Home} \frown := \text{Nessaging}.$
- 2. On the Messaging screen, touch the message to resume editing. "Draft" in red appears at the right of the message in the list.
- 3. When you finish editing the message, touch  $\triangleright$  or  $\triangleright$ .

### *New Messages Notification*

Depending on your notification settings, the phone will play a ringtone, vibrate, or display the message briefly in the status bar when you receive a new text or multimedia message. To change the notification for new text and multimedia messages, see [Text and MMS Options](#page-80-0) for details.

A new message icon  $\ddot{a}$  also appears in the notifications area of the status bar to notify you of a new text or multimedia message.

To open the message, slide the status bar down to open the Notifications panel. Touch the new message to open and read it. For information on reading and replying to messages see "Managing Message Conversations" in this chapter.

### *Managing Message Conversations*

Text and multimedia messages that are sent to and received from a contact (or a number) are grouped into conversations or message threads in the Messaging screen. Threaded text or multimedia messages let you see exchanged messages (similar to a chat program) with a contact on the screen.

#### Read a Text Message

- ► Do one of the following:
	- On the Messaging screen, touch the text message or message thread to open and read it.
	- If you have a new message notification, slide the status bar down to open the Notifications panel. Touch the new message to open and read it.

To return to the Messaging screen from a text message thread, touch **Back**  $\leftarrow$ .

#### **Note:** To view the details of a particular message, in the message thread, touch and hold the message to open the options menu, and then touch **View details**.

Accounts and Messaging 69

- **Note:** If a message contains a link to a Web page, touch the message and then touch the link to open it in the Web browser.
- **Note:** If a message contains a phone number, touch the message and then touch the phone number to dial the number or add it to your contacts.

#### Combine and Uncombine Messages

When you receive segmented SMS messages, you can combine them into a single message. Also you can uncombine the combined message.

To combine segmented messages:

- 1. Touch  $\text{Home}$   $\bigcap$  >  $\lim_{n \to \infty}$  Messaging.
- 2. On a message thread, touch **Menu**  $\mathbf{I} \mathbf{I}$  > **Combine all.**

 $-$  or  $-$ 

To combine specific messages only, on a message thread, touch and hold the message and then touch **Combine**.

#### **Tip:** If you want to receive your messages combined, enable the **Long Message Reassembly** feature. See [Text and MMS Options.](#page-80-0)

To uncombine the combined message:

- 1. Touch  $\text{Home} \frown \text{min} > \text{Message}$
- 2. On a message thread, touch Menu **: Detain Views and Set 2014**.

 $-$  or  $-$ 

To uncombined specific messages only, on a message thread, touch and hold the message and then touch **Uncombine**.

#### View a Multimedia Message (MMS)

- 1. Touch  $\text{Home} \frown \text{min} > \text{Messaging}.$
- 2. On the Messaging screen, touch a multimedia message or message thread to open it.
- 3. Touch the attachment to open it.
- 4. To save the attachment to the storage card, touch and hold the message, and then touch **Save attachment** on the options menu.
- **Note:** When **Auto-retrieve** in MMS settings is disabled, only the message header is downloaded. To download the entire message, touch the **Download** button at the right side of the message. For details, see [Text and MMS Options.](#page-80-0)

Accounts and Messaging 70

### Reply to a Message

- 1. Touch  $\text{Home} \frown \text{min} > \text{Message}$ .
- 2. On the Messaging screen, touch a text or multimedia message thread to open it.
- 3. Touch the text box at the bottom of the screen, enter your reply message, and then  $\text{touch}$  or  $\sum$ .
- **Note:** To reply to a text message with a multimedia message, open the text message and touch  $\mathbb{N}$ . The text message is automatically converted into a multimedia message.

#### Delete a Message Thread

- 1. Touch  $\text{Home} \frown \text{min} > \text{Message}$
- 2. On the Messaging screen, touch and hold the message thread that you want to delete. The thread is highlighted and the number of the selected thread appears next to **Choose conversations**.

#### **Tip:** Repeat step 2 to select multiple threads.

- 3. Touch  $\rightarrow$ .
- 4. When prompted to confirm, touch **Delete**.

#### Delete a Single Message

- 1. While viewing a message thread, touch and hold the message that you want to delete.
- 2. From the options menu, touch **Delete**.
- 3. When prompted to confirm, touch **Delete**.

#### View Contact Information from a Message

When you have received a message from someone in your stored contacts, you can touch the contact's picture or icon in the message thread to open a menu of options. Depending on the stored contact information, you can view the contact details, phone or send an email message to the contact, and more.

### <span id="page-80-0"></span>*Text and MMS Options*

The messages settings menu lets you control options for your text and MMS messages including message limits and notifications.

1. Touch  $\text{Home} \frown := \text{Messaging}.$ 

2. On the Messaging screen, touch **Menu**  $\equiv$  > Settings. You can set the following:

### Storage Settings

- **Delete old messages:** Automatically delete older messages when the set limits are reached.
- **Text message limit:** Choose the maximum number of text messages to store in each conversation thread.
- **Multimedia message limit:** Choose the maximum number of MMS messages to store in each conversation thread.

#### Text (SMS) Messages Settings

- **Emergency Alerts:** Sets the federally supervised cell phone alert services to send out broadcast SMS messages for public warning:
	- **Presidential:** Receives an emergency presidential alert. (Presidential is always grayed out [not selectable] and cannot be excluded.)
	- **IMMINERT Threat Extreme:** Select this option if you want to receive emergency alerts in an extreme emergency situation (an extraordinary threat to life or property).
	- **Imminent Threat Severe:** Select this option if you want to receive emergency alerts in a severe emergency situation (a significant threat to life or property).
	- **Amber:** Select this option if you want to receive alerts related to missing or endangered children.
	- **Emergency Alerts Test:** Select this option if you want to receive a test message to make sure that the alert messages can be successfully received.
	- **Help:** Displays the help information for Emergency Alerts.
- **Long Message Re-assembly:** Select this option to reassemble multi-segmented messages and receive it as a single message.

#### Multimedia (MMS) Messages Settings

● **Auto-retrieve:** Select this option to automatically retrieve all your multimedia messages completely. When selected, the multimedia message header plus the message body and attachments will automatically download to your phone. If you clear this check box, only the multimedia message header will be retrieved and shown in your Messaging screen.

#### Notifications Settings

● **Notifications:** Select this option if you want to receive a notification in the status bar when a new text or multimedia message arrives.

- **Choose ringtone:** Select a ringtone that is specific to new text and multimedia messages. Note that the ringtone briefly plays when selected.
- **Vibrate:** Select this option if you want the phone to vibrate when a new text or multimedia message arrives.

## *Social Networking Accounts*

Stay in touch on the go with all your social networking accounts.

### *YouTube*

YouTube™ is a video sharing website on which users can upload and share videos. The site is used to display a wide variety of user-generated video content, including movie clips, TV clips, and music videos, as well as video content such as video blogging, informational shorts and other original videos.

### Open YouTube

► Touch **Home** > > **YouTube**.

**Note:** Terms of Service may appear. Touch **Accept**, if you agree to the Terms of Service.

### Watch YouTube Videos

- 1. On the YouTube screen, touch a video.
- 2. Touch the screen to show the progress bar at the bottom. Touch the screen while the bar is displayed to pause/play the video. Move the slider on the bar to the left or right to rewind or fast-forward the video.

### Search for Videos

- 1. On the YouTube screen, touch  $Q_{\bullet}$  at the upper right of the screen to open the search box.
- 2. Enter the keyword to search. Search results appear below the status bar.
- 3. Touch one of the results, or touch  $Q$  on the keyboard.
- 4. Scroll through the results and touch a video to watch it.

## *Google Talk*

Google Talk is the instant messaging program provided by Google. Google Talk lets you chat with other people that also have a Google Account. Your Google Talk account is based on the Google Account set on your phone.

### *Sign In and Chat*

You need to sign in the Google Talk before starting chatting.

► Touch **Home** > > **Talk** to open Google Talk.

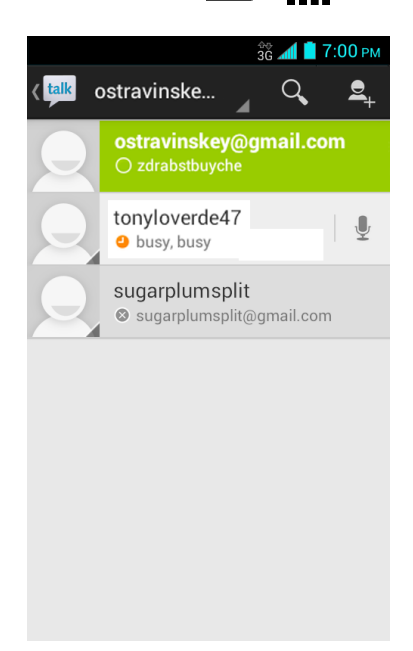

### Add New Friends

You can add only people who have a Google Account.

- 1. On the friends list screen, touch  $\mathbf{S}_{\perp}$ .
- 2. Enter the Google Talk ID or the Gmail address of the person you want to add.
- 3. Touch **DONE**.

#### Accept or Decline Invitations

On the friends list screen, touch **Chat invitation**. When an invitation pop-up window appears, touch **Accept**, **Decline**, or **Block**.

#### Change Your Online Status Message

- 1. On the friends list screen, touch your email address at the top of the list.
- 2. Touch the status and select the status you want from the menu.
- 3. Touch the text box below the online status, and then type your status message.
- 4. Touch **Back**

### Start a Chat

- 1. Touch a friend on the friends list.
- 2. Touch the text box, and then type your message.
- 3. Touch  $\geq$ .

#### Switch Between Active Chats

You can conduct multiple chats at the same time and switch between active chats.

► On the friends list screen, touch the friend you want to chat with.

#### Close a Chat

► On a chat screen, touch **Menu** > **End chat**.

 $-$  or  $-$ 

On the friends list screen, touch **Menu**  $\equiv$  > End all chats. All the chats will be closed.

### *Manage Your Friends*

Friends on the friends list screen are sorted according to their online status and are listed alphabetically.

### View the Friends List

You can sort your friends as you like.

- ► On the friends list screen, touch **Menu** > **Display options**.
	- **Availability** to show the friends that you frequently chat with first and now available first.
	- **Name** to sort all your friends by name.
	- **Recency** to show the friends that you frequently chat with first.

### Block Friends

You can block friends from sending you messages.

- 1. On the friends list screen, touch the name of the friend you want to block.
- 2. Touch **Menu**  $\equiv$  > Friend info > Block. That friend is removed from your friends list and is added to the blocked friends list.

### Unblock Friends

- 1. On the friends list screen, touch **Menu**  $\equiv$  > Settings and touch your account.
- 2. Touch **Blocked friends**.
- 3. On the blocked friends list, touch the name of the friend you want to unblock.
- 4. Touch **OK** to confirm.

### <span id="page-85-0"></span>*Mobile Indicators*

Mobile indicators allow you to check your friend's device.

### Check Friends' Devices

You can see which phones your friends are using to chat in Google Talk.

- If "On mobile device" appears under your friend's name, it indicates that your friend is using an Android phone.
- If an email address is displayed, it indicates that your friend is using a computer.

### Display a Mobile Indicator

You can choose to show a mobile indicator along with your name to let your friends know the type of wireless device you are using.

- 1. On the friends list screen, touch **Menu**  $\equiv$  > Settings.
- 2. Touch your account name and check **Mobile indicator**.

### *Sign Out*

Follow the steps to sign out from the Google Talk.

► On the friends list screen, touch **Menu** > **Sign out** to sign out from Google Talk.

### *Google Talk Settings*

You can manage the Google Talk settings as you like.

- 1. On the friends list screen, touch **Menu**  $\frac{1}{1}$  > Settings.
- 2. Touch your account name and touch any of the following to change the settings.
	- **Mobile indicator:** Select to allow your friends to see the type of wireless device you are using. See [Mobile Indicators.](#page-85-0)
	- **Away when screen off:** Select to show your status as away when the screen is turned off.
- **Invitation notifications:** Select to show a notification in the status bar when someone invites you to become a friend.
- **IM notifications:** Select whether to open a dialog, show a notification, or do nothing when a new instant message is received.
- **Notification ringtone:** Select if you want the phone to ring when a new instant message is received. On the ringtone menu, touch a ringtone to play the tone briefly, and then touch **OK** to confirm the selection. Select **Silent** if you do not want the phone to ring when a new instant message is received.
- **Vibrate:** Select if you want the phone to vibrate when a new instant message is received.
- **Video chat notifications:** Select whether to open a dialog or to show a notification when a new voice or video chat invitation arrives.
- **Video chat ringtone:** Select if you want the phone to ring when a new voice or video chat invitation arrives. On the ringtone menu, touch a ringtone to play the tone briefly, and then touch **OK** to confirm the selection. Select **Silent** if you do not want the phone to ring when a new voice or video chat invitation arrives.
- **Vibrate:** Select if you want the phone to vibrate when a new voice or video chat invitation arrives.
- **Blocked friends:** Select to show your blocked friends list.
- **Clear search history:** Select to delete the Google Talk search history.
- **Manage account:** Select to open the Accounts & sync settings menu.
- **Terms & privacy:** Select to show the Google legal information.

# <span id="page-87-0"></span>*Apps and Entertainment*

All your phone's features are accessible through the Apps list.

### **Note:** Available applications and services are subject to change at any time.

## *Google Play Store App*

Google Play™ is your digital content destination to discover Android apps, books, movies, music and much more on your phone and on the web. Choose from a wide variety of free and paid content ranging from productivity apps and games to bestselling books and blockbuster movies and music. When you find what you want, you can easily download and install it on your phone.

To access the Google Play Store app, you must first connect to the Internet using your phone's Wi-Fi or data connection and sign in to your Google Account. See [Web and Data](#page-104-0) and [Sign In to](#page-68-0)  [Your Google Account](#page-68-0) for details.

**Important:** Boost Mobile's policies often do not apply to third-party applications. Third-party applications may access your personal information or require Boost Mobile to disclose your customer information to the third-party application provider. To find out how a third-party application will collect, access, use, or disclose your personal information, check the application provider's policies, which can usually be found on their website. If you aren't comfortable with the third-party application's policies, don't use the application.

### *Find and Install an App*

When you install apps from the Google Play Store app and use them on your phone, they may require access to your personal information (such as your location, contact data, and more) or access to certain functions or settings of your phone. Download and install only apps that you trust.

- 1. Touch  $\text{Home} \frown \text{=}\ \text{=}\ \text{=}$  >  $\frac{1}{2}$  > Play Store.
- 2. When you open the Google Play Store app for the first time, the Terms of Service window will appear. Touch **Accept** to continue if you agree to the Terms of Service.
- 3. Find an app you want and touch it to open its details screen.
- **Note:** The Google Play Store screen shots and options may vary depending on the version installed on your phone. Your Google Play Store app will update automatically when available.
- 4. Touch an app to read a description about the app and user reviews.
- 5. Touch **Install** (for free applications) or the price icon (for paid applications).

#### **Note:** You need a Google Wallet account to purchase items on Google Play. See [Create a](#page-88-0)  [Google Wallet Account](#page-88-0) to set up a Google Wallet account if you do not have one.

6. The subsequent screen notifies you whether the app will require access to your personal information or access to certain functions or settings of your phone. If you agree to the conditions, touch **ACCEPT** to begin downloading and installing the app.

If you selected a paid application, after touching **ACCEPT**, you're redirected to the Google Wallet screen to pay for the application before it's downloaded to your phone.

**Warning: Read the notification carefully!** Be especially cautious with applications that have access to many functions or a significant amount of your data. Once you touch **OK** on this screen, you are responsible for the results of using this item on your phone.

### <span id="page-88-0"></span>*Create a Google Wallet Account*

You must have a Google Wallet account associated with your Google Account to purchase items from the Google Play Store app.

Do one of the following:

► On your computer, go to [wallet.google.com](https://accounts.google.com/ServiceLogin?ltmpl=jQ5LWFkYjAtZjI0Y&service=sierra&passive=1200&continue=https://wallet.google.com/manage/bootstrap.html?u%3Dhttps://wallet.google.com/manage&followup=https://wallet.google.com/manage/bootstrap.html?u%3Dhttps://wallet.google.com/manage) to create a Google Wallet account.

 $-$  or  $-$ 

The first time you use your phone to buy an item from Google Play, you're prompted to enter your billing information to set up a Google Wallet account.

**Warning:** When you've used Google Wallet once to purchase an application from the Google Play Store app, the phone remembers your password, so you don't need to enter it the next time. For this reason, you should secure your phone to prevent others from using it without your permission. (For more information, see [Security Settings.](#page-162-0))

### *Request a Refund for a Paid App*

If you are not satisfied with an app, you can ask for a refund within 15 minutes of the purchase, unless otherwise stated by the app developer. Your credit card is not charged and the app is uninstalled from your phone.

If you change your mind, you can install the app again, but you can't request a refund a second time.

1. Touch  $\text{Home} \rightarrow \text{iii} > \text{Play Store}.$ 

- 2. Touch **Menu**  $\equiv$  > My apps.
- 3. Touch the app to uninstall for a refund. The details screen for the app opens.
- 4. Touch **Refund**. Your app is uninstalled and the charge is cancelled.

### *Open an Installed App*

There are options for opening an installed app.

- ► On the status bar, check if you see the inityou see the inity icon, open the Notifications panel, and then touch the app to open it.
- $-$  or  $-$
- 1. Touch **Home**  $\bigcap$  >  $\prod_{i=1}^{n}$
- 2. Locate the app and touch the icon.

 $-$  or  $-$ 

- 1. Touch  $\text{Home} \frown \text{min} > \text{min} > \text{Play Store}.$
- 2. Touch **Menu**  $\equiv$  > **My** apps.
- 3. Locate the app and touch it.
- 4. Touch **Open**.

### *Uninstall an App*

You can uninstall any app that you have downloaded and installed from the Google Play Store app.

- 1. Touch  $\text{Home} \frown \text{with} > \text{Play Store}.$
- 2. Touch **Menu**  $\equiv$  > **My** apps.
- 3. On the **INSTALLED** screen, touch the app you want to uninstall, and then touch **Uninstall**.
- 4. When prompted, touch **OK** to remove the app from your phone.

 $-$  or  $-$ 

- 1. Touch **Home** > **Menu** > **System settings** > **Apps**.
- 2. Touch the **DOWNLOADED** tab, touch the app you want to uninstall, and then touch **Uninstall**.
- 3. When prompted, touch **OK** to remove the app on your phone.

Apps and Entertainment 80

4. Touch **OK**.

### *Get Help with Google Play*

The Google Play Store app offers an online help option if you have questions or want to know more about the app.

► Touch **Menu** > **Help** and select a browser to use. The Web browser will take you to the Google Play Help Web page.

## *Navigation*

Your phone offers a number of location-based navigation programs to help you figure out where you are and get you where you're going.

### <span id="page-90-0"></span>Enable Location Services on Your Phone

Before using any location-based services, you must enable your phone's GPS location feature.

- 1. Touch **Home** > **Menu** > **System settings** > **Location access**.
- 2. Touch the OFF icon **OFF** next to **Access to my location**.
- 3. Read the message and touch **Agree** to enable **GPS satellites**.
- 4. Read the second message and touch **Agree** to enable **Wi-Fi & mobile network location**.

You also need to enable Google's location settings when you use any Google apps for locationbased services.

To let Google apps access your location:

- 1. Touch **Home** > **Menu** > **System settings** > **Google** > **Location settings**.
- 2. Touch the off icon **OFF** next to Let Google apps access your location to enable the feature. The on icon on will be displayed.

### *Scout GPS Navigation & Traffic*

Scout GPS Navigation & Traffic is a daily personal navigator that helps you get where you're going. It lets you see and hear turn-by-turn directions and it can provide important, personalized information about traffic and alternate routes.

### Install the Scout App on Your Phone

Before you use Scout on your phone, you must download and install the app from the Google Play Store app.

1. Touch  $\text{Home} \frown \text{B} > \frac{1}{2}$  > Play Store.

Apps and Entertainment 81

- 2. Touch the Search icon and search for "scout."
- 3. Touch **Scout GPS Navigation & Traffic** from the results list.
- 4. Touch **Install**, and then touch **ACCEPT**.
- 5. When the download has completed, touch **Open**. To open the app from the home screen, touch  $\frac{1}{111}$  > Scout.

#### <span id="page-91-0"></span>Use Scout as Your Personal Navigator

Before using the service, enable location settings on your phone. See [Enable Location Services](#page-90-0)  [on Your Phone.](#page-90-0)

- 6. Touch  $Home \frown \cfrac{1}{2} > \cfrac{1}{2}$  > Scout.
- 7. Select an option when you open the Scout app for the first time and follow the onscreen instructions:
	- **Create an Account** to set up a new account.
	- **Log In** to log in with an existing account.
	- **Maybe Later** to access Scout now and set up your account later.

By continuing, you agree to the Scout's Terms and conditions.

- 8. When the setup process is finished, the Dashboard screen appears.
	- Touch **Set Up Home** and enter your home address. The time from your current location to the entered address will appear under **Time to Home**.
	- Touch **Set Up Work** and enter your work address. The time from your current location to the entered address will appear under **Time to Work**.
	- Touch **Nearby** and select a category. The matching information for the category appears.
	- **Touch Drive** and enter an address or touch a category to specify your destination. The route from your current location appears. Touch **Directions** to display a turn-byturn directions.
	- $\blacksquare$  Touch  $\lozenge$  to activate the voice navigation service. Read the examples and say a command to get spoken turn-by-turn directions to guide you to your destination.
	- **Touch My Profile** to configure Scout's settings.
- 9. Touch **Menu**  $\equiv$  > **Exit** when you finish.

### *Google Maps*

Use the Google Maps app to determine your location, find directions, browse local businesses and attractions, rate and review places, and more.

### Open Google Maps

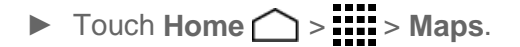

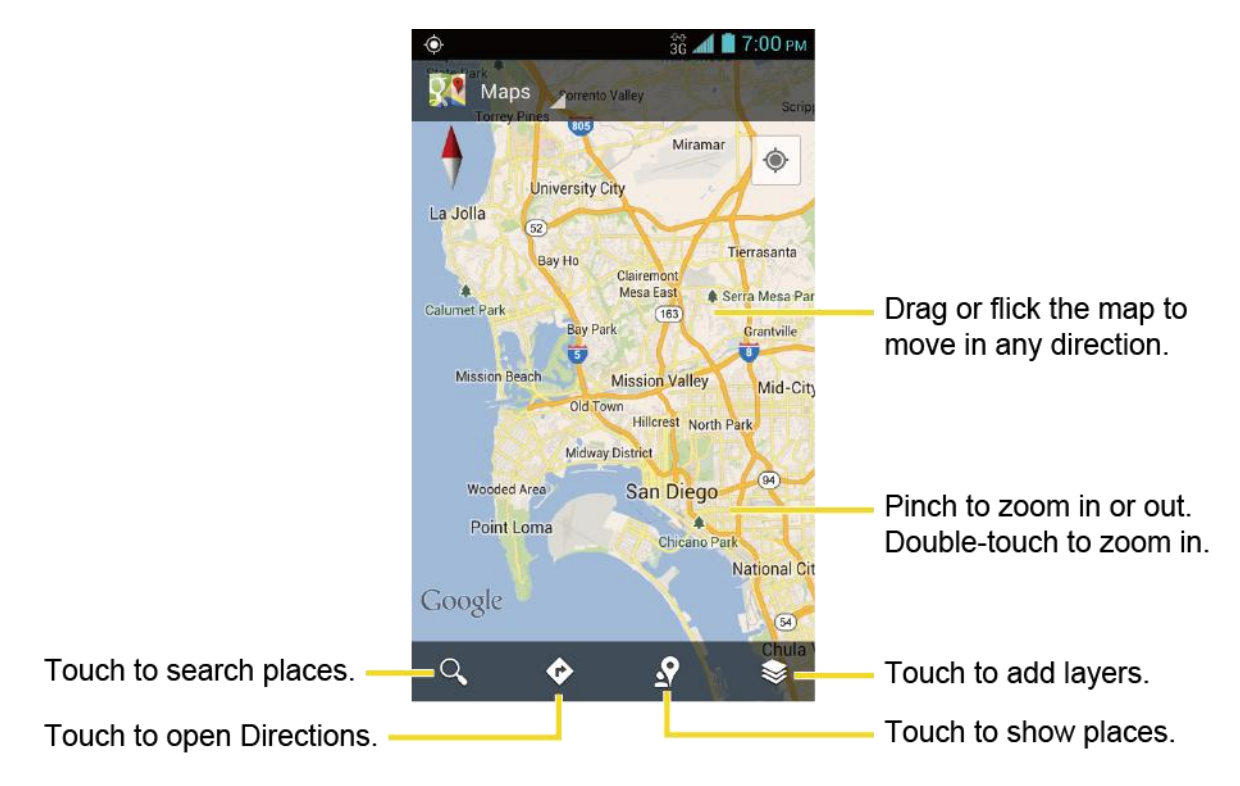

#### Find Your Current Location

#### **Note:** Don't forget to set your location sources.

On the Google Maps screen, touch  $\bigcirc$ . A blinking blue arrow indicates your current location on the map. This feature is available when location settings are enabled. See [Enable Location](#page-90-0)  [Services on Your Phone.](#page-90-0)

#### Search Maps

- 1. On the Google Maps screen, touch  $Q$ .
- 2. Type the place that you want to search. You can enter an address, a city, or type of establishment.

**Tip:** Touch  $\bigcup$  to search by speaking the location you are searching.

- 3. Touch a matching result on the drop-down list or touch  $\mathsf{Q}_\bullet$  on the keyboard. A callout label appears on the map to indicate the location.
- 4. Touch the callout to open the menu for the location.

### Add Map Layers

Layers allow you to view locations and additional info overlaid on the map.

To access layers, touch  $\leqslant$  while in the Maps screen.

- **Traffic:** Add this layer to view real-time traffic conditions with roads marked in colorcoded lines that indicate the traffic condition. This mode is available in selected areas only.
- **Satellite:** Add this layer to use the same satellite data as Google Earth. The images are not real-time and are approximately one to three years old.
- **Terrain:** Add this layer for a shaded relief view of topographic features.
- **Transit Lines:** Add this layer to provide geographic representations of transit lines. This mode is available in selected areas only.
- **Latitude:** Add this layer to see your friends' locations and share yours with them. You may sign in with your Google Account to use this feature.
- **My Maps:** Adds this layer to display Google My Maps on Google Maps of your phone.
- **Bicycling:** Adds this layer to provide the road map suitable for bicycling.
- **Wikipedia:** Adds this layer to provide a list of Wikipedia articles that are geo-referenced. An extract of the Wikipedia article can be accessed by clicking on the icon, a link to the full version of the Wikipedia article is also available.

#### Get Directions

- 1. On the Google Maps screen, touch
- 2. Do one of the following:
	- The starting point is set to your current location as default. Touch to change your starting point place.
	- Touch **End point:** and type your destination or touch to select the destination from the list.
- 3. Select the way to get to the destination (by car, by train, or by foot).

4. Touch **GET DIRECTIONS**. The directions to your destination appear in a list or on the map. Touch **NAVIGATION** to open Google Navigation to navigate you to your destination.

### Clear the Map

When you have reached your destination, touch **Menu**  $\equiv$  > Clear Map to reset the map.

### *Google Navigation*

Navigation is another Google Maps application available on your phone. It uses your current location to provide turn-by-turn guidance to your destination.

### Use Google Navigation

- 1. Touch  $\text{Home}$   $\bigcap$  >  $\frac{111}{111}$  > Navigation.
- 2. Read the onscreen disclaimer and touch **Accept**, if you agree.
- 3. Choose from the following onscreen options:
	- **SHORTCUTS** tab:
		- **Speak destination** to use the voice recognition feature to search for matching locations.
		- **Type destination** to manually enter a destination address.
		- **Go home** to show the route guidance to your home.
		- **Map** to open the Map application.
		- **RECENT DESTINATIONS** to display a recently searched route.
	- **STARRED** tab: to obtain directions to the locations that have been starred within Google Maps [\(maps.google.com\)](http://maps.google.com/).
	- **CONTACTS** tab: to receive turn-by-turn directions to the address stored for a selected contacts entry.

### *Latitude*

Latitude is another Google Maps service that allows you to share your location information with selected friends. The Latitude service is accessible through the [Google](#page-91-0) Maps app. See Google [Maps](#page-91-0) for details on setting up and using the app.

### Open Latitude

To join Latitude:

1. Touch  $\text{Home} \_\text{>} \cdot \frac{1}{2}$  > Maps.

Apps and Entertainment 85

- 2. From the Maps main screen, touch **Maps** on the top left of the screen, and then touch **Join Latitude**.
- 3. A description of Location Sharing will appear. To continue, touch **Share location with family or friends**.
- 4. Read the privacy policy. If you agree with it, touch **Agree & Continue**.
- 5. Touch **Sharing currently disabled** and select the **Enable location sharing** check box.

After you join Latitude, you can start sharing your locations with your friends. Only friends that you have explicitly invited or accepted can see your location.

To open Latitude after joining:

- 1. Touch  $\text{Home}$   $\bigcap$  >  $\frac{1}{111}$  > Maps.
- 2. From the Maps main screen, touch **Maps** on the top left of the screen, and then touch **Latitude**.
- 3. Select the following options.
	- **Touch MAP VIEW** to see your friend on Google Maps.
	- Touch  $\blacktriangle_+$  to invite your friend to Latitude.
	- Touch  $\odot$  to sign in Latitude.
	- $\blacksquare$  Touch  $\bigcirc$  to refresh the friend list.
	- Touch **Menu** > **Show stale friends/Hide stale friends** to show or hide the list of friends who do not use Latitude regularly.
	- **Touch Menu**  $\blacksquare$  > Location settings to configure your location settings.
	- Touch Menu <u>**I**</u> > Help to access the Google support page on Latitude.

### Invite Friends

To share your location with friends and request to see their locations:

- 1. In Latitude, touch  $\blacktriangle$ .
- 2. Choose how to add friends:
	- **Select from Contacts:** Select any number of friends from contacts.
	- **Add via email address:** Enter an email address and touch **Add friends**.
- 3. Confirm your friend is checked and touch **Yes**.

Apps and Entertainment 86

If your friends already use Latitude, they receive an email request and a notification on Latitude. If they have not yet joined Latitude, they receive an email request that tells them to sign in to Latitude with their Google Account.

### Accept an Invitation

When you get a sharing request from a friend, you see "... new sharing requests" message. Touch it and you can:

- **Accept and share back:** You can see your friends' locations, and they can see yours.
- **Accept, but hide my location:** You can see your friends' locations, but they can't see yours.
- **Don't accept:** No location information is shared between you and your friends.

You can change how your location is shared with each friend at any time. See [Connect with](#page-96-0)  [Your Friends](#page-96-0) for details.

### Show Your Friends

You can show your friends using the map view or the list view.

Map View:

Touch **MAP VIEW** on the Latitude screen. Google Maps™ shows your friends' locations. Each friend is represented by a photo icon with an arrow pointing at his or her approximate location. If a friend has opted to enable city-level sharing, his or her icon will not have an arrow and it appears in the middle of the city. See [Connect with Your Friends](#page-96-0) for more details.

To see your friend's profile and connect with him or her, touch the photo. This will display your friend's name, and then touch the balloon right above his or her icon.

List View:

To show a list of your friends, in Google Maps, touch **FRIENDS LIST**.

To see a friend's profile and connect with him or her, select your friend's name from the list.

#### <span id="page-96-0"></span>Connect with Your Friends

Touch a friend's contact details balloon in map view or touch a friend in list view to open the friend's profile. In the profile screen, you can communicate with your friend and set privacy options.

- **Map:** Find a friend's location on the map.
- **Directions:** Get directions to the friend's location.
- **Ping for check in:** Send this friend a notification asking them to check in.
- **Manage sharing:** Select from the following:
	- **Share best available location:** Share your precise location information.
	- **Share only city level location:** Share only the city you are in, not the street-level location. Your friend can see your photo icon in the middle of the city you are in. To share more precise location again, touch **Share best available location**.
	- **Hide from this friend:** Stop sharing your location with this friend, both in list view and in map view.
- **Remove this friend:** Remove the friend from your list and stop sharing locations with him or her altogether.

### Change Location Settings

You have control over how and when you can be found by your friends. Only the last location sent to Latitude is stored with your Google Account. If you turn off Latitude or are hiding, no location is stored.

To change your public profile:

- 1. Touch  $\text{Home} \frown \text{min} > \frac{1}{2}$  > Maps.
- 2. From the Maps main screen, touch **Maps** on the top left of the screen, and then touch **Latitude**.
- 3. Touch your own name, and then touch **Location settings**.

 $-$  or  $-$ 

Touch **Menu** > **Location settings**.

- 4. Set the following options to your preferences.
	- **Location reporting:** Let Latitude detect and update your location as you move. The update frequency is determined by several factors, such as how recently your location has changed.
	- **Report from this device:** Automatically update your location from your phone.
	- **Enable location sharing:** Share your location with the people you choose.
	- **Manage your friends:** Add or remove friends who can see your location.
	- **Enable location history:** Store your past location and visualize them on the Latitude website.
	- **Automatic check-ins:** Check you into places you have designated.
- **Check-in notifications:** Enable notifications that suggest places to check in.
- **Manage your places:** View and modify your automatic check-ins and muted places.

## *Music Player*

The Play Music app plays digital audio files saved on the storage card. You need to copy music files to your storage card first to use the Music application. See [Use the Phone's microSD Card](#page-148-0)  [as a USB Drive](#page-148-0) for more details on copying files.

Note: If you have signed up for Google Music<sup>™</sup>, the first time you open the Music application you will be prompted to select the account whose online Music library you want to access from the Android Music application. Follow the onscreen instructions to continue.

### *Open the Music Library*

Access the Music library to enjoy your favorite music.

► Touch **Home** > > **Play Music**. The Music library screen appears.

### *Play Music*

Learn the basics to use the Music application.

- 1. On the Music library screen, touch a category name to view its contents. Available categories are:
	- **PLAYLISTS** to select a customized playlist you've created.
	- **RECENT** to show the albums you have listened to recently.
	- **ARTISTS** to show your Music library sorted by artist.
	- **ALBUMS** to show your Music library sorted by album.
	- **SONGS** to list all of your songs in alphabetical order.
	- **GENRES** to show your Music library sorted by genre.
- 2. Touch a song in your library to play it.

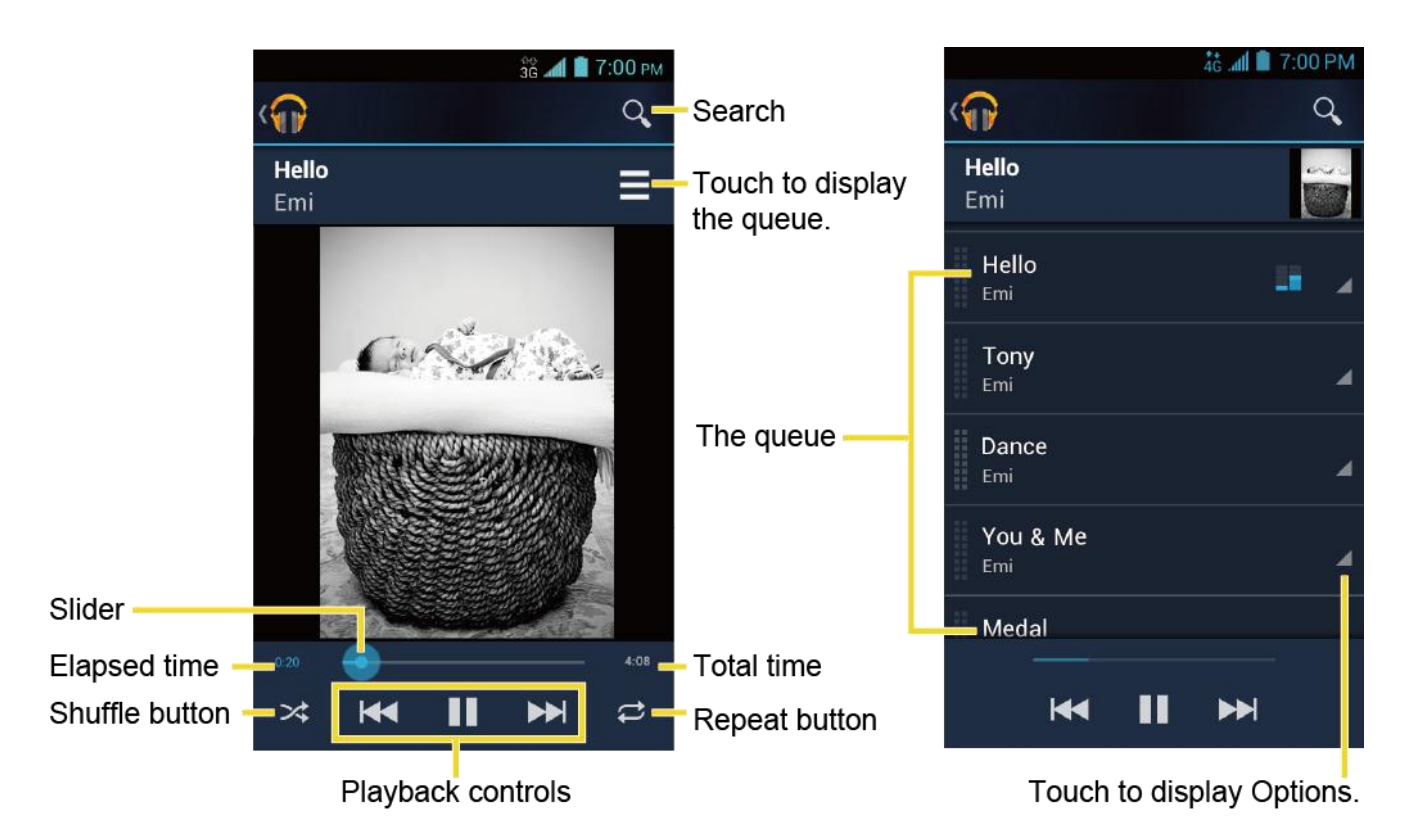

The following options are available for the control:

- Drag the slider to rewind or fast-forward.
- Touch  $\blacksquare$  to pause. Touch  $\triangleright$  to resume playing.
- Touch KI to go back to the start of the currently played piece. Touch MI to jump to the start of the next piece.
- Touch  $\geq$  to toggle shuffle on or off.
- Touch  $□$  to cycle through the repeat modes: **Repeating all songs**, Repeating **current song**, or **Repeat is off**.

While using the Music application you can touch the triangular menu button next to any song, album, artist, or playlist to view additional options. These options may vary depending on the music data.

- **Play next** to play the song next.
- **Add to queue** to add the song to the queue.
- **Add to playlist** to add the song to the playlist.
- **Remove from queue** to remove the song from the queue.

Apps and Entertainment 90

- **More by artist** to show another album of the selected artist.
- **Shop for artist** to open the browser and find items related to the artist.
- **Delete** to delete the song.
- **Tip:** For more options such as changing the settings, clearing or saving the queue, or displaying equalizer, touch **Menu** .

### *Search for Music in the Music Library.*

Follow the instructions to find music in your Music library.

- 1. Open the Music library and touch the Search icon  $Q$ .
- 2. Start typing the name of the artist, album, song, or playlist you're looking for. As you type, matching information is displayed on the screen.
- 3. To select a matched item, touch the item.

### *The Queue*

The queue allows for queuing and reordering of the music.

#### Display the Queue Screen

 $\triangleright$  On the Music library, touch  $\blacksquare$ .

#### Add an Item to the Queue

- 1. Open the Music library and identify the item you want to add to the queue.
- 2. Touch next to the item and touch **Add to queue**.

#### Remove an Item from the Queue

- 1. On the queue screen, identify the item you want to remove from the queue.
- 2. Touch next to the item and touch **Remove from queue**.

#### Save the Queue

- 1. On the queue screen, touch **Menu**  $\equiv$  > Save queue.
- 2. Enter the name to be displayed in the playlist and touch **OK**. The queue is saved as a playlist.

#### Clear the Queue

► On the queue screen, touch **Menu** > **Clear queue**.

#### Apps and Entertainment 91

### Reorder the Queue

► On the queue screen, touch next to the item you want to play the next and then touch **Play next**. The music will be played the next.

### *Use Playlists*

Create and manage a playlist to organize your music.

### Create a Playlist

- 1. Open the Music library and browse for the song that you want to add to the playlist.
- 2. Touch next to the song you want to add and touch **Add to playlist**.
- 3. On the Add to playlist window, touch **New playlist**.
- 4. Type the name of your new playlist and touch **OK**. After you save the playlist, it's added to the Playlists library.

### Add an Item to an Existing Playlist

- 1. Open the Music library and browse for the song that you want to add to the playlist.
- 2. Touch next to the song you want to add and touch **Add to playlist**.
- 3. On the Add to playlist window, touch the name of the playlist that you want to add the song to.

#### Remove an Item from a Playlist

- 1. Open the Playlists library.
- 2. Touch the playlist that contains the music you want to remove.
- 3. Touch next to the song you want to remove and touch **Remove from playlist**.

#### Rename a Playlist

- 1. Open the Playlists library.
- 2. Touch next to the playlist you want to rename and touch **Rename**.
- 3. Type the new name of the playlist and touch **Rename**.

#### Play an Item in a Playlist

1. Open the Playlists library.

2. Touch next to the song you want to play and touch **Play**.

### Delete a Playlist

- 1. Open the Playlists library.
- 2. Touch next to the playlist you want to delete and touch **Delete**.
- 3. Touch **OK** to confirm.

### *Back Up Your Downloaded Music Files*

Boost Mobile recommends you back up your downloaded music files to your computer. Although the downloaded files can only be played on your phone and on your account, backing them up to your computer lets you access the files in case your microSD card is lost or damaged, or if you install a new microSD card. See [microSD Card.](#page-145-0)

- 1. Connect your phone to your computer using a USB cable.
- 2. Use your computer to navigate to the microSD card's Music folder.
- 3. Select and copy the music files to a folder on your computer's hard drive.

## *Mobile ID*

ID Packs are bundles of applications, ringtones, wallpapers, settings, and more. ID Packs are installed using an application called Mobile ID.

You can install as many as five ID Packs at any one time in addition to the default My ID Pack. You can easily switch from one ID Pack to another without losing any applications already installed.

### <span id="page-102-0"></span>*Install Your ID Pack*

A variety of ID Packs are available. Select your favorite pack and install it.

**Note:** Your phone must be activated, your battery should be fully charged, and you should be in a network coverage area before you install an ID Pack.

- 1. Touch **Home > Mobile ID**.
- 2. Touch **Get New ID Packs** on the **Choose Your ID** screen.
- 3. Touch an ID Pack on the **Get New ID Packs** screen.
- 4. Read the information screen for a description of the ID Pack and touch **Install**.
- 5. Read the Terms & Conditions and touch **Agree** to begin the download.
- 6. Wait for the download to finish and the ID Pack will then begin installation automatically.

 $-$  or  $-$ 

Touch **Continue** to continue using your phone. When the notification icon appears, slide the status bar down, and touch ID ready to install to complete the installation.

### *Switch ID Packs*

You can switch to an installed ID Pack or install a new one.

- 1. Touch  $\text{Home} \bigcap \text{> Mobile ID.}$
- 2. Touch an ID Pack to replace your current pack.

 $-$  or  $-$ 

Touch **Get New ID Packs** to install a new ID Pack and follow steps 3-6 of [Install Your ID](#page-102-0)  [Pack.](#page-102-0)

**Note:** Certain features of Mobile ID are subject to change. For the most up-to-date information about using Mobile ID, please visit [boostmobile.com.](http://www.boostmobile.com/)

## *Boost Zone*

Boost Zone is a free application which helps you manage your account, get tips and tricks for your phone, find recommended apps, and more.

- 1. Touch  $\text{Home} \longrightarrow \frac{1}{2}$  >  $\frac{1}{2}$  > Boost Zone.
- 2. From the Boost Zone Web page, scroll up or down and touch an item to check your account, read the latest news about your phone, load an application, and more.

# <span id="page-104-0"></span>*Web and Data*

Your phone's data capabilities let you wirelessly access the Internet or your corporate network through a variety of connections, including Wi-Fi, Data Services, and Virtual Private Networks (VPN).

The following topics address your phone's data connections and the built-in Web browser. Additional data-related features can be found in Accounts and Messaging, [Apps and](#page-87-0)  [Entertainment,](#page-87-0) and [Tools and Calendar.](#page-130-0)

## *Wi-Fi*

Wi-Fi provides wireless Internet access over distances of up to 300 feet. To use your phone's Wi-Fi, you need access to a wireless access point or "hotspot."

The availability and range of the Wi-Fi signal depends on a number of factors, including infrastructure and other objects through which the signal passes.

### <span id="page-104-1"></span>*Turn Wi-Fi On and Connect to a Wireless Network*

Use the Wireless & networks setting menu to enable your phone's Wi-Fi radio and connect to an available Wi-Fi network.

- 1. Touch **Home** > **Menu** > **System settings**.
- 2. If the off icon OFF is displayed next to Wi-Fi, touch it to turn Wi-Fi on. The on icon on is displayed and the phone will scan for available wireless networks.
- 3. Touch **Wi-Fi**. The network names and security settings (open network or secured with WEP/WPA/WPA2 PSK) of detected Wi-Fi networks are displayed.
- 4. Touch a Wi-Fi network to connect. If you selected an open network, you will be automatically connected to the network. If you selected a network that is secured with a password, enter the password and then touch **Connect**.

Depending on the network type and its security settings, you may also need to enter more information or choose a security certificate.

When your phone is connected to a wireless network, the Wi-Fi icon  $\odot$  appears in the status bar and tells you the approximate signal strength. (The above icon indicates maximum signal strength.)

If Network notification in Advanced Wi-Fi settings is enabled, this icon (<sup>2</sup>) appears in the status bar whenever the phone detects an available open wireless network within range.

- **Note:** The next time your phone connects to a previously accessed secured wireless network, you will not be prompted to enter the password again, unless you reset your phone to its factory default settings or you instruct the phone to forget the network.
- **Note:** Wi-Fi networks are self-discoverable, which means no additional steps are required for your phone to connect to a Wi-Fi network. It may be necessary to provide a user name and password for certain closed wireless networks.

### *Check the Wireless Network Status*

Check the status of your current wireless network, including speed and signal strength, through the Wi-Fi settings menu.

- 1. Touch **Home** > **Menu** > **System settings** > **Wi-Fi**.
- 2. Touch the wireless network that the phone is currently connected to. You will see a message box showing the Wi-Fi network name, status, speed, signal strength, and other details.
- **Note:** If you want to remove the phone's wireless network settings, touch **Forget** on this window. You need to enter the settings again if you want to connect to this wireless network.

### *Connect to a Different Wi-Fi Network*

Use the Wireless & networks settings to scan for and connect to a different Wi-Fi network.

- 1. Touch **Home**  $\bigcap$  **> Menu**  $\bigcup$  > System settings > Wi-Fi. Detected Wi-Fi networks are displayed in the Wi-Fi networks section. To manually scan for available Wi-Fi networks, touch **Menu** >**Scan**.
- 2. Touch another Wi-Fi network to connect to it.
- **Note:** If the wireless network you want to connect to is not in the list of detected networks, touch  $+$ . Enter the wireless network settings and touch **Save**.

## *Connections Optimizer*

The Connections Optimizer is a tool that automatically selects the best mobile network for your phone, including "remembered" Wi-Fi networks.

### About Connections Optimizer

The Connections Optimizer helps you manage and enhance your data experience by finding and connecting to "remembered" Wi-Fi networks on your phone. Remembered Wi-Fi networks are networks with which you have previously chosen to connect. Active Wi-Fi connections may offer improved performance and generally improve battery life while allowing you to talk on the phone and use data at the same time.

The Connections Optimizer works by searching for available "remembered" Wi-Fi networks. If you do not leave your Wi-Fi antenna on all the time, you will only notice the Connections Optimizer operating at certain times of the day in a small number of locations on the network. Your Wi-Fi antenna will conserve battery by scanning for connections periodically (not continuously), and if no connection is achieved, the antennas will be turned off. You may also manually turn the antennas off during the scan period.

To facilitate quality assurance and enable feature enhancements, information is collected about your battery levels, Wi-Fi and network connections and usage. No personal information is collected.

### Enable Connections Optimizer

- 1. Touch Home  $\bigcap$  > Menu  $\bigcup$  > System settings > More... > Mobile networks > **Connections Optimizer**. You will see a disclaimer.
- 2. Read the disclaimer and touch **I Agree** to turn Connections Optimizer on.

### Disable Connections Optimizer

- 1. Touch Home  $\bigcirc$  > Menu  $\bullet$  > System settings > More... > Mobile networks > **Connections Optimizer**.
- 2. Uncheck the box on the Connections Optimizer page.

## *Data Services*

When subscribed to a Boost plan with data, you are ready to start enjoying the advantages of data services. This section will help you learn the basics of using your data services, including launching a data connection and navigating the Web with your phone.

- **Note:** Access to data services may depend on the data coverage within your area. Please check [boostmobile.com](http://www.boostmobile.com/) for latest coverage info.
- **Important:** Certain data services requests may require additional time to process. While your phone is loading the requested service, the touchscreen may appear unresponsive when in fact they are functioning properly. Allow the phone some time to process your data usage request.

### <span id="page-106-0"></span>*Launch a Web Connection*

Launching a Web connection is as simple as opening the browser on your phone.

- ► Touch **Home** > > **Browser**. (Your data connection starts and you see the home page.)
- **Note:** Internet connections can be made either through the data service or via Wi-Fi (configured within the **Settings** > **Wi-Fi** page).
- **Tip:** To change the phone's default launch page to your current page, touch **Menu** > **Settings** > **General** > **Set homepage** > **Current page**. See [Set the Browser Home](#page-115-0)  [Page](#page-115-0) for details.
- **Note:** The Browser automatically launches when a Web link is touched from within either an email or text message.

### *Data Connection Status and Indicators*

Your phone displays the current status of your data connection through indicators at the top of the screen. The following symbols are used:

$$
\frac{44}{36} = 36
$$

Your phone is connected to the 3G Network. When the arrows are animated, your phone is transferring data (for example, when you are opening a Web page); when the arrows are gray, your phone is connected to the network but is not currently transferring data (for example, when you are viewing a Web page that is completely open). In either state, you can receive incoming calls.

If you do not see an indicator, your phone does not have a current data connection. To launch a connection, see [Launch a Web Connection.](#page-106-0)

## *Virtual Private Networks (VPN)*

From your phone, you can add, set up, and manage virtual private networks (VPNs) that allow you to connect and access resources inside a secured local network, such as your corporate network.

### *Prepare Your Phone for VPN Connection*

Depending on the type of VPN you are using at work, you may be required to enter your login credentials or install security certificates before you can connect to your company's local network. You can get this information from your network administrator.

Before you can initiate a VPN connection, your phone must first establish a Wi-Fi or data connection. For information about setting up and using these connections on your phone, see [Launch a Web Connection](#page-106-0) and [Turn Wi-Fi On and Connect to a Wireless Network.](#page-104-1)

### *Install Security Certificates*

Your network administrator may instruct you to download and install security certificates to connect to the network.

- 1. Download and install the certificates needed to access your local network into a microSD card. Your network administrator can tell you how to do this.
- 2. Insert the microSD card into your phone. See [Insert a microSD Card.](#page-146-0)
3. Touch **Home** > **Menu** > **System settings** > **Security** > **Install from SD card**, and install the necessary security certificates.

### *Add a VPN Connection*

Use the Wireless & networks settings menu to add a VPN connection to your phone.

- 1. Touch **Home** > **Menu** > **System settings** > **More…** > **VPN**.
- 2. If you are asked to set up a screen lock, touch **OK** and set up a required type of lock. To set up a screen lock, see [Screen Lock.](#page-162-0)
- 3. Touch **Add VPN profile**, and then enter the information for the VPN you want to add.
	- **Information may include Name, Type, Server address, PPP encryption (MPPE), and** advanced options.
	- Set up all options according to the security details you have obtained from your network administrator.
- 4. Touch **Save**.

The VPN is then added to the VPNs section of the VPN settings screen.

#### *Connect to or Disconnect from a VPN*

Once you have set up a VPN connection, connecting and disconnecting from the VPN is easy.

#### Connect to a VPN

- 1. Touch **Home** > **Menu** > **System settings** > **More…** > **VPN**.
- 2. In the VPNs section, touch the VPN that you want to connect to.
- 3. When prompted, enter your login credentials, and then touch **Connect**. When you are connected, a VPN connected icon appears in the notification area.
- 4. Open the Web browser to access resources such as intranet sites on your corporate network. (For more information about browsing the Web, see [Learn to Navigate the](#page-109-0)  [Browser.](#page-109-0))

#### Disconnect from a VPN

- 1. Drag the status bar down to open the Notifications panel.
- 2. Touch the VPN notification and then touch **Disconnect**.

When your phone has disconnected from the VPN, the VPN connected icon disappears from the notification area of the title bar.

# *Browser*

Your phone's Web browser gives you full access to both mobile and traditional websites on the go, using data service or Wi-Fi data connections.

### *Launch the Web Browser*

Launching the browser is as easy as touching an icon.

► Touch **Home**  $\bigcap$  >  $\frac{1}{1!1!}$  > **Browser**.

### <span id="page-109-0"></span>*Learn to Navigate the Browser*

Navigating through menus and websites during a data session is easy once you have learned a few basics.

**Note:** Before you access the home page, you may be asked to enter your 10-digit wireless phone number and touch **OK**. Entering your phone number is not required for access to other Web pages.

#### **Scrolling**

As with other parts of your phone's menu, you'll have to drag up and down to see everything on some websites.

To scroll through a website's page:

► In a single motion, touch and drag across or up and down a page.

#### **Selecting**

To select onscreen items or links:

► Drag across a page, and then touch an item or onscreen link.

Links, which are displayed as underlined text, allow you to jump to Web pages, select special functions, or even place phone calls.

#### Pinching and Zooming

Zooming in and out on a Web page can be done now without the need of an onscreen zoom tool. Just use your fingers to pinch in or spread out on the screen.

To zoom in:

- 1. Place your thumb and index finger on the screen.
- 2. Expand them outward (spread) to zoom in.

To zoom out:

Web and Data 100

- 1. Place your thumb and index finger on the screen.
- 2. Bring them together (pinch) to zoom out.

#### Go Back

To go back one page:

► Touch **Back** on your phone. Repeat this process to keep going back through your Web page history of recently visited pages.

#### *Browser Menu*

The browser menu offers additional options to expand your use of the Web on your phone.

#### Open the Browser Menu

The browser menu may be opened anytime you have an active data session, from any page you are viewing.

- 1. Touch  $\text{Home} \frown \text{...}$  >  $\text{...}$  > Browser.
- 2. From any open Web page, touch **Menu** ... You will see the browser menu.

Options available within the browser menu may include:

- **Stop:** Stops loading the current Web page.
- **Refresh:** Reloads the current Web page.
- **Forward:** Returns you to a previously viewed page.
- **Homepage:** Returns you to the home page.
- **Bookmarks:** Allows you to access and manage your bookmarks.
- **Save to bookmarks:** Adds the currently viewed page to bookmarks.
- **Share page:** Allows you to share the URL via Gmail, SMS, Email, Bluetooth, etc.
- **Find on page:** Allows you to search in the current page.
- **Request desktop site:** Allows you to assign the browser to display the current page in the desktop view (to closely mimic the display as it would appear on a Desktop computer).
- **Save for offline reading:** Saves the Web page so you can read it later even when offline.
- **Settings:** Allows you to modify your Web settings. For more information, see [Adjust](#page-112-0)  [Browser Settings.](#page-112-0)

### *Select Text on a Web Page*

You can highlight text on a Web page and copy it, search for it, or share it.

- 1. Touch **Home**  $\bigcirc$  >  $\frac{1}{2}$  > **Browser** and navigate to a Web page.
- 2. Touch and hold the text you want to copy. Drag the tabs to expand or reduce the range of the selected text. Any selected text will appear highlighted.

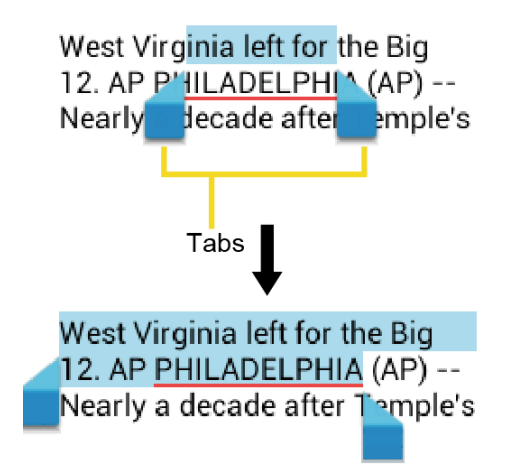

#### **Tip:** Touch **SELECT ALL** to select all the text on the Web page.

- 3. Touch and select an option:
	- **Copy** to copy the selected text.
	- **Share** to share the selected text via Bluetooth, Gmail, or messaging, etc.
	- **Find** to search for all instances of the selected text in the current Web page.
	- **Web Search** to launch a Web search for the selected text.

#### *Go to a Specific Website*

Follow the instructions to go to a particular website by entering a URL (website address).

- 1. Touch the **URL** field (top of the browser window) and enter a website address.
	- As you type the address, if your desired website appears within the suggested sites list, touch the entry to begin surfing.
- 2. Touch **Go** on the keyboard.

#### **Note:** Not all websites are viewable on your phone.

### <span id="page-112-0"></span>*Adjust Browser Settings*

You can control many of the settings for your browser through the browser settings menu, including general page settings, privacy & security, accessibility settings, advanced settings such as JavaScript and plug-ins, bandwidth management, and labs settings.

- 1. Touch  $\text{Home} \rightarrow \text{iii} > \text{Brouser}.$
- 2. From any open Web page, touch **Menu**  $\equiv$  > Settings. You will see the browser settings menu.
- 3. You can access the following settings menus:
	- **General**
		- **Set homepage:** Sets the current home page for the Web browser.
		- **Form auto-fill:** Fills out web forms with a single touch.
		- **Auto-fill text:** Sets up text to auto-fill in web forms.
	- **Privacy & security**
		- **Clear cache:** Deletes all currently cached data. Touch **OK** to complete the process.
		- **Clear history:** Clears the browser navigation history. Touch **OK** to complete the process.
		- **Show security warnings:** Notifies you if there is a security issue with the current website. Clear the check mark to disable this function.
		- **Accept cookies:** Allows sites that require cookies to save and read cookies from your phone.
		- **Clear all cookie data:** Clears all current browser cookie files.
		- **Remember form data:** Allows the phone to store data from any previously filledout forms. Clear the check mark to disable this function.
		- **Clear form data:** Deletes any stored data from previously filled out forms. Touch **OK** to complete the process.
		- **Enable location:** Allows sites to request access to your current location (using the built-in GPS function).
		- **Clear location access:** Clears location access for all websites. Touch **OK** to complete the process.
- **Remember passwords:** Stores user names and passwords for visited sites. Clear the check mark to disable this function.
- **Clear passwords:** Deletes any previously stored usernames or passwords. Touch **OK** to complete the process.
- **Accessibility**
	- **Force enable zoom:** Overrides a website's request to control zoom behavior.
	- **Text scaling:** Changes text size as you see on its preview screen.
	- **Zoom on double-tap:** Sets the zoom magnification when you double-tap the screen.
	- **Minimum font size:** Sets the minimum font size on the Web as you see on its preview screen.
	- **Inverted rendering:** Inverts the screen image. Black becomes white and vice versa.
		- **Contrast:** When **Inverted rendering** is enabled, you can set the contrast using the slider.
- **Advanced**
	- **Set search engine:** Sets the search engine.
	- **Open in background:** New pages are launched in a separate page and displayed behind the current one. Clear the check mark to disable this function.
	- **Enable JavaScript:** Enables JavaScript for the current Web page. Without this feature, some pages may not display properly. Clear the check mark to disable this function.
	- **Allow multiple tabs per app:** Allows you to use multiple navigation tabs per application.
	- **Enable plug-ins:** Allows you to determine the way your phone handles program enhancements. Select **Always on**, **On demand**, or **Off**.
	- **Website settings:** Allows you to configure advanced settings for individual websites.
	- **Default zoom:** Sets the default browser viewing size. Choose from: **Far**, **Medium**, or **Close**.
	- **Open pages in overview:** Provides an overview of the recently opened pages.
- **Auto-fit pages:** Allows Web pages to be resized to fit as much of the screen as possible.
- **Block pop-ups:** Prevents pop-up advertisements or windows from appearing onscreen. Clear the check mark to disable this function.
- **Text encoding:** Adjusts the current text encoding.
- **Reset to default:** Resets the browser settings to default.
- **Bandwidth management** 
	- **Search result preloading:** Allows browser to preload high confidence search results in the background.
	- **Web page preloading:** Allows browser to preload linked web pages in the background.
	- **Load images:** Displays images on Web pages.
- **Labs**
	- **Quick controls:** Opens the Quick controls and hide application and URL bars.
	- **Fullscreen:** Enables the full screen mode and hide the status bar.

### *Create Website Settings*

You can create settings for individual websites.

- 1. Touch  $\text{Home} \longrightarrow \frac{\text{III}}{\text{III}}$  > Browser.
- 2. From any open Web page, touch **Menu**  $\equiv$  > Settings > Advanced > Website **settings**.
- 3. Touch the website you want to create the settings of. These advanced settings can be configured for individual sites.
- 4. Touch the settings (for example, **Clear stored data**) to complete the process.

### *Reset the Browser to Default*

You always have the option to restore your browser to its default settings.

- 1. Touch  $\text{Home} \rightarrow \text{iii} > \text{Brouser}.$
- 2. From any open Web page, touch **Menu**:  $\equiv$  > Settings > Advanced > Reset to default.
- 3. Touch **OK** to complete the process.

### *Set the Browser Home Page*

Customize your Web experience by setting your browser's home page.

- 1. Touch  $\text{Home} \longrightarrow \frac{1}{2}$  >  $\frac{1}{2}$  > Browser.
- 2. From any open Web page, touch **Menu**  $\equiv$  > Settings > General > Set homepage.
- 3. Select an option to set your browser's home page.
	- **Current page** to set the current page as the home page.
	- **Blank page** to set a blank page as the home page. It helps new Browser windows to open more quickly.
	- **Default page** to set a factory default URL as home page.
	- **Most visited sites** to select a home page from a list of recently visited sites.
	- **Other** to enter a specific website address for your home page. Touch **OK** to complete the process.

#### *Create Bookmarks*

Make browsing easier by setting up and using custom bookmarks.

#### View Bookmarks

- 1. Touch  $\text{Home} \frown \text{...}$  >  $\text{...}$  > Browser.
- 2. From any open Web page, touch **Menu**  $\equiv$  > **Bookmarks**. Three tabs are revealed:
	- **BOOKMARKS:** Displays a list of your current Web bookmarks.
	- **HISTORY:** Displays a record of your browsing history. These records are organized into folders such as: **Today**, **Yesterday**, **Last 7 days**, and **Most visited**.
	- **SAVED PAGES:** Displays a list of websites you saved for offline reading. Touch an entry to launch the selected page.

#### Create Bookmarks

- 1. Touch  $\text{Home}$   $\bigcap$  >  $\frac{1}{2}$  > Browser.
- 2. Open the Web page you want to bookmark and touch **Menu** = > Save to bookmarks.
- 3. Enter a descriptive name for the new bookmark.
- 4. Select an account you want to add the bookmark to.
- 5. Select where to save the bookmark and touch **OK**.

#### Create Bookmarks from History Tab

- 1. Touch  $\text{Home} \frown \text{min} > \frac{1}{2} > \text{Brown} > \text{Mean}$  > Bookmarks.
- 2. Touch the **HISTORY** tab.
- 3. Locate the Web page you want to bookmark and touch the star icon next to it.
- 4. Edit the necessary info and touch **OK**.

### *Create a New Homepage*

Select any previously visited Web page to display as your home page.

- 1. Touch **Home** > > **Browser** > **Menu** > **Bookmarks**.
- 2. Touch and hold an entry from the list to display an onscreen popup menu.
- 3. Touch **Set as homepage** to assign the selected entry as your new homepage.

#### *Add Bookmarks to Your Home Screen*

You can add Web bookmarks to your phone's home screen for quick access.

- 1. Touch **Home** > > **Browser** > **Menu** > **Bookmarks**.
- 2. Touch and hold an entry from the list to display an onscreen popup menu.
- 3. Touch **Add shortcut to home** to add the selected entry to your home screen.

# *Camera and Video*

You can use the camera or video camera to take and share pictures and videos. Your phone comes with a 5.0 megapixel main camera with an autofocus feature that lets you capture sharp pictures and videos.

# *Take Pictures*

The following topics teach you how to take pictures with your phone's camera.

### *Open or Close the Camera*

You can open the camera through the applications list and close it from the camera menu. In addition to using the applications list to open the camera, you may be able to launch the camera from within other applications such as Contacts or Messaging.

#### Open the Camera

To open the camera in picture mode and take pictures:

- ► Press and hold the camera button on the lower right side of the phone.
	- $-$  or  $-$

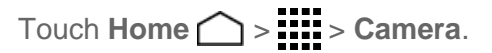

#### Close the Camera

► On the camera screen, touch **Home** or **Back** 

### *Camera Viewfinder Screen*

The Viewfinder screen lets you view your subject and access camera controls and options.

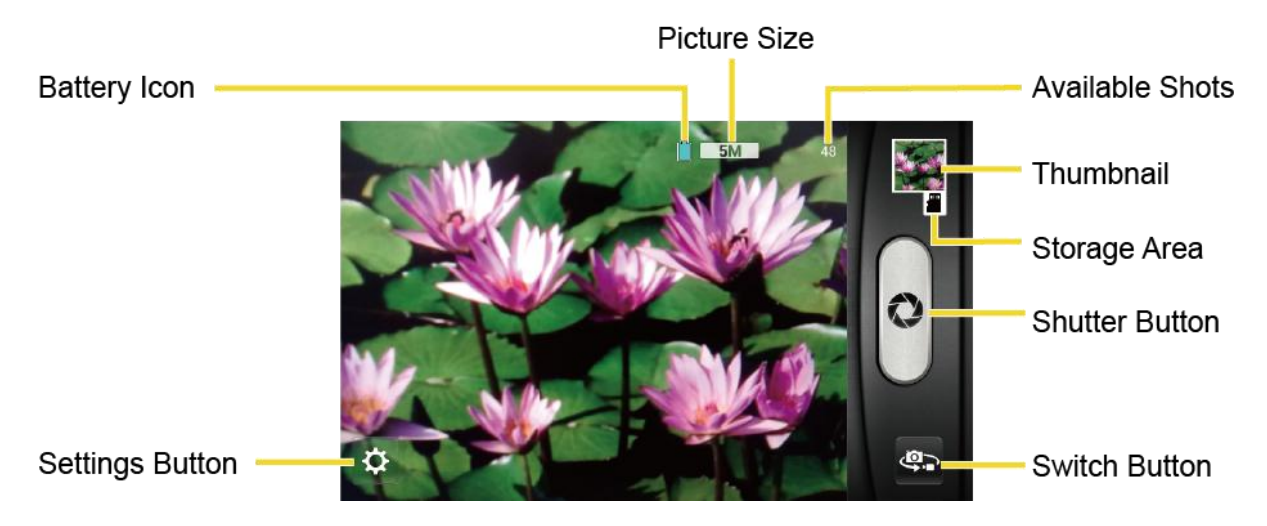

- **Settings Button:** Opens the camera settings menu and lets you change the camera settings. For more information, see [Camera Settings.](#page-120-0)
- **Battery Icon:** Displays how full the battery is.
- **Picture Size:** Displays the current picture size.
- **Available Shots:** Displays remaining shots with the current settings.
- **Thumbnail:** Displays the thumbnail of the latest image. Touch to view and manage.
- **Storage Area:** Displays where the pictures you take will be saved.
- **Shutter Button:** Takes a picture.
- **Switch Button:** Switches between the camera mode and the video camera mode.

### *Take a Picture*

You can take high-resolution pictures using your phone's digital camera.

- 1. Press and hold the camera button on the lower right side of the phone.
	- $-$  or  $-$

 $T$ ouch  $Hom_{\mathbb{C}} \cap \overline{\mathbb{C}}$  >  $\frac{1}{2}$  > Camera.

- 2. Change the settings if necessary. See [Camera Settings.](#page-120-0)
- 3. Before taking the picture, you can zoom in on your subject.
	- To zoom in and out, slide the screen with your finger up and down. The zoom slider appears on the screen.
- 4. Frame your subject on the screen.
- **Tip:** Hold the phone vertically when taking portrait shots or hold the phone horizontally when taking landscape shots.
	- 5. Touch  $\bigcirc$  to take the picture.
	- 6. Choose what you want to do with the picture you've just taken. See [Review Screen](#page-118-0) for details.

### <span id="page-118-0"></span>*Review Screen*

After capturing a picture or video, touch the thumbnail image to see the item in the review screen. From there, you can instantly share your photos or videos, (see [Share Pictures and](#page-127-0)  [Videos\)](#page-127-0) or touch the Gallery icon to edit your photos or videos (see [View Pictures and Videos\)](#page-124-0).

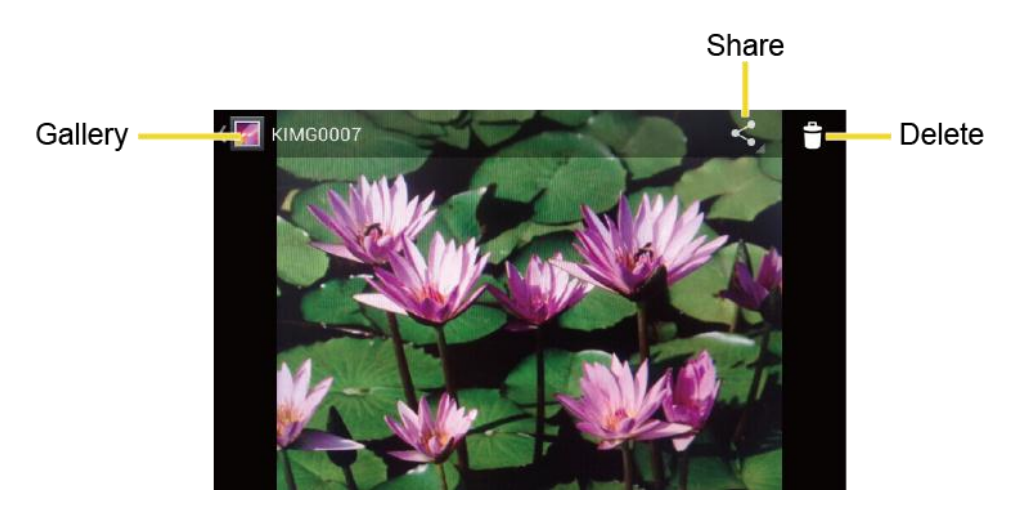

- **Gallery:** Opens the Gallery application. See [View Pictures and Videos Using Gallery.](#page-123-0)
- **Share:** Displays the available applications to share your image.
- **Delete:** Delete the currently displayed image. Confirm the deletion by touching **OK**.

# *Record Videos*

The following topics teach you how to record videos with your phone's video camera.

### *Video Viewfinder Screen*

The viewfinder screen lets you view your subject and access video camera controls and options.

You'll find the following controls on the video viewfinder screen:

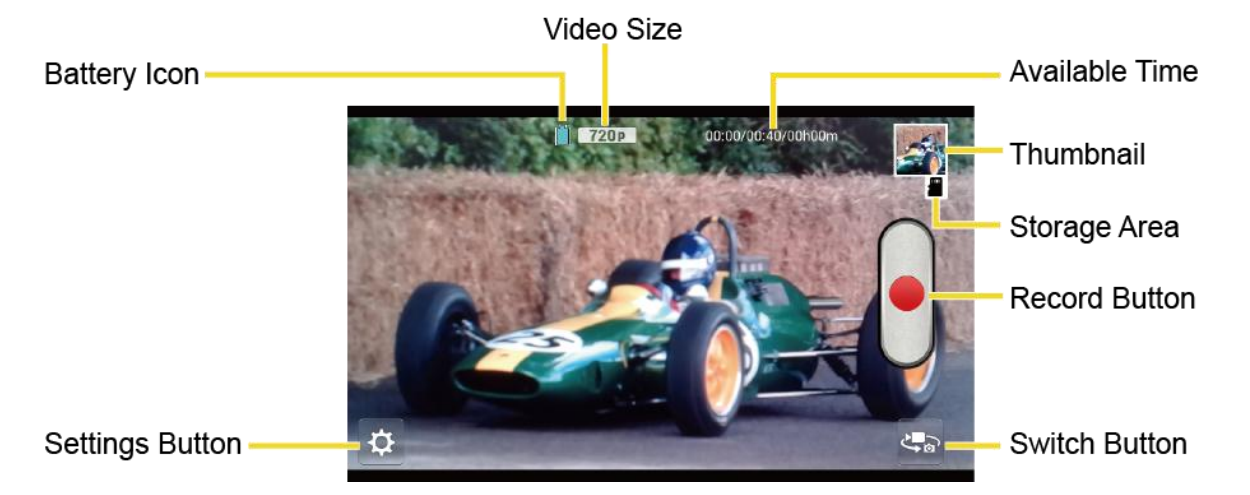

- **Settings Button:** Displays the video settings menu. For more information, see Video [Camera Settings.](#page-122-0)
- **Battery Icon:** Displays how full the battery is.
- **Video Size:** Displays the current video size.
- **Available Time:** From the left, displays the current recording time, the remaining recording time with the current settings, and the total recording time.
- **Thumbnail:** Displays the thumbnail of the latest image. Touch to view and manage.
- **Storage Area:** Displays where the videos you take will be saved.
- **Record Button:** Records a video. Touch again to stop.
- **Switch Button:** Switches between the camera mode and the video camera mode.

### *Record Videos*

Record high-quality videos using your phone's video camera.

1. Press and hold the camera button at the lower right side of the phone.

 $-$  or  $-$ 

Touch **Home**  $\bigcap$  >  $\frac{1}{111}$  > Camera.

- 2. Touch  $\bigcirc$  to activate video camera mode.
- 3. Change the settings if necessary. See [Video Camera Settings.](#page-122-0)
- 4. Holding the phone in landscape mode, frame your subject on the screen.
- 5. Touch to start capturing video.
- 6. Touch to stop recording.
- 7. Choose what you want to do with the video you've just captured. See [Review Screen](#page-118-0) for details.

# <span id="page-120-0"></span>*Camera Settings*

You can adjust your camera's settings using the icons on the main camera screen and the full camera settings menu.

1. Press and hold the camera button at the lower right side of the phone.

 $-$  or  $-$ 

 $T$ ouch  $Hom_{\mathbf{C}} \frown \mathbf{H}$  >  $\mathbf{H}$  > Camera.

- 2. Touch  $\ddot{\bullet}$  for the available options:
	- **Picture mode:** Select from **Normal**, **Continuous shooting**, **Panorama**, **Smile shutter**, **Effects**, or **HDR**.
- **Normal:** Takes a normal picture.
- **Continuous shooting:** Takes up to nine pictures continuously while touching and holding the shutter button.
- **Panorama:** Takes a panorama picture as you pan the phone sideways.
- **Smile shutter:** Detects a smile on a face and automatically takes a picture without your touching the shutter button.
- **Effects:** Takes a picture with various types of effects, such as **Colored pencil**, **Poster**, **Comic**, **Pop art**, and more.
- **HDR:** Takes three pictures at different exposure levels and combines them into one picture. It compensates the loss of detail at each exposure level and helps produce a clear and detailed picture. The shutter sounds only once while taking the three pictures.
- **Size:** Selects from **5.0M(2560x1920)**, **3.2M(2048x1536)**, **2.0M(1600x1200)**, **0.8M(1024x768)**, **WVGA(800x480)**, or **VGA(640x480)**.
- **Zoom:** Displays the zoom slider on the screen. Drag the slider to zoom in and out.
- **Camera light:** Selects from **ON**, **OFF**, or **Auto**.
- **More Settings:** 
	- **Focus settings:** Selects from **Auto**, **Face detection**, **Macro**, or **OFF**.
	- **Shooting scene:** Selects from **Auto**, **Portrait**, **Landscape**, **Night portrait**, **Night landscape**, or **Action**.
	- **Add location info:** Touch the OFF icon to turn it on. Touch the ON icon to turn it off.
	- **Image quality:** Selects from **Super fine**, **Fine**, or **Normal**.
	- **Blink detection:** Touch the OFF icon to turn it on. Touch the ON icon to turn it off.
	- **Auto exposure:** Selects from **Frame average**, **Center weighted**, or **Spot metering**.
	- **Select ISO:** Selects from **Auto**, **100**, **200**, **400**, or **800**.
	- **White balance:** Selects from **Auto**, **Daylight**, **Cloudy**, **Incandescent**, or **Fluorescent**.
- **Auxiliary line:** Selects from **OFF** or **Grid**.
- **Auto-review:** Selects from **Moment auto-review**, **Auto-review**, or **OFF**.
- **Default settings:** Resets all the camera settings to the factory default settings. Touch **OK** to confirm.

**Note:** If you select items other than **Auto** for **Shooting scene**, you cannot select **Flash mode**, **Focus settings**, **Auto exposure**, **Select ISO**, and **White balance**.

# <span id="page-122-0"></span>*Video Camera Settings*

You can adjust your video camera settings using the icons on the main video camera screen and the full video camera settings menu.

1. Press and hold the camera button at the lower right side of the phone.

 $-$  or  $-$ 

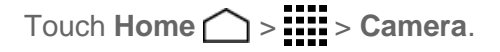

- 2. Touch  $\bigcirc$  to activate video camera mode.
- 3. Touch  $\ddot{\bullet}$  for the available options:
	- **Video mode:** Selects from **Normal** or **Effects**.
	- **Size:** Selects from **HD(720p)**, **WVGA**, **VGA**, **QVGA**, or **MMS(30s)**.
	- **Zoom:** Displays the zoom slider on the screen. Drag the slider to zoom in and out.
	- **Camera light:** Selects from **ON** or **OFF**.
	- **More Settings:** 
		- **Auto exposure:** Selects from **Frame average**, **Center weighted**, or **Spot metering**.
		- **White balance:** Selects from **Auto**, **Daylight**, **Cloudy**, **Incandescent**, or **Fluorescent**.
		- **Auxiliary line:** Selects from **OFF** or **Grid**.
		- **Time lapse interval:** Selects from: **1s**, **1.5s**, **2s**, **2.5s**, **3s**, **5s**, **10s**, or **OFF**.
		- **File format:** Selects from **MPEG-4** or **3GPP**.

• **Default settings:** Resets all the video camera settings to the factory default settings. Touch **OK** to confirm.

# <span id="page-123-0"></span>*View Pictures and Videos Using Gallery*

Using the Gallery application, you can view pictures and watch videos that you've taken with your phone's camera, downloaded, or copied onto your microSD card or phone memory.

For pictures that are on your microSD card or phone memory, you can do basic editing such as rotating and cropping. You can also easily assign a picture as your contact picture or wallpaper and share pictures with your friends.

### *Open or Close Gallery*

The Gallery app opens in the Albums view where your pictures and videos are organized by albums for easy viewing.

#### Open the Gallery App

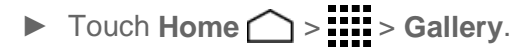

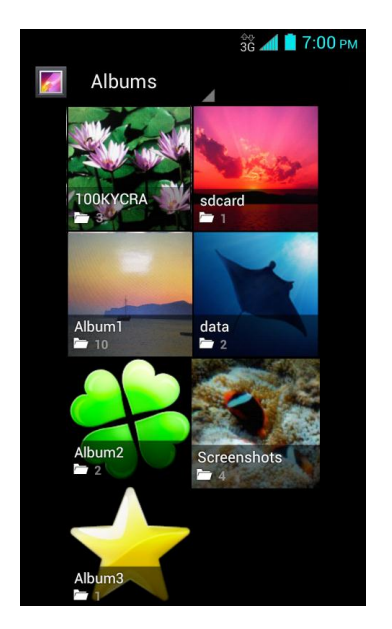

Photos or videos you took with the internal camera are stored in **100KYCRA** album. The number before "**KYCRA**" may vary.

Folders in your storage card or phone memory that contain pictures and videos will also be treated as albums. The actual folder names will be used as the album names. If you have downloaded any pictures and videos, these will be placed in the **Download** album.

When viewing pictures in Gallery, scroll left or right the screen to view more albums. Simply touch an album to view the pictures or videos in that album.

**Note:** Depending on the number of pictures stored, it may take some time for Gallery to load all your albums on the screen.

#### Close the Gallery App

► While in the Gallery screen, touch **Home** .

### <span id="page-124-0"></span>*View Pictures and Videos.*

Touch to go back to the -

Albums view.

After selecting an album, you can browse through the pictures and videos of that album in grid view. Touch a picture or video to view.

1. Touch **Home**  $\bigcirc$  >  $\frac{1}{2}$  > Gallery and touch an album (such as Album1).

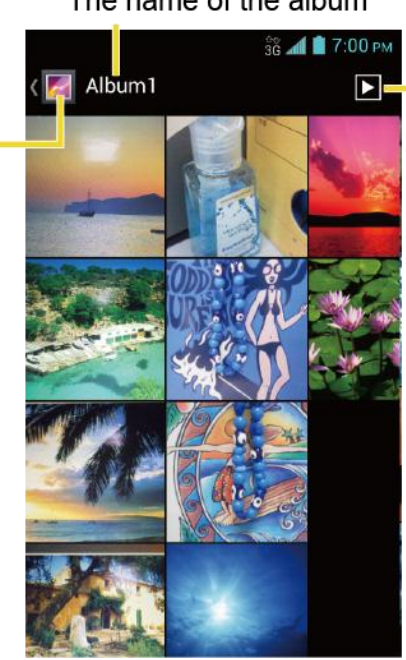

#### The name of the album

Touch to display the pictures in the album as slideshow

2. Touch an image to view the picture.

#### Note: Touch Menu **that** to select images or group images.

#### *Zoom In or Out on a Picture*

There are two ways you can zoom in or out of a picture.

► Touch the screen twice quickly to zoom in, and then touch the screen twice quickly again to zoom out.

 $-$  or  $-$ 

Pinch the screen using your thumb and forefinger to zoom out or spread the screen to zoom in.

### *Watch Video*

Use the onscreen controls to play, pause, or stop the video.

- 1. Touch  $\text{Home} \longrightarrow \frac{1}{\text{mm}} > \text{Gallery}.$
- 2. Touch an album containing a video you want to watch, and then touch an image to view the video.
	- $\blacksquare$  Touch  $\blacktriangleright$  to play the video.
	- Touch **II** to pause the video.
	- **Drag the dot on the timeline to rewind or forward the video.**

# *Working with Pictures*

You can manage your pictures and videos.

### *Picture Options Menu*

With a picture displayed, touch **Menu**  $\equiv$  to show the following menu.

- **Slideshow:** Starts the slideshow of the pictures stored.
- **Edit:** Edits the picture. See [Edit a Picture.](#page-125-0)
- **Rotate left/Rotate right:** Rotates the picture.
- **Crop:** Crops the picture. See [Crop a Picture.](#page-126-0)
- **Set picture as:** Sets the picture as the contact photo or wallpaper.
- **Details:** Shows the detailed information of the image.

### <span id="page-125-0"></span>*Edit a Picture*

Your phone has a built in editing tool and you can alter the picture you took easily.

- 1. Touch  $\text{Home} \frown \text{Hil} > \text{Gallery}.$
- 2. Touch an album and then touch a picture.
- 3. Touch **Menu**  $\mathbf{I} = \mathbf{I}$  > Edit.

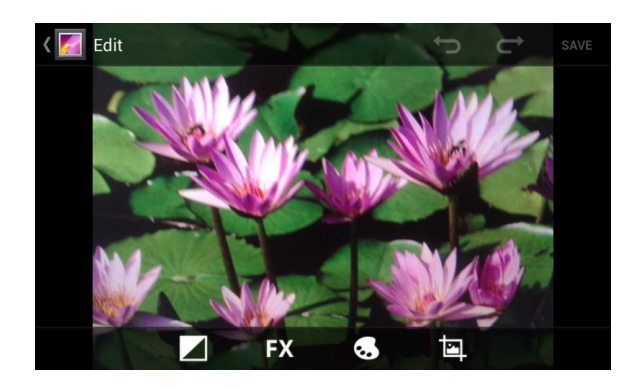

- 4. Touch the following icon to edit the picture and scroll left and right to select your favorite effect.
	- **to add exposure effect.**
	- **to add artistic effect.**
	- $\bullet$  to add color effect.
	- $\blacksquare$  to add additional effect.
	- **to undo the action.**
	- **to redo the action.**
- 5. When finished, touch **SAVE**.

#### Rotate and Save a Picture

- 1. Touch  $\text{Home} \frown \text{||}$  >  $\text{ln} \text{||}$  > Gallery.
- 2. Touch an album.
- 3. Touch the picture you want to rotate.
- 4. Touch **Menu** > **Rotate left** or **Rotate right**.

#### <span id="page-126-0"></span>Crop a Picture

- 1. Touch  $\text{Home} \frown \text{Hence}$  >  $\text{Hence}$  > Gallery.
- 2. Touch an album.
- 3. Touch the picture you want to crop.
- 4. Touch **Menu** > **Crop**. A crop box appears on the picture.

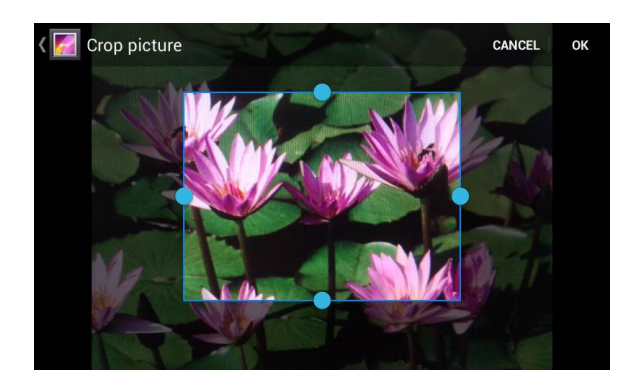

- 5. To adjust the crop box size, touch and hold the edge of the box. When directional arrows appear, drag your finger inward to or outward to resize the crop box.
- 6. To move the crop box to the part of the picture that you want to crop, drag the crop box to the desired size and position.
- 7. Touch **OK** to apply the changes to the picture.

The cropped picture is saved in the album as a copy. The original picture remains unedited.

# <span id="page-127-0"></span>*Share Pictures and Videos*

The Gallery application lets you send pictures and videos using email or multimedia messages. You can share pictures on your social networks such as Picasa and share videos on YouTube. You can also send them to another phone or your computer using Bluetooth.

### *Send Pictures or Videos by Email/Gmail*

You can send several pictures, videos, or both in an email or Gmail message. They are added as file attachments in your email.

- 1. Touch **Home**  $\bigcirc$  >  $\frac{1}{111}$  > Gallery.
- 2. Touch the album that contains the pictures or videos you want to share.
- 3. Touch and hold the picture or video until you see a blue frame around it. Touch multiple pictures and videos to select them.
- 4. Touch  $\leq \cdot$  > Gmail or Email. If you cannot find it, touch See all.
- 5. Compose your message and then touch  $\blacktriangleright$ .
- **Note:** If you selected **Email** and you have multiple email accounts, the default email account will be used.

For more information about using email and Gmail, see [Compose and Send Email](#page-72-0) or [Send a](#page-69-0)  [Gmail Message.](#page-69-0)

### *Send Pictures or Videos by Multimedia Message*

Multimedia Messaging (MMS) lets you send pictures and videos using your phone's messaging app. Although you can send several pictures or videos in a multimedia message, it may be better to just send one at a time, especially if the files are large in size.

- 1. Touch  $\text{Home} \frown :=$  >  $\frac{1}{2}$  > Gallery.
- 2. Touch the album that contains the pictures or videos you want to share.
- 3. Touch and hold the picture or video until you see a blue frame around it. Touch multiple pictures and videos to select them.
- 4. Touch  $\leq \bullet$  > **Messaging**. If you cannot find it, touch **See all**.
- 5. Compose your message and then touch **Send**

For more information about sending multimedia messages, see [Send a Multimedia Message](#page-76-0)  [\(MMS\).](#page-76-0)

### *Send Pictures or Videos Using Bluetooth*

You can select several pictures, videos, or both and send them to another phone or your computer using Bluetooth.

- 1. Touch  $\text{Home} \frown \text{Hence}$  >  $\text{Hence}$  > Gallery.
- 2. Touch the album that contains the pictures or videos you want to share.
- 3. Touch and hold the picture or video until you see a blue frame around it. Touch multiple pictures and videos to select them.
- 4. Touch  $\leqslant$  > **Bluetooth**.
- 5. In the next few screens, you'll be asked to turn on Bluetooth on your phone and connect to the receiving Bluetooth device so the files can be sent. For more information, see [Bluetooth.](#page-141-0)

### *Share Pictures and Videos on Google+*

You need to be signed in to a Google Account to share pictures and videos on Google+.

- 1. Touch  $\text{Home} \frown \text{B} > \frac{1}{2}$  > Gallery.
- 2. Touch the album that contains the pictures or videos you want to share.
- 3. Touch and hold the picture or video until you see a blue frame around it. Touch multiple pictures and videos to select them.
- 4. Touch  $\leq$  > Google+.
- 5. Follow the instructions on the screen.

#### *Share Pictures on Picasa*

You need to be signed in to a Google Account to upload pictures to the Picasa™ picture organizing service.

- 1. Touch **Home**  $\bigcirc$  >  $\frac{1}{2}$  > Gallery.
- 2. Touch the album that contains the pictures you want to share.
- 3. Touch and hold the picture until you see a blue frame around it. Touch multiple pictures to select them.
- 4. Touch  $\leq$  > **Picasa**.
- 5. Select the online album where you want to upload the pictures, or touch  $\begin{bmatrix} 1 \\ 1 \end{bmatrix}$  to create a new album.
- 6. Touch **Upload**. You can view the pictures online at [picasaweb.google.com.](http://picasaweb.google.com/)

### *Share Videos on YouTube*

You can share your videos by uploading them to YouTube™. Before you do this, you must create a YouTube account and sign in to that account on your phone.

- 1. Touch  $\text{Home} \frown \text{Hence}$
- 2. Touch the album that contains the videos you want to share.
- 3. Touch and hold the video until you see a blue frame around it. Touch multiple videos to select them.
- 4. Touch  $\leqslant$  > YouTube.
- 5. Enter the prompted information, such as description and tags, and select a privacy option.
- 6. Touch  $\mathbf{1}$ .

# *Tools and Calendar*

Learn how to use many of your phone's productivity-enhancing features.

# *Calendar*

Use Calendar to create and manage events, meetings, and appointments. Your Calendar helps organize your time and reminds you of important events. Depending on your synchronization settings, your phone's Calendar stays in sync with your Calendar on the Web, or the corporate calendar.

### <span id="page-130-0"></span>*Add an Event to the Calendar*

Add events to your calendar directly from the Calendar application.

- 1. Touch  $\text{Home} \frown \text{=}\ \text{=}\ \text{=}$  >  $\frac{1}{2}$  > Calendar.
- 2. On any Calendar view, touch **Menu**  $\mathbf{I} = \mathbf{I}$  **New event**.
- 3. If you have more than two calendars, select a calendar in which to add the event:
- **Note:** You can create multiple Google Calendars only in Google Calendar on the Web. After creating them in Google Calendar on the Web, you'll be able to see them in the Calendar application on your phone. For more information about creating and managing multiple Google Calendars, visit the Google website: [calendar.google.com.](http://calendar.google.com/)
- **Note:** If you have synchronized your phone with an Exchange ActiveSync account or Outlook on your computer, you can also select these calendars.
	- 4. Enter a name for the event.
	- 5. Enter the event location.
	- 6. To specify the date and time of the event, do one of the following:
		- If there is a time frame for the event, touch the **FROM** and **TO** dates and times to set them.
		- If the event is a special occasion such as a birthday or an all-day event, set the **FROM** and **TO** dates, and then select the **ALL DAY** check box.
	- 7. Enter email addresses to invite guests to your event and add the event descriptions. See [Invite Guests to Your Calendar Event.](#page-131-0)
	- 8. If the event occurs on a regular basis, touch the **REPETITION** box and then choose how often the event occurs.

9. Set the event reminder time and select how you are notified.

#### **Note:** You can add another reminder time in a Google Calendar event. Touch **Add reminder** to add another reminder.

- 10. Select your status to be displayed on your calendar.
- 11. Set the privacy status of this event.
- 12. Touch **DONE**.

### <span id="page-131-0"></span>*Invite Guests to Your Calendar Event*

If you want to invite guests to your event, you need to create and add the event in your Calendar using your Google Account or Exchange Account.

An email invitation will be sent to your guests from the account used to create the event.

- 1. Open Calendar and create a new event. Select your Google Account or Exchange Account. See [Add an Event to the Calendar.](#page-130-0)
- 2. Add details about the event, such as date and time, location, and more.
- 3. In the **GUESTS** field, enter the email addresses of everyone you want to invite to the event. Separate multiple addresses with commas.
- 4. Add the description of the event to be displayed on the email to your guests.
- 5. Touch **DONE** to add the event to your Calendar.

If the people to whom you send invitations use Calendar, they'll receive an invitation in Calendar and by email.

#### *Calendar Event Alerts*

When your phone is turned on and you have an event alarm scheduled, your phone alerts you and displays the event summary. There are several ways your phone alerts you to scheduled events:

- By playing the assigned ringer or vibration type.
- $\bullet$  By showing the  $\Box$  icon on the status bar.
- By showing the Alert pop-up screen.

#### Event Reminders

If you have set at least one reminder for an event, the upcoming event icon  $\blacksquare$  will appear in the notifications area of the status bar to remind you of the upcoming event.

To snooze, view, or edit the reminder:

Tools and Calendar 122

1. Slide the status bar down to open the Notifications panel.

#### **Note:** If you have other pending event reminders, these events will also appear on the screen.

- 2. Do one of the following:
	- Touch **Snooze** under the event name to postpone the event reminder for five minutes.
	- **Touch the event name to access the reminder settings.** 
		- View or edit the reminder settings.
		- Touch  $\Rightarrow$  **OK** to delete the event.
		- Touch  $\bullet$  to access the event settings.
	- Touch **Back** to keep the reminder pending in the notifications area of the status bar.

To set reminder settings:

► On any Calendar view, touch **Menu** > **Settings** > **General settings**, and set the items under **REMINDER SETTINGS**.

### *View Calendar Events*

You can display the Calendar in daily, weekly, monthly, or agenda view. To change the Calendar view, touch the date displayed at the upper left corner, and touch **Day**, **Week**, **Month**, or **Agenda**.

The color of the events indicates the type of calendar that includes the event. To find out what each color represents, touch **Menu** > **Calendars to display**.

#### Day and Agenda Views

Day view displays a list of the events of one day. Agenda view shows a list of all your events in chronological order.

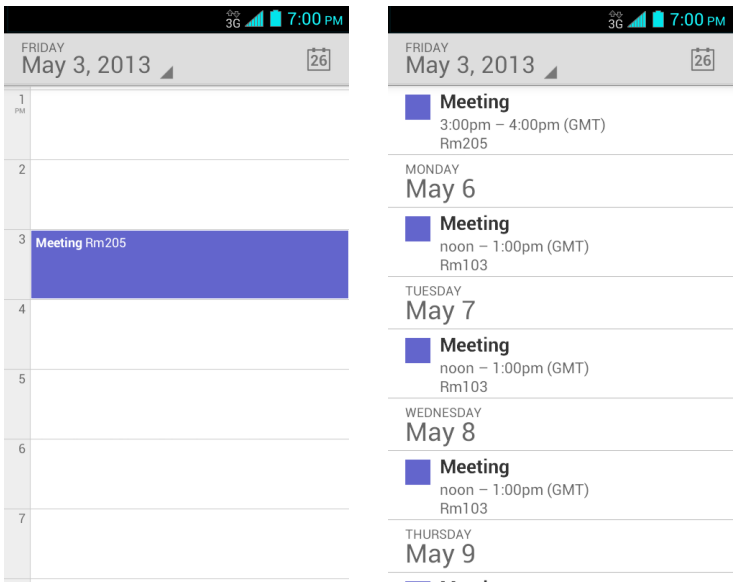

When in Day view, slide left or right across the screen to view earlier or later days.

#### Week View

Week view displays a chart of the events of one week.

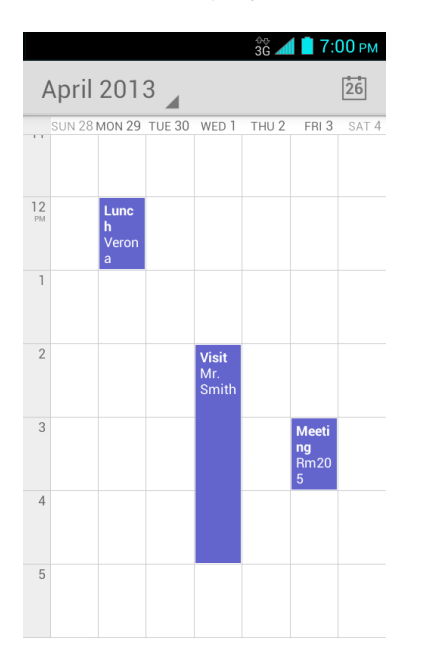

When in Week view:

- You can touch and hold on a time slot to create a new event at that time.
- Touch an event to view its details.
- Slide left or right across the screen to view earlier or later weeks.

#### Month View

In Month view, you'll see markers on days that have events.

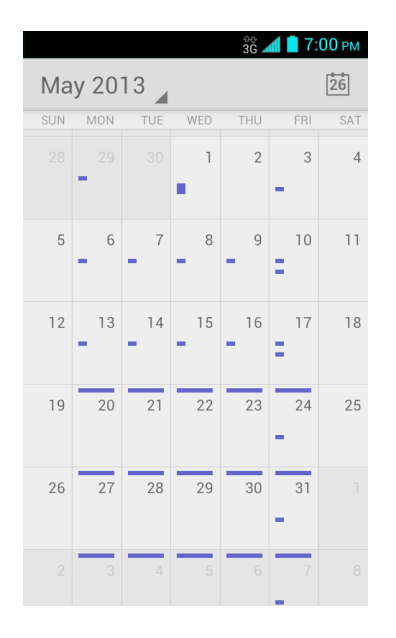

When in Month view:

- Touch the today icon on the top right to highlight the current day.
- Touch a day to view the events of that day.
- Slide up or down the screen to view earlier or later months.

### *Erase Calendar Events*

It's easy to erase scheduled events from your calendar.

- 1. Touch  $\text{Home} \frown \text{min} > \frac{1}{2}$  > Calendar.
- 2. Open the calendar event details:
	- In **Agenda**, **Day**, and **Week** views, touch the calendar event you want to delete.
	- In **Month** view, touch the date where the calendar event occurs, and then touch the calendar event.
- 3. Touch  $\Box$ .
- 4. Touch **OK**.

 $-$  or  $-$ 

If the calendar event is recurring, select **Only this event**, **This and future events**, or **All events** and touch **OK**.

Tools and Calendar 125

### *Edit Calendar Events*

Edit your calendar events to keep your calendar up to date.

- 1. Touch  $\text{Home} \longrightarrow \frac{\cdots}{\cdots} > \text{Calendar.}$
- 2. Open the calendar event details.
	- **In Agenda, Day, and Week** views, touch the calendar event you want to edit.
	- In **Month** view, touch the date where the calendar event occurs, and touch the calendar event.
- 3. Touch . If it is a recurring event, select **Change only this event**, **Change all events in the series**, or **Change this and all future events**.
- 4. Modify the event and touch **DONE**.

### *Show or Hide Calendars*

If you have multiple calendars available, you can choose to show or hide a calendar from your current view.

- 1. Touch  $\text{Home} \frown \text{with} > 2$  >  $\frac{1}{2}$  > Calendar.
- 2. In any Calendar view, touch **Menu** > **Calendars to display**, and then select or clear the check box to show or hide the calendar.

### *Synchronize Calendars with Your Phone*

You can choose which Google Calendars to keep synchronized on your phone or which ones to stop synchronizing.

#### Synchronize a Google Calendar

- 1. Touch **Home** > **Menu** > **System settings** > **Google**.
- 2. Touch the account you want to sync with.
- 3. Select the **Calendar** check box.
- 4. Touch  $\text{Home} \frown \text{=}\ \text{=}\ \text{=}$  >  $\frac{1}{2}$  > Calendar.
- 5. In any Calendar view, touch **Menu** > **Calendars to display** > **Calendars to sync**.
- 6. Select the check box next to the Google calendar you wish to synchronize.
- 7. Touch **OK**.

#### Synchronize a Corporate Calendar

If you have set up a corporate account on your phone, you can also synchronize corporate calendar events on your phone. Calendar events on your corporate account will also show in Calendar if you chose to synchronize with the Exchange ActiveSync Server.

# *Clock*

The Clock application functions as a desk clock that shows the date and time. You can also use it to turn your phone into an alarm clock.

### *Open Clock*

The instructions below show how to open the Clock app.

► Touch **Home** > > **Clock**.

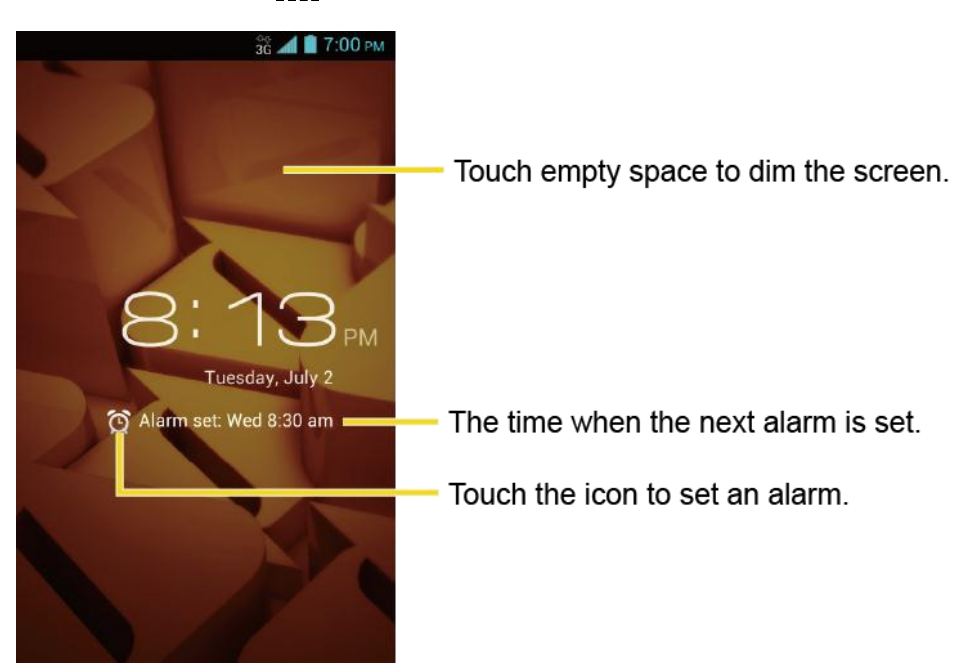

### *Alarm*

You can use your phone as an alarm clock.

#### Set an Alarm

- 1. Touch  $\text{Home} \frown \text{min} > \text{Block}.$
- 2. Touch  $\bigodot$  on the screen.

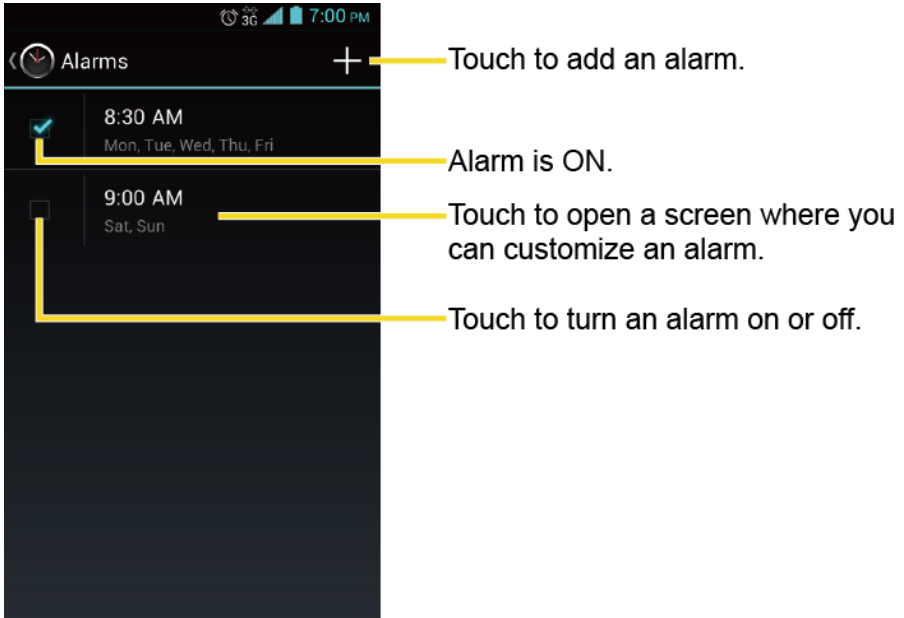

#### **Note:** When you first open the alarms, two alarms are set up by default and ready for you to customize. These alarms are turned off by default.

- 3. Touch an existing alarm to change the settings or touch  $+$  to add a new one and set the alarm time.
- 4. Touch **Time** to adjust the hour and minute by scrolling each value.
- 5. Touch **Repeat** to select a repeat status for the alarm.
- 6. Touch **Ringtone** to select a ringtone that will play as an alarm.
- 7. Select the **Vibrate** check box to add a vibration feature to the alarm.
- 8. Touch **Label** to enter a name for the alarm.
- 9. Select the **Turn alarm on** check box to set the alarm on.
- 10. When you're finished, touch **DONE**. (Alarms that are set are checked in blue.)
	- **Touch the check mark next to an alarm to turn it on or off.**

#### Delete an Alarm

- 1. Touch  $\text{Home} \frown \text{||}$  >  $\frown$   $\frown$  **Clock**.
- 2. Touch  $\bigodot$  on the screen.
- 3. From the Alarms screen, touch a desired alarm, and then touch  $\Box$ .
- 4. Touch **OK** to confirm the deletion.

#### Tools and Calendar 128

#### Change Alarm Settings

You can configure the settings of the alarm feature.

- 1. Touch  $\text{Home} \frown \text{||} \Rightarrow$  **Clock**.
- 2. Touch  $\odot$  on the screen.
- 3. From the Alarms screen, touch **Menu** > **Settings**.
- 4. Configure the following options.
	- **Alarm in silent mode:** Select to sound the alarm even when the phone is set to silent mode.
	- **Alarm volume:** Select to set the alarm volume.
	- **Snooze duration:** Select to set the snooze duration from 5 to 30 minutes in 5-minute intervals.
	- **Auto-silence:** Select to set how long the alarm sounds.
	- **Volume and Camera buttons:** Select to set the behavior of the volume and camera buttons when pressed while the alarm sounds. Choose from: **None**, **Silence**, **Snooze**, or **Dismiss**.
	- **Set default ringtone:** Select to set the ringtone for the alarm.

# *Calculator*

Your phone's convenient built-in calculator lets you perform basic mathematical equations.

- 1. Touch  $\text{Home} \frown \text{1:}$  >  $\frown$  **Calculator.**
- 2. Enter numbers by touching the onscreen keys.
- 3. Touch **DELETE** to clear a number. Touch and hold to clear an entire number.
	- To access more advanced features, flick the screen left or touch **Menu**  $\equiv$  > **Advanced panel**.
- 4. Touch **Back** to close the calculator.

# *Voice Services*

Your phone's voice services let you place calls using your voice, convert text into speech, and more.

### *Automatic Speech Recognition (ASR)*

You can use your phone's built-in automatic speech recognition (ASR) software (Voice Dialer) to dial a phone number in your contacts or to launch phone functions. All you have to do is to talk into the phone, and ASR will recognize your voice and complete tasks by itself.

#### Activate the Voice Dialer

► Touch **Home** > > **Voice Dialer**.

The phone prompts you to say a command from the list displayed on the screen. To complete your task, simply follow the onscreen prompts or touch an onscreen option.

If the application does not recognize the number, name, or application name, it will find the most likely matches and display a list. Touch a selection or touch **Cancel** to exit the Voice Dialer.

#### **Tip:** Use ASR in a quiet environment so it can accurately recognize your commands.

#### Make a Voice Call with the Voice Dialer

- 1. Touch **Home**  $\bigcap$  >  $\frac{1}{2}$  > Voice Dialer.
- 2. When prompted to speak, say "**Call** [contact]" or "**Dial** [number]."
	- For example, say "**Call John Smith on mobile**," to call John Smith's mobile phone. Your phone dials the number stored for the contact "John Smith" with the label "Mobile."

#### Open an Application with the Voice Dialer

- 1. Touch  $\text{Home} \frown \text{...}$  >  $\text{...}$  > Voice Dialer.
- 2. When prompted to speak, say "**Open** [application name]."
	- For example, say "**Open Calendar**," to open the Calendar. The application screen is displayed.

#### Open a Settings Menu with the Voice Dialer

- 1. Touch  $\text{Home} \frown \text{=}\text{=}\text{!}$  > Voice Dialer.
- 2. When prompted to speak, say "**Open** [settings menu name]."
	- For example, say "**Open sound settings**." The Sound settings menu screen is displayed.

### *Text-to-Speech Settings*

Your phone can convert text into audible speech in some reading apps such as TalkBack (see [TalkBack\)](#page-169-0). You may select the language you hear or adjust its speed.

Tools and Calendar 130

- 1. Touch **Home** > **Menu** > **System settings** > **Language & input**.
- 2. Touch **Text-to-speech output**.
- 3. Select your engine. Touch to configure the settings of the selected engine.
- 4. Touch **Speech rate** and select a speed.
- 5. Touch **Listen to an example** to play a short demonstration of the set speech synthesis.

### *Voice Search*

Voice Search allows you to find information on the web as well as items and information on your phone by speaking your search terms.

1. Touch  $\bigcup$  on the Google Search Bar.

```
- or -
```
Touch **Home** > > **Voice Search**.

- 2. Speak clearly into the phone's microphone when you see **Speak now** on the screen. If an error occurs, try again.
- 3. Touch a matching item from the onscreen list.

#### Voice Search Settings

You can configure the settings of the voice search feature.

- 1. Touch **Home** > **Menu** > **System settings** > **Language & input**.
- 2. Touch **Voice Search**.
	- **Language** to set the language used when entering text by speaking.
	- **Speech output** to select when to use voice search.
	- **Block offensive words** to replace recognized offensive words in transcriptions with [#] when entering text by speaking.
	- **Hotword detection** to launch voice search by saying "Google."
	- **Download offline speech recognition** to download the speech recognition data for offline use.
	- **Personalized recognition** to improve speech recognition accuracy.
	- **Google Account dashboard** to manage your collected data.

# *Eco Mode*

The Eco Mode allows you to save battery life while using your phone.

- 1. Touch  $\text{Home} \frown \text{}= \text{Hence} \frown \text{Bore}$
- 2. Touch an option to enable or disable the Eco Mode:
	- **On:** Enables the Eco Mode. The Eco Mode On icon appears on the status bar when selected.
	- **Auto On:** Enables the Eco Mode when the remaining battery level falls below the set level. Scroll and set the percentage. The Eco Standby icon  $\bigcirc$  appears on the status bar when selected.
	- **Off:** Disables the Eco Mode. The Eco Mode Off icon  $\bigcirc$  briefly appears on the status bar when selected.
- 3. Configure the **Eco settings**. Touch the icon of the following items to select:
	- **Sleep** to set the screen timeout to 15 seconds.
	- **Brightness** to decrease the display brightness.
	- **Wallpaper** to select the Eco wallpaper.
	- **Vibrate on touch** to turn off the vibration feedback.
	- **Auto-rotate screen** to disable the Auto-rotate screen feature.

Configured settings in the Eco Mode are automatically reflected in the respective Settings menu, and vice versa.

# <span id="page-141-0"></span>*Bluetooth*

Bluetooth is a short-range communications technology that allows you to connect wirelessly to a number of Bluetooth devices, such as headsets and hands-free car kits, and Bluetooth-enabled handhelds, computers, printers, and wireless phones. The Bluetooth communication range is usually approximately 30 feet.

### *Turn Bluetooth On or Off*

Use the settings menu to enable or disable your phone's Bluetooth capabilities.

- 1. Touch **Home** > **Menu** > **System settings**.
- 2. Touch the off icon **OFF** next to **Bluetooth** to turn Bluetooth on.

 $-$  or  $-$ 

Touch the on icon on to turn Bluetooth off.

**Note:** Turn off Bluetooth when not in use to conserve battery power, or in plac*e*s where using a wireless phone is prohibited, such as aboard an aircraft and in hospitals.

### *The Bluetooth Settings Menu*

The Bluetooth settings menu gives you access to information and controls for your phone's Bluetooth feature.

- ► Touch **Home** > **Menu** > **System settings** > **Bluetooth**.
	- **Touch your phone name at the top of the list to set your phone visible to other** devices. Touch again to set your phone to not visible to other devices. The duration your phone is visible can be changed.
	- **Touch SEARCH FOR DEVICES** to search for other visible in-range Bluetooth devices.
	- Touch **Menu <u>■</u> > Rename phone** to rename your phone for Bluetooth access.
	- Touch **Menu** > **Visibility timeout** to select the duration your phone is visible to other devices.
	- Touch Menu  $\frac{1}{1}$  > Show received files to view all files you have received via Bluetooth.

### *Change the Device Name*

The device name identifies your phone to other devices.

- 1. Touch **Home** > **Menu** > **System settings** > **Bluetooth**.
- 2. If Bluetooth is not switched on, touch the off icon **OFF** to turn Bluetooth on.
- 3. Touch **Menu** > **Rename phone**.
- 4. Enter the name for your phone in the dialog box, and then touch **Rename**.

### <span id="page-142-0"></span>*Connect a Bluetooth Headset or Car Kit*

You can listen to music over a Bluetooth stereo headset, or have hands-free conversations using a compatible Bluetooth headset or car kit. It's the same procedure to set up stereo audio and hands-free devices.

To listen to music with your headset or car kit, the headset or car kit must support the A2DP Bluetooth profile.

- 1. Touch **Home** > **Menu** > **System settings** > **Bluetooth**.
- 2. If Bluetooth is not switched on, touch the off icon **OFF** to turn Bluetooth on.
- 3. Make sure that the headset is discoverable, so that your phone can find the headset. Refer to the instructions that came with the headset to find out how to set it to discoverable mode.
- 4. Touch **SEARCH FOR DEVICES**. Your phone will start to scan for Bluetooth devices within range.
- 5. When you see the name of your headset displayed on the **AVAILABLE DEVICES** list, touch the name. Your phone then automatically tries to pair with the headset.
- 6. If automatic pairing fails, enter the passcode supplied with your headset.

The pairing and connection status is displayed below the hands-free headset or car kit name in the Bluetooth devices section. When the Bluetooth headset or car kit is connected to your phone, the Bluetooth paired icon  $\frac{1}{8}$  is displayed in the status bar. Depending on the type of headset or car kit you have connected, you can then start using the headset or car kit to listen to music or make and receive phone calls.

**Note:** Due to different specifications and features of other Bluetooth-compatible devices, display and operations may be different, and functions such as transfer or exchange may not be possible with all Bluetooth-compatible devices.

### *Reconnect a Headset or Car Kit*

When you have paired a headset with your phone, you should be able to reconnect it automatically by turning on Bluetooth on your phone and then turning on the headset. However, sometimes you will need to reconnect manually, for example if you have been using your headset with another Bluetooth device.

- 1. Touch **Home** > **Menu** > **System settings** > **Bluetooth**.
- 2. If Bluetooth is not switched on, touch the off icon **OFF** to turn Bluetooth on.
- 3. Make sure that the headset is discoverable.
- 4. Touch the headset's name in the **PAIRED DEVICES** list.
- 5. If prompted to enter a passcode, try 0000 or 1234, or consult the headset or car kit documentation to find the passcode.
- 6. If you still cannot reconnect to the headset or car kit, follow the instructions in [Disconnect](#page-143-0)  or Unpair from [a Bluetooth Device,](#page-143-0) and then follow the instructions in [Connect a](#page-142-0)  [Bluetooth Headset or Car Kit.](#page-142-0)

### <span id="page-143-0"></span>*Disconnect or Unpair from a Bluetooth Device*

You can manually disconnect or unpair from a Bluetooth device through the Bluetooth settings menu.
#### Disconnect a Bluetooth Device

- 1. Touch **Home** > **Menu** > **System settings** > **Bluetooth**.
- 2. On the **PAIRED DEVICES** list, touch the device to disconnect.
- 3. Touch **OK**.

#### Unpair from a Bluetooth Device

You can make your phone forget its pairing connection with another Bluetooth device. To connect to the other device again, you may need to enter or confirm a passcode again.

- 1. Touch **Home** > **Menu** > **System settings** > **Bluetooth**.
- 2. On the **PAIRED DEVICES** list, touch the next to the device to unpair.
- 3. Touch **Unpair**.

### *Send and Receive Information Using Bluetooth*

You can use Bluetooth to transfer information between your phone and another Bluetoothenabled device such as a phone or notebook computer. The first time you transfer information between your phone and another device, you need to enter or confirm a security passcode. After that, your phone and the other device are paired, and you will not need to exchange passcodes to transfer information in the future.

#### Send Information from Your Phone to Another Device

You can send the following types of information, depending on the device you are sending to:

- Images and videos
- Contacts
- 1. Set the receiving device to discoverable mode. You may also need to set it to "Receive Beams" or "Receive Files". Refer to the device's documentation for instructions on receiving information over Bluetooth.
- 2. On the phone, open the application that contains the information or file you want to send. For example, if you want to send a saved picture, touch **Home**  $\bigcap$  >  $\frac{1}{111}$  > Gallery.
- 3. Follow the steps for the type of item you want to send:
	- **Picture or video (in Camera): After capturing a picture or video, touch the thumbnail** and then touch  $\leq z$  > **Bluetooth**.
	- Pictures and videos (in Gallery): On the **Albums** tab, touch an album. Touch the items you want to share and then touch  $\leq$  > **Bluetooth**.
- Contact: Display a contact and then touch **Menu** <u>■</u> > Share > Bluetooth.
- 4. If you are prompted to turn on Bluetooth, touch **Turn on**.
- 5. Touch the name of the receiving device.
- 6. If prompted, accept the connection on the receiving device, and enter the same passcode on both your phone and the other device, or confirm the auto-generated passcode.
- 7. On the receiving device, accept the file.

#### Receive Information from Another Device

Your phone is capable of receiving a wide variety of file types with Bluetooth, including pictures, videos, or contacts.

- 1. Touch **Home** > **Menu** > **System settings** > **Bluetooth**.
- 2. If Bluetooth is not switched on, touch the off icon **OFF** to turn Bluetooth on.
- 3. Touch your phone name to make your phone visible to unpaired devices.
- 4. On the sending device, send one or more files to your phone. Refer to the device's documentation for instructions on sending information over Bluetooth.
- 5. If prompted, enter the same passcode on both your phone and the other device, or confirm the auto-generated passcode. A Bluetooth authorization request is displayed on your phone.
- 6. Touch **Pair**.
- 7. When your phone receives a file transfer request notification, slide down the Notifications panel, touch the notification, and then touch **Accept**.
- 8. When a file is transferred, a notification is displayed. To open the file immediately, slide down the Notifications panel, and then touch the relevant notification.

When you open a received file, what happens next depends on the file type:

● For a vCard contact file, if there are multiple vCard files on your storage card, you can choose to import one, several, or all of those contacts to your contacts list.

## <span id="page-145-0"></span>*microSD Card*

A microSD™ card is an optional accessory that allows you to store images, videos, music, documents, and voice data on your phone.

#### **Note:** Your phone also has some internal space for storing picture, music, etc. just like the SD card. See [Primary Storage](#page-160-0) for more information.

## *Insert a microSD Card*

Remove the battery cover and the battery to insert a compatible microSD card into your phone.

- 1. Turn your phone off and remove the battery cover. See [Turn Your Phone On and Off](#page-17-0) and [Insert and Charge the Battery.](#page-11-0)
- 2. Lift the battery and remove it.

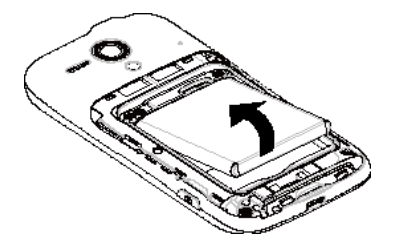

3. Insert a microSD card into the microSD card slot with the gold terminals facing down. Gently push the card in until it snaps into place.

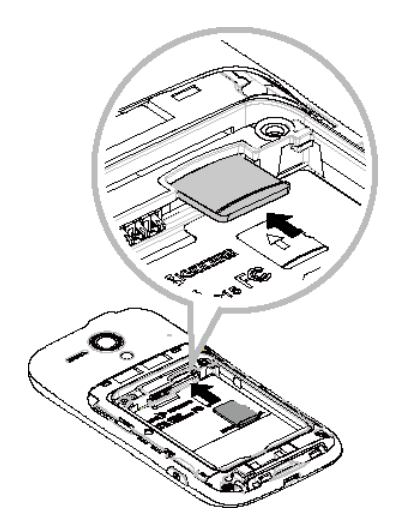

4. Replace the battery and the battery cover. See [Insert and Charge the Battery.](#page-11-0)

### *Remove the microSD Card*

Remove the battery cover and the battery to remove the microSD card from your phone.

- 1. Turn your phone off and remove the battery cover. See [Turn Your Phone On and Off](#page-17-0) and [Insert and Charge the Battery.](#page-11-0)
- 2. Lift the battery and remove it.

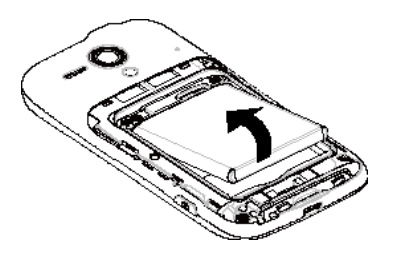

3. Gently push the microSD card inward and release it. The card is now halfway out of the microSD card slot.

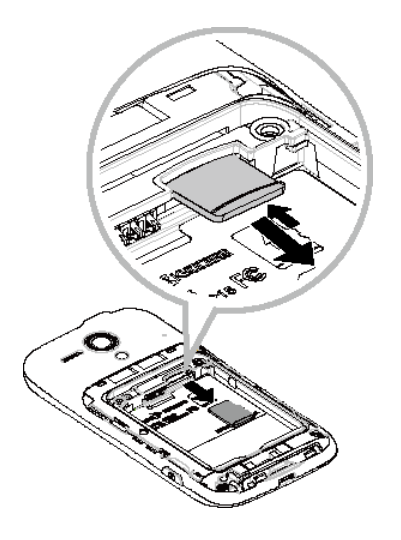

- 4. Gently pull out the card from the slot.
- 5. Replace the battery and the battery cover. See [Insert and Charge the Battery.](#page-11-0)
- **Note:** You can easily damage the microSD card by improper operation. Please be careful when inserting, removing, or handling the microSD card.
- **Note:** Make sure your battery is fully charged before using the microSD card. Your data may become damaged or unusable if the battery runs out while using the microSD card.

### *View the microSD Card Memory*

The Storage settings menu gives you access to your microSD card memory information.

► With the microSD card inserted, touch **Home** > **Menu** > **System settings** > **Storage**. (The total and available memory space will be displayed.)

### *Unmount the microSD Card*

Unmount the microSD card to prevent corrupting the data stored on it or damaging the microSD card.

- 1. Touch **Home** > **Menu** > **System settings** > **Storage**.
- 2. Touch **Unmount SD card** > **OK**.

Tools and Calendar 138

## *Format the microSD Card*

Formatting a microSD card permanently removes all files stored on the card.

- 1. Touch **Home** > **Menu** > **System settings** > **Storage**.
- 2. Scroll down the screen, touch **Erase SD card** > **Erase SD card** > **Erase everything**.
- **Note:** The formatting procedure erases all the data on the microSD card, after which the files CANNOT be retrieved. To prevent the loss of important data, please check the contents before you format the card.

## *Use the Phone's microSD Card as a USB Drive*

To transfer music, pictures, and other files from your computer to your phone's microSD card, you need to set the phone's microSD card as a USB drive.

- 1. Connect the phone to your computer using the supplied USB cable.
- 2. The **PC connection** screen automatically opens.

 $-$  or  $-$ 

If you see  $\Psi$  on the status bar, slide it down to open the Notifications panel and touch the USB connection notification.

- 3. Touch **Mass Storage** > **Done** > **OK**. See [PC Connection Settings.](#page-161-0)
- 4. On your computer, the connected phone and the inserted microSD card are recognized as two removable disks. Navigate to these removable disks and open the one containing the data from the microSD card.
- 5. Do one of the following:
	- Copy files from the computer to the root folder on the phone's storage card.
	- Copy files from the phone's storage card to a folder on your computer or computer desktop.
- 6. After copying the files, unmount the removable disks (that is, the connected phone) as required by your computer's operating system to safely remove your phone, and disconnect the phone from the computer.
- **Note:** The phone will not recognize the microSD card when it is connected to a computer as a disk drive. You will not be able to use some of the phone's applications such as Camera or Play Music.

## *Use the Phone's microSD Card as a Media Device*

You can connect your phone as a media device to your computer.

- 1. Connect the phone to your computer using the supplied USB cable.
- 2. The **PC connection** screen automatically opens.

 $-$  or  $-$ 

If you see  $\Psi$  on the status bar, slide it down to open the Notifications panel and touch the USB connection notification.

3. Touch **Media Transfer** > **Done**. See [PC Connection Settings.](#page-161-0)

## <span id="page-149-0"></span>*Update Your Phone*

From time to time, updates may become available for your phone. You can download and apply updates through the System update menu.

## *Update Your PRL*

This option allows you to download and update the PRL (preferred roaming list) automatically.

- 1. Touch **Home** > **Menu** > **System settings** > **System update** > **Update PRL**.
- 2. Follow the onscreen instructions.

## *Update Your Profile*

This option allows you to automatically update your online user profile information. If you choose to change your user name and select a new one online, you must then update the user name on your phone.

- 1. Touch **Home** > **Menu** > **System settings** > **System update** > **Update profile**.
- 2. Follow the onscreen instructions.
- **Note:** If your data services or account syncing ever seems to go out unexpectedly, use this feature to reconnect with the network.

## *Update Your Phone Firmware*

This option allows you to update the Android Operating System (OS) and the phone software on your phone via an over-the-air connection.

#### Before Updating Your Firmware

Updating your phone firmware may erase all user data from your phone. You must back up all critical information before updating your phone firmware.

#### **CAUTION!** Make sure to back up all data prior to updating your phone as it may be erased.

To back up your account information:

- 1. Touch **Home** > **Menu** > **System settings**.
- 2. Touch a category such as **Google** and **Email** under ACCOUNTS and then touch the account containing the data you want to back up now.
- 3. Select the check box of the items you want to back up.
- 4. Touch **Menu** > **Sync now**.

To back up stored text messages:

- 1. Touch  $\text{Home} \frown \text{min} > \text{Message}$
- 2. Select the text message from the list to view the message thread.
- 3. Touch and hold on a portion of the text message from the string. The Message options context menu appears.
- **Note:** You can back up stored text messages by forwarding them to your own phone number. Open the messages after you have updated your firmware.
	- 4. Touch **Forward**.
	- 5. Enter your phone number and touch  $\triangleright$  or  $\sum^{\text{MMS}}$ .

As an added precaution, to preserve any data on your microSD card, please unmount it from your phone prior to starting the update process. Touch Home  $\bigcap$  > Menu  $\bigcup$  > System **settings** > **Storage** > **Unmount SD card**.

#### Update Your Phone Firmware

Once you have backed up all your data, use the **Update Firmware** option to update your phone firmware.

- 1. Touch **Home** > **Menu** > **System settings** > **System update**.
- 2. Touch **Update firmware**. (Your phone automatically downloads and installs any available updates. You may be required to power your phone off and back on to complete the software upgrade.)

#### Confirm Your Current Phone Firmware

- 1. Touch **Home** > **Menu** > **System settings** > **About phone**.
- 2. Locate the version number.

#### Reinstall Your Google Application

Your Google™ app purchases are reloaded remotely and can be re-installed after the update is applied.

- 1. Touch  $\text{Home} \frown \text{=}\text{:=}\text{=} \text{Play Store}.$
- 2. Touch **Menu**  $\equiv$  > **My** apps > All.
- 3. Scroll through the list of previously downloaded Google apps and choose those you wish to reinstall.
- 4. Follow the onscreen instructions.

### *Update Kyocera Software*

This option provides you the latest Android Operating System (OS) and the phone firmware on your phone via an over-the-air connection.

- 1. Touch **Home**  $\bigcap$  **> Menu**  $\bigcup$  > System settings > System update > Update **Kyocera software**.
- 2. Follow the onscreen instructions.

# *Settings*

The following topics provide an overview of items you can change using your phone's Settings menus.

## *Wi-Fi Settings*

The Wi-Fi settings menu lets you turn Wi-Fi on or off, set up and connect to available Wi-Fi networks, and configure advanced Wi-Fi options.

For more information about Wi-Fi settings, see [Wi-Fi.](#page-104-0)

#### Access the Wi-Fi Settings Menu

► Touch **Home** > **Menu** > **System settings** > **Wi-Fi**.

#### Advanced Wi-Fi Settings

The advanced Wi-Fi settings menu lets you set up and manage wireless access points.

- ► Touch **Home** > **Menu** > **System settings** > **Wi-Fi**.
	- Touch  $\left\{\right\}$  to set up a Wi-Fi Protected Setup connection by pressing the set up button on the router.
	- Touch  $+$  to add a new Wi-Fi network.
	- Touch **Menu**  $\equiv$  > Scan to scan for available networks.
	- Touch Menu **<u>I</u>** > WPS Pin Entry: Allows you to set up a Wi-Fi Protected Setup connection by entering the PIN on your router.
	- Touch Menu **: ■** > Advanced:
		- **Network notification:** Notifies you when an open Wi-Fi network is available.
		- **Secure network notification:** Notifies you when a secure Wi-Fi network is available.
		- **Wi-Fi auto on:** Enables Wi-Fi automatically.
		- **Wi-Fi auto on schedule:** Enables Wi-Fi for the scheduled period.
		- **Keep Wi-Fi on during sleep:** Stays connected to Wi-Fi when the screen goes to sleep to conserve mobile data usage.
- **Avoid poor connections:** Avoids using a Wi-Fi network unless it has a good Internet connection.
- **MAC address:** Displays the Media Access Control (MAC) address of your phone when connected to a Wi-Fi network.
- **IP address:** Displays the Internet Protocol (IP) address assigned to your phone by the Wi-Fi network you are connected to (unless you used the IP settings to assign it a static IP address).

## *Bluetooth Settings*

Your phone's Bluetooth capabilities let you use wireless headsets, send and receive pictures and files, and more. For details on your phone's Bluetooth settings, see [The Bluetooth Settings](#page-142-0)  [Menu.](#page-142-0)

#### Access the Bluetooth Settings Menu

► Touch **Home** > **Menu** > **System settings** > **Bluetooth**.

## *MaxiMZR Settings*

MaxiMZR will limit the background data connection based on your personal usage of applications. It will ultimately help conserve battery power with minimal impact to the usability of your phone.

- 1. Touch **Home** > **Menu** > **System settings** > **MaxiMZR**.
- 2. Touch the off icon OFF to enable MaxiMZR. The on icon on will be displayed.

Note: Touch **Apps** to see the list of regulated applications.

## *Data Usage Settings*

The Data usage menu lets you view your phone's mobile and Wi-Fi data usage, set data limits, and more.

#### Enable Auto-Sync Data

Enabling the auto-sync data feature allows your phone to sync all apps automatically.

- 1. Touch **Home** > **Menu** > **System settings** > **Data usage**.
- 2. Touch **Menu E** and select the **Auto-sync data** check box.

#### View Data Usage by Application

- 1. Touch **Home** > **Menu** > **System settings** > **Data usage**.
- 2. Confirm **Mobile data** is set to on.

#### Settings 144

- 3. Touch next to **Data usage cycle** to change the period of time for which the chart will display the data usage.
- 4. Touch either of the white lines on the chart to display the tabs. Drag the white tabs horizontally to see the data usage of a specific period within the displayed cycle.
	- The usage amount will be displayed just below the chart.

#### Set Data Usage Limit

You can also set the limit for mobile data in case you don't have an unlimited data plan which cuts off data at a specified threshold.

- **Warning:** The usage displayed is measured by your phone. Your carrier's data usage accounting may differ and the usage in excess of your data limit plan can result in charges. Data usage limit set in this menu is not guaranteed to prevent additional charges.
	- 1. Touch **Home** > **Menu** > **System settings** > **Data usage**.
	- 2. Select the **Set mobile data limit** check box. Read the message and touch **OK**.

#### **Note:** Disabling the **Set mobile data limit** feature automatically disables MaxiMZR.

- 3. Drag the red tab vertically to set the limit you want.
	- $-$  or  $-$

Touch the red line, select the limit by flicking the value vertically and then touch **Set**.

- When your data usage reaches the limit, mobile data will be turned off automatically.
- 4. Drag the orange tab vertically to set the level you receive a warning

 $-$  or  $-$ 

Touch the orange line, select the limit by flicking the value vertically and then touch **Set**.

 When your data usage reaches the level set with the orange line, you will see the message

#### Restrict Data Usage by Application

You can restrict the background data usage.

- 1. Touch **Home** > **Menu** > **System settings** > **Data usage**.
- 2. Touch **Menu**:  $\equiv$  and select the **Restrict background data** check box.
- 3. Read the message and touch **OK**.

#### **Tip:** You can see the Wi-Fi usage. Touch **Menu**  $\equiv$  > **Show Wi-Fi usage** to check it.

## *More Settings*

The More settings menu provides access to additional wireless and network options, such as mobile networks, VPN, and more.

## *Airplane Mode*

Airplane Mode allows you to use many of your phone's features, such as Gallery, Camera, and Music, when you are on an airplane or in any other area where making or receiving calls or data is prohibited. When you set your phone to Airplane Mode, it cannot send or receive any calls or access online information.

To quickly turn Airplane Mode on or off:

► Press and hold the power button, and then touch **Airplane mode** in the phone options menu. While in Airplane Mode, the status bar will display  $\mathcal{F}$ .

To turn Airplane Mode on or off in Settings:

- 1. Touch Home  $\bigcap$  > Menu  $\bigcup$  > System settings > More....
- 2. Select the **Airplane mode** check box. While in Airplane Mode, the status bar will display ञ.

## *VPN Settings*

A virtual private network (VPN) is a network that uses a public telecommunication infrastructure, such as the Internet, to provide remote offices or individual users with secure access to their organization's network. For more information about VPN settings, see [Virtual Private Networks](#page-107-0)  [\(VPN\).](#page-107-0)

### *Mobile Networks Settings*

The Mobile networks options let you enable your phone's mobile data access, configure Connections Optimizer, and select network operators for international use.

#### Enable Data

- 1. Touch **Home** > **Menu** > **System settings** > **More…** > **Mobile networks**.
- 2. Check the **Data enabled** check box.

#### Connections Optimizer

Your phone can be set to automatically select the best mobile network. For the details on Connections Optimizer, see [Connections Optimizer.](#page-105-0)

## *Sound Settings*

The Sound settings menu lets you control your phone's audio, from ringtones and alerts to touch tones and notifications.

### *Volumes*

Configure your phone's volume settings.

- 1. Touch **Home** > **Menu** > **System settings** > **Sound**.
- 2. Touch **Volumes** and use the sliders to set the volume level for **Music, video, games, & other media**, **Ringtone & notifications**, or **Alarms**.
- 3. Touch **OK** to save your settings.
- **Tip:** You can adjust the ringer volume in standby mode (or the earpiece volume during a call) by using the volume button on the left side of your phone.

### *Call Ringtone and Vibrate Settings*

Configure your phone's ringtone and vibrate settings.

#### Phone Ringtone

Assign a ringtone to your incoming calls.

- 1. Touch **Home**  $\bigcap$  > Menu  $\bigcup$  > System settings > Sound > Phone ringtone.
- 2. Touch a ringtone from the available list. The ringtone briefly plays when selected.
- 3. Touch **OK** to assign the ringtone.

#### Vibrate Pattern

Select a vibration pattern.

- 1. Touch Home  $\bigcap$  > Menu  $\bigcup$  > System settings > Sound > Vibrate pattern.
- 2. Touch a vibrate pattern from the available list. Your phone briefly vibrates when selected.
- 3. Touch **OK** to assign the vibrate pattern.

#### Vibrate when Ringing

Set your phone to ring and vibrate simultaneously.

- 1. Touch **Home** > **Menu** > **System settings** > **Sound**.
- 2. Select the **Vibrate when ringing** check box.

#### Persistent Alerts

Set alerts, such as beep, vibration, or LED blinking for notifications.

- 1. Touch Home  $\bigcap$  > Menu  $\bigcup$  > System settings > Sound > Persistent alerts.
- 2. Check the following:
	- **Audible tone** to beep when notification is on the notification bar.
	- **Vibrate** to vibrate when notification is on the notification bar.
	- **Blink LED** to blink the LED indicator when notification is on the notification bar.
- 3. Read a message and touch **OK**.
- 4. Touch **OK** to assign a persistent alert type.

### *Sound System Settings*

Configure your phone's sound system settings.

#### Default Notification

Select a default sound for notifications.

- 1. Touch **Home** > **Menu** > **System settings** > **Sound** > **Default notification**.
- 2. Touch a notification sound from the available list. The sound briefly plays when selected.
- 3. Touch **OK** to assign the sound.

#### Dial Pad Touch Tones

Play tones when using the dialpad.

- 1. Touch **Home** > **Menu** > **System settings** > **Sound**.
- 2. Select the **Dial pad touch tones** check box.

#### Touch Sounds

Play sounds when making an onscreen selection.

- 1. Touch **Home** > **Menu** > **System settings** > **Sound**.
- 2. Select the **Touch sounds** check box.

#### Screen Lock Sound

Play sounds when locking and unlocking the screen.

- 1. Touch **Home** > **Menu** > **System settings** > **Sound**.
- 2. Select the **Screen lock sound** check box.

#### Vibrate on Touch

Vibrate the keys when typing the keyboards.

- 1. Touch **Home** > **Menu** > **System settings** > **Sound**.
- 2. Select the **Vibrate on touch** check box.

#### Hearing Aid

Use the hearing aid device effectively.

- 1. Touch **Home** > **Menu** > **System settings** > **Sound**.
- 2. Select the **Hearing aid** check box.

## *Display Settings*

Adjusting your phone's display settings not only helps you see what you want, it can also help increase battery life.

### *Brightness*

Adjust your screen's brightness to suit your surroundings.

- 1. Touch **Home** > **Menu** > **System settings** > **Display** > **Brightness**.
- 2. Use the slider to set the brightness.

 $-$  or  $-$ 

Select the **Automatic brightness** check box to set the brightness automatically.

3. Touch **OK**.

### *Wallpaper*

Select and assign your phone's background wallpaper.

- 1. Touch **Home** > **Menu** > **System settings** > **Display** > **Wallpaper**.
- 2. Touch an option to set the wallpaper:
	- **Gallery** to set a saved picture in Gallery. Select an album, select an image and use the crop tool to resize it.
	- **ID wallpapers** to set an ID wallpaper. Select an image included in your ID pack.
- **Live Wallpapers** to set a live wallpaper. Select an image**.** You may touch **Settings...** to select custom settings for the live wallpaper.
- **Wallpapers** to set a preset wallpaper. Slide the small image on the screen sideways to see available options and select an image.
- 3. Touch **Set wallpaper**.

### *Auto-Rotate Screen*

Your phone is capable of automatically changing the orientation of some onscreen content. With this feature, you can view the screen in either portrait or landscape orientation by turning the phone sideways. By default, the screen orientation automatically changes when the phone is rotated.

To deactivate the Auto-rotate feature:

- 1. Touch **Home** > **Menu** > **System settings** > **Display**.
- 2. Clear the **Auto-rotate screen** check box.

### *Sleep*

Select the delay time before the screen automatically turns off.

- 1. Touch **Home** > **Menu** > **System settings** > **Display** > **Sleep**.
- 2. Select a delay time.

### *Font Size*

Choose the font size of the screen as you like.

- 1. Touch **Home** > **Menu** > **System settings** > **Display** > **Font size**.
- 2. Select your favorite size.

## *Key Backlight*

Select the delay time before the key backlight automatically turns off.

- 1. Touch **Home** > **Menu** > **System settings** > **Display** > **Key backlight**.
- 2. Select a delay time.

### *Lock Screen Weather*

Display the weather on the lock screen. See [Clock & Weather.](#page-26-0)

- 1. Touch **Home** > **Menu** > **System settings** > **Display**.
- 2. Select the **Lock screen weather** check box.

## *Screen Proximity Safety*

Set the distance between your phone and your face that triggers your phone's proximity sensor to work.

**Note:** If you disable the proximity sensor, it may cause accidental key presses during a call.

- 1. Touch **Home** > **Menu** > **System settings** > **Display** > **Screen proximity safety**.
- 2. Use the slider to set the distance from your face and touch **OK**.

## *Storage Settings*

The Storage settings menu lets you manage internal storage on your phone and provides options for your microSD card.

#### Device Memory

The internal storage menu lets you view your phone's internal storage capability and available space.

- ► Touch **Home** > **Menu** > **System settings** > **Storage**.
	- View your device memory storage total space and space used by specific features.
	- **Touch an itemized category for additional details.**

#### **Phone**

Your phone has some internal space for storing pictures, music, etc. just like the SD card. For switching the designated storage area of your phone between phone and SD card, see [Primary](#page-160-0)  [Storage.](#page-160-0)

#### SD Card

The SD card options let you view the card's size and available space, unmount the card for data protection, and format (erase) the SD card. For more information on the SD card, see [microSD](#page-145-0)  [Card.](#page-145-0)

#### <span id="page-160-0"></span>Primary Storage

Select your primary storage.

- 1. Touch **Home**  $\bigcap$  **> Menu**  $\bigcup$  > System settings > Storage > Select primary storage.
- 2. Select **Phone** or **SD card**.
- 3. Read the message and touch **OK**.

## *Battery Settings*

Monitor your phone's battery usage through this settings menu. View which functions are consuming your battery's charge and at what percentage.

- ► Touch **Home** > **Menu** > **System settings** > **Battery**.
	- Slide the screen right or left, or touch the tabs to display the battery usage of the **RUNNING** applications and **ALL** applications.
	- Touch [# of hours, minutes and seconds] **on battery** to see the history details of the battery usage.
	- **Touch each application to display the Use details screen. Further options may be** available.
	- $\blacksquare$  Touch  $\bigcirc$  to refresh the displayed information.

## <span id="page-161-0"></span>*PC Connection Settings*

Set your phone's default connection mode when connected to the USB port of a computer.

- 1. Touch **Home** > **Menu** > **System settings** > **PC connection**.
- 2. Touch **Default connection type** and select an option:
	- **Charge Only** to let your PC charge your phone only.
	- **Mass Storage** to let your phone function as a removable disk when connected to the USB port of a computer.
		- When a microSD card is inserted, it is also recognized as a separate removable disk from the phone.
	- **Media Transfer** to let your phone function as a media device when connected to the USB port of a computer.
- 3. Select the **Ask me** check box if you want to display the selection screen whenever you connect your phone to a computer.

If the **Ask me** check box is selected, the selection screen is displayed whenever you connect your phone to a computer. If you want this selection set as default, check **Remember this choice** > **Done** on the selection screen.

## *Apps Settings*

This menu lets you view applications on your phone.

1. Touch **Home** > **Menu** > **System settings** > **Apps**.

Settings 152

- 2. Touch one of the following tabs to select the applications to be displayed:
	- **DOWNLOADED** to display the downloaded applications. You can also see the storage status on your phone on the bottom of the screen.
	- **ON SD CARD** to display the applications stored on the microSD card and the phone's internal storage space. You can also see the status of the primary storage on the bottom of the screen.
	- **RUNNING** to display currently the running applications. You can also see the RAM status on your phone at the bottom of the screen. Touch **Menu**  $\frac{1}{n}$  > Show cached **processes** to see the cached processes of the application.
	- **ALL** to display all applications on your phone and the installed SD card.

## *Location Access Settings*

Your Location Services settings menu lets you select how your phone determines its location (using the wireless network, GPS satellites, both, or neither).

- 1. Touch **Home** > **Menu** > **System settings** > **Location access**.
- 2. Touch the OFF icon **OFF** next to **Access to my location**.
- 3. Read the message and touch **Agree** to enable **GPS satellites**.
- 4. Read the second message and touch **Agree** to enable **Wi-Fi & mobile network location**.

## *Security Settings*

The Security settings menus let you set encryption options, password visibility, administrator settings, and credential storage options.

## <span id="page-162-0"></span>*Screen Lock*

You can increase the security of your phone by creating a screen lock. When enabled, you have to draw the correct unlock pattern on the screen, enter the correct PIN, or enter the correct password to unlock the phone's control keys, buttons, and touchscreen.

If you fail to enter the correct pattern, PIN or password after five attempts, you will have to wait for 30 seconds before you can try again.

In order from least secure to most secure, the available screen lock options are:

- None
- Flick
- Pattern
- PIN
- **Password**
- **Important:** To protect your phone and data from unauthorized access, Boost Mobile recommends using the highest security level available (Password protection). Boost Mobile also recommends you frequently change your password to ensure the safety of your phone and personal data.

#### Use Flick to Unlock the Screen

- 1. Touch **Home** > **Menu** > **System settings** > **Security** > **Screen lock**.
- 2. Touch **Flick** and select an option:
	- **Current:** Displays the current setting. To modify the app shortcut, touch **Current**, touch the app icon to replace and select a new app.
	- **Unlock only:** Sets the unlock icon only on the lock screen.
	- **Unlock + 1 app:** Sets the unlock icon and one app shortcut on the lock screen.
	- **Unlock + 2 apps:** Sets the unlock icon and two app shortcuts on the lock screen.
	- **Unlock + 3 apps:** Sets the unlock icon and three app shortcuts on the lock screen.
		- If you select an option to add app shortcuts, select the pattern for icon layout, touch any add icon  $\left(\frac{1}{k}\right)$  to assign the unlock icon  $\left|\frac{1}{k}\right|$  and touch **Next**. Then touch the remaining add icons  $\left(\frac{1}{2}\right)$  and assign apps.
- 3. Touch **OK** to confirm the setting.

#### Use a Pattern to Unlock the Screen

- 1. Touch Home  $\bigcap$  > Menu  $\bigcup$  > System settings > Security > Screen lock.
- 2. Touch **Pattern**.
- 3. Read the information and study the example pattern on the screen, and then touch **Next**.
- 4. Draw the screen unlock pattern by connecting at least four dots in a vertical, horizontal, or diagonal direction. Lift your finger from the screen when finished.
- 5. The phone records the pattern. Touch **Continue**.
- 6. When prompted, draw the screen unlock pattern again, and then touch **Confirm**.

#### **Note:** Clear the **Make pattern visible** check box if you do not want the unlock pattern to display on the screen when you draw it.

#### Use a PIN to Unlock the Screen

- 1. Touch Home  $\bigcap$  > Menu  $\bigcup$  > System settings > Security > Screen lock.
- 2. Touch **PIN**.
- 3. Enter a PIN, touch **Continue**, re-enter your PIN, and touch **OK** to save the setting.

#### Use a Password to Unlock the Screen

- 1. Touch **Home** > **Menu** > **System settings** > **Security** > **Screen lock**.
- 2. Touch **Password**.
- 3. Enter a password, touch **Continue**, enter your password again, and touch **OK** to save the setting.
- **Important:** To protect your phone and data from unauthorized access, Boost Mobile recommends using a screen unlock password (highest security). Boost Mobile also recommends you frequently change your password to ensure the safety of your phone and personal data.

#### Disable the Screen Lock

- 1. Touch **Home** > **Menu** > **System settings** > **Security** > **Screen lock**.
- 2. Draw your unlock screen pattern, enter your PIN, or enter your password.
- 3. Touch **None**.

### *Automatically Lock*

Set the delay time the screen lock feature activates after it goes to sleep.

- 1. Touch **Home** > **Menu** > **System settings** > **Security** > **Automatically lock**.
- 2. Select the delay time to lock the screen.

### *Power Button Instantly Locks*

Activate the screen lock feature by pressing the power button.

- 1. Touch **Home** > **Menu** > **System settings** > **Security**.
- 2. Select the **Power button instantly locks** check box.

### *Vibrate on Touch*

Let the phone vibrate when you flick the key icon, draw a pattern or enter a PIN.

1. Touch **Home** > **Menu** > **System settings** > **Security**.

2. Select the **Vibrate on touch** check box.

### *Owner Information*

Display the text on the lock screen.

- 1. Touch **Home** > **Menu** > **System settings** > **Security** > **Owner info**.
- 2. Type text to display on the lock screen. The text will be displayed on the lock screen when the **Show owner info on lock screen** check box is selected except when any battery information is displayed at the same area.

## *Encryption*

You can encrypt your phone and the SD card installed in your phone. For both encryption and decryption, you need to enter a PIN or password for the screen lock. To set up a PIN or password, see [Screen Lock.](#page-162-0)

- **Warning:** Once the encryption is performed, it cannot be undone. The process to remove the encryption will be a factory data reset for the phone and a formatting for the SD card, which will delete all the data on the phone and the SD card.
- **Warning:** Refrain from using the phone, including removing the battery and the SD card, during the encryption process as some or all of your data will be lost if the encryption process is interrupted.
	- 1. Charge the battery first.
	- 2. With your phone connected to the power source, touch **Home**  $\bigcap$  > **Menu**  $\blacksquare$  > **System settings** > **Security** > **Encrypt data**.
	- 3. Select the target to be encrypted from **Phone & SD card**, **Phone**, or **SD card**.
	- 4. Read the message and touch **Next**.
	- 5. Enter a PIN or password and touch **Next**.
	- 6. Read the message and touch **Encrypt**.

### *Make Passwords Visible*

You can hide your password or PIN number as you type it.

- 1. Touch **Home** > **Menu** > **System settings** > **Security**.
- 2. Clear the **Make passwords visible** check box.

## *Device Administrators*

You can disable the authority to be a device administrator of certain applications. If disabled, you will typically lose some functionality in those applications, such as the ability to sync new email or calendar events to your phone.

- 1. Touch **Home**  $\bigcap$  **> Menu**  $\bigcup$  > System settings > Security > Device administrators.
- 2. Touch an application you want to disable the authority to be a device administrator.

### *Unknown Sources*

Follow the steps below to allow installation of apps from unknown sources.

- 1. Touch **Home** > **Menu** > **System settings** > **Security**.
- 2. Touch **Unknown sources** > **OK**.

### *Credential Storage*

These options let you control how your phone accesses and stores secure certificates, passwords, and other credentials.

#### Trusted Credentials

You can see the trusted credentials on your phone's system.

- 1. Touch Home  $\bigcap$  > Menu  $\mathbf{I} \equiv$  > System settings > Security > Trusted credentials.
- 2. Touch an item to read the information.

#### Install from SD Card

You can install encrypted certificates from the SD card.

- 1. Touch **Home** > **Menu** > **System settings** > **Security** > **Install from SD card**.
- 2. Touch an available certificate.
- 3. Follow the onscreen instructions.

#### Clear Credentials

You can remove all the credentials on your phone.

- 1. Touch **Home** > **Menu** > **System settings** > **Security** > **Clear credentials**.
- 2. Touch **OK**.

## *Language & Input Settings*

Your phone's language and input settings let you select a language for the phone's menus and keyboards, select and configure keyboard settings, configure speech input settings, and more. For details, see [Enter Text.](#page-29-0)

This menu also provides the settings when using voice function. See [Text-to-Speech Settings](#page-139-0) and [Voice Search.](#page-140-0)

## *Language Settings*

The language settings menu lets you select an onscreen language and add custom words to your phone's user dictionary.

- 1. Touch **Home** > **Menu** > **System settings** > **Language & input** > **Language**.
- 2. Select **English** or **Español**.

## *Pointer Speed*

Change the pointer speed.

- 1. Touch **Home** > **Menu** > **System settings** > **Language & input** > **Pointer speed**.
- 2. Use the slider to set the speed and touch **OK**.

## *Backup & Reset Settings*

Your phone's Back up and reset menu lets you back up your phone's data and settings to Google servers before resetting your phone to the original factory settings. The Factory data reset erases all data from the phone's application storage, including:

- Your Google Account
- All other email and social networking accounts
- System and application data and settings
- Downloaded applications

#### Backup & Restore

To set your backup & restore options:

- 1. Touch **Home** > **Menu** > **System settings** > **Backup & reset**.
- 2. Select your backup and restore options.
	- **Back up my data:** This option lets you back up your app data, Wi-Fi passwords, and other settings to Google servers.
- **Backup account:** Select a Google account for your phone backup.
- **Automatic restore:** This option lets you restore backed up settings and data when reinstalling an application after a factory data reset.

#### Factory Data Reset

- **Tip:** Before performing a factory data reset on your phone, you may want to unmount the microSD card to avoid losing any data you may have stored on it. Touch **Home**  $\bigcap$  > **Menu** > **System settings** > **Storage** > **Unmount SD card** to unmount the storage card.
	- 1. Touch **Home** > **Menu** > **System settings** > **Backup & reset**.
	- 2. Touch **Factory data reset**.
	- 3. Read the factory data reset information, select the **Erase SD card** check box if necessary, and touch **Reset phone**.
	- 4. Touch **Erase everything**. Your phone will power down and reset itself, which may take up to 10 minutes.

## *Accounts Settings*

Add and manage all your email, social networking, and picture and video sharing accounts.

#### Set Up a New Account

- 1. Touch **Home** > **Menu** > **System settings** > **Add account**.
- 2. Touch an account type.
	- **Corporate**, **Email**, **Google**, etc.
- 3. Follow the instructions on the screen to set up an account.
	- **Depending on the account type, you may need to enter an email address or user** address, password, domain name, or other information. For Corporate Sync accounts, contact your server administrator to determine what information you will need.

#### Manage Existing Accounts

- 1. Touch **Home** > **Menu** > **System settings**.
- 2. Select an account type, such as **Corporate**, **Google**, **Email**.
- 3. Manage the settings or select an account. Available settings menus vary according to the account type.
- Select a check box next to the item to sync.
- Touch **Menu <u>:</u> > Sync now** to sync immediately.
- Touch **Menu**  $\equiv$  > Remove account to delete the account from your phone.

## *Date & Time Settings*

Use the Date & Time settings menu either to automatically use the network-provided date and time or manually set these values, as well as select time and date format options.

- 1. Touch **Home** > **Menu** > **System settings** > **Date & time**.
- 2. Clear the **Automatic date & time** check box if necessary.
- 3. Clear the **Automatic time zone** check box if necessary.
- 4. Touch **Set date**. Adjust the date, month, and year by scrolling each value vertically. Touch **Done** when finished.
- 5. Touch **Set time**. Adjust the hour and minute, and select AM or PM by scrolling each value vertically. Touch **Done** when finished.
- 6. Touch **Select time zone**, and then select a time zone from the onscreen list. Scroll down the list to view additional time zones.
- 7. Touch **Use 24-hour format** to toggle between 12-hour or 24-hour format.
- 8. Touch **Choose date format** to select how the date information is displayed on your phone.

## *Accessibility Settings*

The Accessibility menu lets you enable and manage accessibility-related applications.

### *Services*

This menu provides you with the list of accessibility-related applications.

- 1. Touch **Home** > **Menu** > **System settings** > **Accessibility**.
- 2. Touch an application and configure its settings.

#### **TalkBack**

TalkBack provides spoken feedback to help visually impaired users.

- 1. Touch **Home** > **Menu** > **System settings** > **Accessibility** > **TalkBack**.
- 2. To turn it on, touch the off icon **OFF**, read a message and then touch OK. The on icon **ON** is displayed.

3. Touch **SETTINGS** to configure its settings.

### *Accessibility System Settings*

Configure your phone's accessibility system settings.

#### Large Text

Use large fonts on the screen.

- 1. Touch **Home** > **Menu** > **System settings** > **Accessibility**.
- 2. Select the **Large text** check box.

#### Power Button Ends Call

Use the power button to end a call.

- 1. Touch **Home** > **Menu** > **System settings** > **Accessibility**.
- 2. Select the **Power button ends call** check box.

#### Auto-Rotate Screen

Automatically change the orientation of some onscreen content when the phone is rotated. This option can be set from **Home** > **Menu** > **System settings** > **Display** > **Auto-rotate screen** as well.

- 1. Touch **Home** > **Menu** > **System settings** > **Accessibility**.
- 2. Select the **Auto-rotate screen** check box.

#### Speak Passwords

Let your phone speak the password you enter.

- 1. Touch **Home** > **Menu** > **System settings** > **Accessibility**.
- 2. Select the **Speak passwords** check box.

#### Text-to-Speech Output

Let your phone speak the password you enter. See [Text-to-Speech Settings.](#page-139-0)

#### Touch & Hold Delay

Set the delay time when the screen recognizes the touch and hold operation.

- 1. Touch **Home** > **Menu** > **System settings** > **Accessibility**.
- 2. Touch **Touch & hold delay**.

#### Settings 161

3. Select **Short**, **Medium**, or **Long**.

#### Enhance Web Accessibility

Install web scripts that make the web content more accessible.

- 1. Touch **Home** > **Menu** > **System settings** > **Accessibility** > **Enhance web accessibility**.
- 2. Read a message and touch **Allow**.

## *Developer Options Settings*

These menus are specific for application development. Unless you have a specific reason for changing these settings, you should leave them at the default settings.

► Touch **Home** > **Menu** > **System settings** > **Developer options**.

## *Activate This Device*

The Activate this device menu lets you activate a new device or use additional self-service options such as checking the status of an in-service device.

- 1. Touch **Home** > **Menu** > **System settings** > **Activate this device**.
- 2. Follow the onscreen instructions.

## *About Phone*

The About phone menu lets you access important phone information including your phone number, battery status, and view legal information.

► Touch **Home** > **Menu** > **System settings** > **About phone**.

## *System Update*

The System update menu lets you update your PRL (preferred roaming list), your data user profile, your Android software, and your phone firmware.

- 1. Touch Home  $\bigcap$  > Menu  $\bigcup$  > System settings > System update.
- 2. Select an option and follow the prompts to complete the updates. For complete system update information see [Update Your Phone.](#page-149-0)

# *Important Safety Information*

This phone guide contains important operational and safety information that will help you safely use your phone. Failure to read and follow the information provided in this phone guide may result in serious bodily injury, death, or property damage.

## *General Precautions*

There are several simple guidelines to operating your phone properly and maintaining safe, satisfactory service.

- To maximize performance, do not touch the portions of your phone where the internal antennas are located while using the phone.
- Speak directly into the mouthpiece.
- Do not expose your phone to direct sunlight for extended periods of time (such as on the dashboard of a car).
- Although your phone is quite sturdy, it is a complex piece of equipment and can be broken. Avoid dropping, hitting, bending, or sitting on it.
- Any changes or modifications to your phone not expressly approved in this document could void your warranty for this equipment and void your authority to operate this equipment.
- Authorized personnel should service your phone and accessories. Failure to do so may be dangerous and void your warranty.

## *Maintaining Safe Use of and Access to Your Phone* Do Not Rely on Your Phone for Emergency Calls

Mobile phones operate using radio signals, which cannot guarantee connection in all conditions. Therefore you should never rely solely upon any mobile phone for essential communication (e.g., medical emergencies). Emergency calls may not be possible on all wireless networks or when certain network services or mobile phone features are in use. Check with your local service provider for details.

#### Using Your Phone While Driving

Using your phone while driving (or operating the phone without a hands-free device) is prohibited in some jurisdictions. Laws vary as to specific restrictions. Remember to focus on driving first.

#### Following Safety Guidelines

To operate your phone safely and efficiently, always follow any special regulations in a given area. Turn your phone off in areas where use is forbidden or when it may cause interference or danger.

#### Using Your Phone Near Other Electronic Devices

Most modern electronic equipment is shielded from radio frequency (RF) signals. However, RF signals from wireless phones may affect inadequately shielded electronic equipment.

RF signals may affect improperly installed or inadequately shielded electronic operating systems or entertainment systems in motor vehicles. Check with the manufacturer or their representative to determine if these systems are adequately shielded from external RF signals. Also check with the manufacturer regarding any equipment that has been added to your vehicle.

#### Personal Implantable Medical Devices

Consult the manufacturer of any personal medical devices, such as pacemakers and hearing aids, to determine if they are adequately shielded from external RF signals.

#### **Note:** Always request permission before using the phone in healthcare facilities or near medical equipment.

#### Turning Off Your Phone Before Flying

To prevent possible interference with aircraft systems, the U.S. Federal Aviation Administration (FAA) regulations require you to have permission from a crew member to use your phone while the plane is on the ground. To help prevent the risk of interference, regulations prohibit using your phone while the plane is in the air.

#### Turning Off Your Phone in Dangerous Areas

To avoid interfering with blasting operations, turn your phone off when in a blasting area or in other areas with signs indicating two-way radios should be turned off. Construction crews often use remote-control RF devices to set off explosives.

Turn your phone off when you're in any area that has a potentially explosive atmosphere. Although it's rare, your phone and accessories could generate sparks. Sparks can cause an explosion or fire, resulting in bodily injury or even death. These areas are often, but not always, clearly marked. They may include:

- Fueling areas, such as gas stations.
- Below deck on ships and boats.
- Fuel or chemical transfer or storage facilities.
- Areas where the air contains chemicals or particles such as grain, dust, or metal powders.
- Any other area where you would normally be advised to turn off your vehicle's engine, for example.

**Note:** Never transport or store flammable gas, flammable liquids, or explosives in the compartment of your vehicle that contains your phone or accessories.

#### Restricting Children's Access to Your Phone

Your phone is not a toy. Do not allow children to play with it as they could hurt themselves and others, damage the phone, make inadvertent emergency calls, or make other calls that may impact your Boost Mobile account.

## *Waterproof Capability*

Your Hydro EDGE is waterproof for up to 30 minutes at a depth not exceeding one meter (about 3.25 feet). Exposing your phone to water outside these limits or not following the precautions can result in water damage.

To ensure that your phone maintains waterproof capability, the following precautions must be observed.

- Make sure the battery cover is properly sealed. The charger/accessory jack and headphone jack have no covers but they are waterproof.
- Do not spray or immerse your phone in liquids other than fresh water or tap water.
- Do not expose your phone to water heated in excess of 104°F (40°C), or to liquids other than water, such as detergent, beverages, or chlorinated or treated water.
- The touch panel and touch keys will not operate when the phone is wet.
- Your phone is inoperable under water and should be dried as quickly as possible when wet. Follow the steps below to dry your phone:
	- 1. Wipe the phone surfaces with a dry clean cloth.
	- 2. Hold the phone tight and shake it until no water drop comes out of it.
	- 3. Apply a dry clean cloth to the areas of the microphones, speaker, power button, volume button, camera button, headphone jack, and charger/accessory jack to remove the moisture left on the phone.
- Do not use the charger/accessory jack for charging, data transmission, etc. until the phone is completely dry.

#### **Charging**

- Dry your phone with a clean cloth before charging.
- Do not touch the charger, charging cable, or charger/accessory jack with wet hands. Doing so may cause electric shock, injury, or product failure.
- Do not charge your phone in a wet or damp place, such as in a bathroom or near a kitchen sink.

## *Using Your Phone With a Hearing Aid Device*

A number of Boost Mobile phones have been tested for hearing aid device compatibility. When some wireless phones are used with certain hearing devices (including hearing aids and cochlear implants), users may detect a noise which can interfere with the effectiveness of the hearing device.

Some hearing devices are more immune than others to this interference noise, and phones also vary in the amount of interference noise they may generate. ANSI standard C63.19 was developed to provide a standardized means of measuring both wireless phone and hearing devices to determine usability rating categories for both.

Ratings have been developed for mobile phones to assist hearing device users find phones that may be compatible with their hearing device. Not all phones have been rated for compatibility with hearing devices. Phones that have been rated have a label located on the box. **Your Hydro EDGE has an M4 and a T4 rating**.

These ratings are not guarantees. Results will vary depending on the user's hearing device and individual type and degree of hearing loss. If a hearing device is particularly vulnerable to interference noise, even a phone with a higher rating may still cause unacceptable noise levels in the hearing device. Trying out the phone with your hearing device is the best way to evaluate it for your personal needs.

**M-Ratings:** Phones rated M3 or M4 meet FCC requirements for hearing aid compatibility and are likely to generate less interference to hearing devices than unrated phones. (M4 is the better/higher of the two ratings.)

**T-Ratings:** Phones rated T3 or T4 meet FCC requirements and are likely to be more usable with a hearing device's telecoil ("T Switch" or "Telephone Switch") than unrated phones. (T4 is the better/higher of the two ratings. Note that not all hearing devices have telecoils in them.)

**Note:** This phone has been tested and rated for use with hearing aids for some of the wireless technologies that it uses. However, there may be some newer wireless technologies used in this phone that have not been tested yet for use with hearing aids. It is important to try the different features of this phone thoroughly and in different locations, using your hearing aid or cochlear implant, to determine if you hear any interfering noise. Consult your service provider or the manufacturer of this phone for information on hearing aid

#### compatibility. If you have questions about return or exchange policies, consult your service provider or phone retailer.

Hearing aid devices may also be measured for immunity to interference noise from wireless phones and should have ratings similar to phones. Ask your hearing healthcare professional for the rating of your hearing aid. Add the rating of your hearing aid and your phone to determine probable usability:

- Any combined rating equal to or greater than six offers excellent use.
- Any combined rating equal to five is considered normal use.
- Any combined rating equal to four is considered usable.

Thus, if you pair an M3 hearing aid with an M3 phone, you will have a combined rating of six for "excellent use." T ratings can be combined in the same manner.

Boost Mobile further suggests you experiment with multiple phones (even those not labeled M3/T3 or M4/T4) while in the store to find the one that works best with your hearing aid device. Should you experience interference or find the quality of service unsatisfactory after purchasing your phone, promptly return it to the store. More information about hearing aid compatibility may be found at: [http://www.fcc.gov,](http://www.fcc.gov/) [http://www.fda.gov,](http://www.fda.gov/) and [http://www.accesswireless.org.](http://www.accesswireless.org/)

#### Getting the Best Hearing Device Experience With Your Phone

To further minimize interference, move the phone around to find the point with least interference.

## *Caring for the Battery*

#### Protecting Your Battery

The guidelines listed below help you get the most out of your battery's performance.

- Recently there have been some public reports of wireless phone batteries overheating, catching fire or exploding. It appears that many, if not all, of these reports involve counterfeit or inexpensive, aftermarket-brand batteries with unknown or questionable manufacturing standards. Boost Mobile is not aware of similar problems with Boost Mobile phones resulting from the proper use of batteries and accessories approved by the manufacturer of your phone. Use only manufacturer-approved batteries and accessories found through your phone's manufacturer. Buying the right batteries and accessories is the best way to ensure they're genuine and safe.
- Do not disassemble or open, crush, bend or deform, puncture or shred the battery.
- Do not modify or remanufacture, attempt to insert foreign objects into the battery, immerse or expose to water or other liquids, expose to fire, explosion or other hazard.
- Avoid dropping the phone or battery. If the phone or battery is dropped, especially on a hard surface, and the user suspects damage, take it to a service center for inspection.
- Improper battery use may result in a fire, explosion or other hazard.
- Do not short-circuit a battery or allow metallic conductive objects to contact battery terminals.
- Keep the metal contacts on top of the battery clean.
- Battery usage by children should be supervised.

#### **Charging**

- $\bullet$  In order to avoid damage, charge the battery only in temperatures that range from 32 $\degree$ F to 113°F (0°C to 45°C).
- Don't use the battery charger in direct sunlight or in high humidity areas, such as the bathroom.
- The battery may need recharging if it has not been used for a long period of time.
- It's best to replace the battery when it no longer provides acceptable performance. It can be recharged hundreds of times before it needs replacing.

#### **Storing**

- Don't store the battery in high temperature areas for long periods of time. It's best to follow these storage rules:
	- **Less than one month:** -4°F to 140°F (-20°C to 60°C)
	- **More than one month:** -4°F to 113°F (-20°C to 45°C)

#### Disposal of Lithium Ion (Li-Ion) Batteries

- Promptly dispose of used batteries in accordance with local regulations.
- Never dispose of the battery by incineration.
- Do not handle a damaged or leaking Li-Ion battery as you can be burned.
- For safe disposal options of your Li-Ion batteries, contact your nearest Boost authorized service center.

#### **Special Note:** Be sure to dispose of your battery properly. In some areas, the disposal of batteries in household or business trash may be prohibited.

# *Radio Frequency (RF) Energy*

#### Understanding How Your Phone Operates

Your phone is basically a radio transmitter and receiver. When it's turned on, it receives and transmits radio frequency (RF) signals. When you use your phone, the system handling your call controls the power level. This power can range from 0.006 watt to 0.2 watt in digital mode.

#### Knowing Radio Frequency Safety

The design of your phone complies with updated NCRP standards described below.

In 1991–92, the Institute of Electrical and Electronics Engineers (IEEE) and the American National Standards Institute (ANSI) joined in updating ANSI's 1982 standard for safety levels with respect to human exposure to RF signals. More than 120 scientists, engineers and physicians from universities, government health agencies and industries developed this updated standard after reviewing the available body of research. In 1993, the Federal Communications Commission (FCC) adopted this updated standard in a regulation. In August 1996, the FCC adopted hybrid standard consisting of the existing ANSI/IEEE standard and the guidelines published by the National Council of Radiation Protection and Measurements (NCRP).

#### Body-Worn Operation

To maintain compliance with FCC RF exposure guidelines, if you wear a handset on your body, use a Boost Mobile-supplied or Boost Mobile-approved carrying case, holster or other bodyworn accessory. If you do not use a body-worn accessory, ensure the antennas are at least **0.39 inches (1.0 centimeter)** from your body when transmitting. Use of non-Boost Mobileapproved accessories may violate FCC RF exposure guidelines.

Other accessories used with this phone for body-worn operations must not contain any metallic components and must provide at least **0.39 inches (1.0 centimeter)** separation distance between the antennas and the user's body.

For more information about RF exposure, visit the FCC website at [http://www.fcc.gov.](http://www.fcc.gov/)

## *Specific Absorption Rates (SAR) for Wireless Phones*

The SAR is a value that corresponds to the relative amount of RF energy absorbed into the head of a user of a wireless handset.

The SAR value of a phone is the result of an extensive testing, measuring and calculation process. It does not represent how much RF the phone emits. All phone models are tested at their highest value in strict laboratory settings. But when in operation, the SAR of a phone can be substantially less than the level reported to the FCC. This is because of a variety of factors including its proximity to a base station antenna, phone design and other factors. What is important to remember is that each phone meets strict federal guidelines. Variations in SARs do not represent a variation in safety.

All phones must meet the federal standard, which incorporates a substantial margin of safety. As stated above, variations in SAR values between different model phones do not mean variations in safety. SAR values at or below the federal standard of 1.6 W/kg are considered safe for use by the public. The highest reported SAR values of the Hydro EDGE are:

Head: 1.48 W/kg

Body-worn: 1.35 W/kg

#### FCC Radio Frequency Emission

This phone meets the FCC Radio Frequency Emission Guidelines.

FCC ID number: V65C5215

More information on the phone's SAR can be found from the following FCC website: [http://www.fcc.gov/oet/ea/.](http://www.fcc.gov/oet/ea/)

### *FCC Notice*

This device complies with Part 15 of the FCC Rules. Operation is subject to the following two conditions: (1) this device may not cause harmful interference, and (2) this device must accept any interference received, including interference that may cause undesired operation.

Changes or modifications not expressly approved by the party responsible for compliance could void the user's authority to operate the equipment.

#### **Note:** This equipment has been tested and found to comply with the limits for a Class B digital device, pursuant to Part 15 of the FCC Rules.

These limits are designed to provide reasonable protection against harmful interference in a residential installation. This equipment generates, uses and can radiate radio frequency energy and, if not installed and used in accordance with the instructions, may cause harmful interference to radio communications.

However, there is no guarantee that interference will not occur in a particular installation.

If this equipment does cause harmful interference to radio or television reception, which can be determined by turning the equipment off and on, the user is encouraged to try to correct the interference by one or more of the following measures:

- Reorient the direction of the internal antennas.
- Increase the separation between the equipment and receiver.
- Connect the equipment into an outlet on a circuit different from that to which the receiver is connected.
- Consult the dealer or an experienced radio/TV technician for help.
### *Owner's Record*

The model number, regulatory number, and serial number are located on a nameplate inside the battery compartment. Record the serial number in the space provided below. This will be helpful if you need to contact us about your phone in the future.

Model:

Serial No.:

# *Manufacturer's Warranty*

Your phone has been designed to provide you with reliable, worry-free service. If for any reason you have a problem with your equipment, please refer to the manufacturer's warranty in this section.

### *Manufacturer's Warranty*

Kyocera Communications, Inc. ("KYOCERA") offers you, the original purchaser who has purchased the enclosed subscriber unit ("Product") only from an authorized dealer in the United States, a limited warranty that the Product, including accessories in the Product's package, will be free from defects in material or workmanship as follows:

**A. ONE (1) YEAR LIMITED WARRANTY:**For a period of one (1) year from the date of original purchase, KYOCERA will, at its option, either repair or replace a defective Product (with new or rebuilt parts/replacements).

**B. LIMITED WARRANTY ON REPAIRED/REPLACED PRODUCTS** For a period equal to the remainder of the limited warranty period on the original Product or, on warranty repairs which have been effected on Products for 90 days after the date of its repair or replacement, whichever is longer, KYOCERA will repair or replace (with new or rebuilt parts/replacements) defective parts or Products used in the repair or replacement of the original Product under the Limited Warranty on it.

Proof that the Product is within the warranty period in the form of a bill of sale or warranty repair document that includes the date of purchase, Product serial number and the authorized dealer's name and address must be presented to obtain warranty service.

This limited warranty is not transferable to any third party, including but not limited to any subsequent purchaser or owner of the Product. Transfer or resale of a Product will automatically terminate warranty coverage with respect to it.

This limited warranty covers batteries only if battery capacity falls below 80% of rated capacity or the battery leaks. Also this limited warranty does not cover any battery if (i) the battery has been charged by a battery charger not specified or approved by KYOCERA for charging the battery, (ii) any of the seals on the battery are broken or show evidence of tampering, or (iii) the battery has been used in equipment other than the Kyocera device for which it is specified.

This limited warranty covers the Product only as originally supplied and does not cover and is void with respect to the following: (i) Products which have been improperly installed, repaired, maintained or modified (including the antenna); (ii) Products which have been subjected to misuse (including Products used in conjunction with hardware electrically or mechanically incompatible or Products used with software, accessories, goods or ancillary or peripheral equipment not supplied or expressly authorized by KYOCERA for use), abuse, accident, physical damage, abnormal use or operation, improper handling or storage, neglect, exposure to fire, water or excessive moisture or dampness or extreme changes in climate or temperature; (iii) Products operated outside published maximum ratings; (iv) cosmetic damage; (v) Products on which warranty stickers or Product serial numbers have been removed, altered, or rendered illegible; (vi) customer instruction; (vii) cost of installation, set up, removal or reinstallation; (viii) signal reception problems (unless caused by defect in material or workmanship); (ix) damage the result of fire, flood, acts of God or other acts which are not the fault of KYOCERA and which the Product is not specified to tolerate, including damage caused by mishandling and blown fuses; (x) consumables (such as memory cards, fuses, etc.); (xi) third party software or applications, data and equipment not originally supplied with the Product; (xii) any Product in which the software has not been updated to the current version; (xiii) any Product in which the operating system has been unlocked (allowing installation of a third party operating system); or (xiv) any Products which have been opened, repaired, modified or altered by anyone other than KYOCERA or a KYOCERA authorized service center. Before returning any Product for service, be sure to back up data and remove any confidential, proprietary, or personal information from the Product. KYOCERA is not responsible for damage to or loss of any software, applications, data or removable storage media.

This warranty is valid only in the United States.

**REPAIR OR REPLACEMENT, AS HEREIN ABOVE PROVIDED, IS YOUR SOLE AND EXCLUSIVE REMEDY FOR BREACH OF THE LIMITED WARRANTY. KYOCERA SHALL HAVE NO LIABILITY FOR ANY INCIDENTAL OR CONSEQUENTIAL DAMAGES, INCLUDING, BUT NOT LIMITED TO LOSS OF PROFITS, LOST SALES, LOSS OF DATA, LOSS OF USE OF THE PRODUCT, OR ANTICIPATED PROFITS ARISING OUT OF USE OR INABILITY TO USE ANY PRODUCT (FOR EXAMPLE, WASTED AIRTIME CHARGES DUE TO THE MALFUNCTION OF A PRODUCT OR LOST APPLICATIONS). THIS WARRANTY DOES NOT COVER PRODUCTS SOLD "AS IS" OR " WITH ALL FAULTS." KYOCERA MAKES NO OTHER EXPRESS WARRANTY WITH RESPECT TO THE PRODUCTS. THE DURATION OF IMPLIED WARRANTIES, INCLUDING IMPLIED WARRANTIES OF MERCHANTABILITY AND FITNESS FOR A PARTICULAR PURPOSE IS LIMITED TO THE DURATION OF THIS EXPRESS WARRANTY.**

Some States do not allow the exclusion or limitation of incidental or consequential damages, or allow limitations on how long an implied warranty lasts, so the above limitations or exclusions may not apply to you.

This limited warranty gives you specific legal rights, and you may have other rights which vary from State to State.

To obtain warranty service, contact

Kyocera Communications, Inc. Attention: Customer Services for Wireless Products Phone: 1-800-349-4478 Web: [http://www.kyocera-wireless.com](http://www.kyocera-wireless.com/)

## *End Users License Agreement*

### *Kyocera Communications, Inc. ("Kyocera") End User License Agreement*

**CAREFULLY READ THE FOLLOWING TERMS AND CONDITIONS ("AGREEMENT") BEFORE USING OR OTHERWISE ACCESSING THE SOFTWARE OR SERVICES PROVIDED WITH YOUR KYOCERA DEVICE. THE SOFTWARE AND SERVICES PROVIDED WITH YOUR KYOCERA DEVICE ARE SOLELY FOR PERSONAL USE BY YOU, THE ORIGINAL END USER, AS SET FORTH BELOW.**

**BY ACTIVATING, USING, DOWNLOADING OR INSTALLING THIS KYOCERA DEVICE AND/OR THE SOFTWARE PROVIDED WITH IT, YOU ARE AGREEING TO BE BOUND BY THE TERMS OF THIS LICENSE AGREEMENT. IF YOU DO NOT AGREE TO THE TERMS AND CONDITIONS OF THIS AGREEMENT, DO NOT USE, DOWNLOAD OR OTHERWISE ACCESS THE SOFTWARE OR SERVICES AND (I) PROMPTLY RETURN THE SOFTWARE OR SERVICE TO KYOCERA OR DELETE IT; OR (II) IF YOU HAVE PURCHASED THE KYOCERA DEVICE ON WHICH THE SOFTWARE OR SERVICE IS PRE-INSTALLED, PROMPTLY RETURN THE DEVICE AND THE ACCOMPANYING SOFTWARE (INCLUDING DOCUMENTATION AND PACKAGING) TO KYOCERA OR THE KYOCERA AUTHORIZED DISTRIBUTOR FROM WHICH YOU PURCHASED THE KYOCERA DEVICE.**

**License** Subject to the terms and conditions of this Agreement and any other terms that may be incorporated by reference or otherwise presented to you prior to your use of the Software, Kyocera grants you a limited, non-exclusive, license to use Kyocera and third party proprietary software and services found in your Kyocera device and/or packaged with your Kyocera device, including any updates to such material by whatever means provided, and any related documentation ("Software"). You may use the Software only as expressly authorized by this Agreement.

**Limitations** This Software is licensed for use only on the single Kyocera device you originally purchased. You acknowledge and agree that ownership of the Software and all other rights associated with the Software not expressly granted in this Agreement are retained by Kyocera or its suppliers or licensors. You are not permitted to, in any way, distribute the Software or make it available over a network for use on more than the single Kyocera device for which it was originally supplied. The Software may be copied only as permitted by applicable law and as necessary for backup purposes. You may not remove any proprietary notices or labels on the Software or any copies thereof. You may not in any way, modify, reverse engineer, decompile, disassemble or create derivative works based on the Software (except to the extent that this restriction is expressly prohibited by law). You agree that you will not attempt to circumvent, disable or modify any security technology associated with the Software. You may use the Software only in a manner that complies with all applicable laws in the jurisdictions in

which you use it, including, but not limited to, applicable restrictions concerning copyright and other intellectual property rights and/or the export control regulations.

Some of the Software packaged with your Kyocera device may be provided by third parties ("Third Party Software"). Third Party Software may also be available from third party content distributors such as application stores. Third Party content may be subject to different or additional terms and conditions as determined by the Third Party Software provider. **THIRD PARTY SOFTWARE IS NOT A KYOCERA PRODUCT. KYOCERA IS NOT RESPONSIBLE FOR AND HAS NO LIABILITY WITH REGARD TO THIRD PARTY SOFTWARE.**

**Open Source Software**: The Software contains certain open source software which may be subject to the GNU General Public License ("GPL"), GNU Library/Lesser General Public License ("LGPL") and/or other copyright licenses, disclaimers and notices ("Open Source License Terms"). The applicable Open Source License Terms for the corresponding Open Source Software are reproduced and available at http://www.opensource.org/licenses. Please refer to the Open Source License Terms regarding your rights under such licenses to the Open Source Software. To the extent any such agreement requires that Kyocera provide you the rights to copy, modify, distribute or otherwise use any Open Source Software that are inconsistent with the limited rights granted to you in this Agreement, then such rights in the applicable Open Source License shall take precedence over the rights and restrictions granted in this Agreement, but solely with respect to such Open Source Software.

**Disclaimer of Warranty and Liability**: **THE SOFTWARE IS PROVIDED "AS IS" WITHOUT WARRANTY OF ANY KIND. KYOCERA FURTHER DISCLAIMS ALL WARRANTIES, INCLUDING WITHOUT LIMITATION ANY IMPLIED WARRANTIES OF MERCHANTABILITY, FITNESS FOR A PARTICULAR PURPOSE, NONINFRINGEMENT, TITLE, ACCURACY, CORRESPONDENCE WITH DESCRIPTION AND SATISFACTORY QUALITY. TO THE MAXIMUM EXTENT PERMISSIBLE BY LAW, THE ENTIRE RISK ARISING OUT OF THE USE OR PERFORMANCE OF THE SOFTWARE REMAINS WITH YOU. IN NO EVENT WILL KYOCERA, ITS EMPLOYEES, OFFICERS, SHAREHOLDERS, LICENSORS, SUPPLIERS, CARRIER OR DISTRIBUTOR CUSTOMERS OR AFFILIATES BE HELD LIABLE FOR ANY CONSEQUENTIAL, INCIDENTAL, INDIRECT, SPECIAL, PUNITIVE, OR OTHER DAMAGES WHATSOEVER (INCLUDING, WITHOUT LIMITATION, DAMAGES FOR LOSS OF BUSINESS PROFITS, BUSINESS INTERRUPTION, LOSS OF BUSINESS INFORMATION, OR OTHER PECUNIARY LOSS) ARISING OUT OF THIS AGREEMENT OR THE USE OF OR INABILITY TO USE THE SOFTWARE, WHETHER BASED IN CONTRACT, TORT (INCLUDING NEGLIGENCE), STRICT PRODUCT LIABILITY OR ANY OTHER THEORY, EVEN IF KYOCERA HAS BEEN ADVISED OF THE POSSIBILITY OF SUCH DAMAGES AND EVEN IF ANY LIMITED REMEDY IS DEEMED TO HAVE FAILED ITS ESSENTIAL PURPOSE. KYOCERA**'**S TOTAL LIABILITY FOR ANY DAMAGES UNDER THIS AGREEMENT SHALL NEVER EXCEED THE PURCHASE PRICE YOU PAID FOR THE KYOCERA DEVICE.**

No software is fault free. The Software is designed for use in systems that do not require failsafe performance. You may not use the software in any device or system in which a malfunction of the software would result in foreseeable risk of loss, injury or death to any person. This includes operation of nuclear or infrastructure facilities, medical equipment, aircraft navigation or communication systems or use in risky or dangerous situations or environments.

**Consent to Use of Data**: You agree that Kyocera, its affiliates and its designated agents may collect and use technical and related information, gathered in any manner, as part of its product support services. Kyocera, its affiliates and designated agents may use this information solely to improve its products or to provide customized services or technologies to you. Kyocera will collect and use this information in accordance with its privacy policy and accordance with applicable data protection laws. Kyocera, its affiliates and designated agents may disclose this information to others, but not in a form that personally identifies you.

**Modification of Software and Terms of Use:** Kyocera reserves the right to from time to time modify any portion of the Software. Kyocera may be required to take these actions due to restrictions from third party licensors or due to safety or security concerns or government restrictions or court orders.

Kyocera reserves the right to modify the terms of this Agreement at its sole discretion. Any such modification will be effective upon Kyocera or a Kyocera affiliate or agent sending notice to you by email, text message, other electronic communication or postal mail. Your continued use of the Software after such notice will constitute your binding acceptance of the Agreement as revised. Additionally, some Software may be subject to different or additional terms presented to you through a separate click-through or other type of agreement or notice prior to your use of such Software.

**Termination** This License Agreement will automatically terminate without notice from or action by Kyocera if you fail to comply with any term hereof.

**Governing Law** This Agreement is governed by the laws of State of California except any conflict of law provisions. The U.N. Convention on Contracts for the International Sales of Goods is hereby excluded in its entirety from this Agreement.

**Severability** If any provision of this Agreement is found to be invalid, illegal or unenforceable, the validity, legality or enforceability of the remaining provisions will not in any way be impacted or impaired.

**Entire Agreement:** By using or otherwise accessing the Software, you agree that this Agreement sets forth the entire agreement between you and Kyocera with regard to the Software and supersedes all prior agreements, notwithstanding the terms of any such agreements.

## *Copyright Information*

© 2013 Kyocera Corporation. All Rights Reserved. KYOCERA is a registered trademark of Kyocera Corporation. Boost, the Logo, Re-Boost and Boost Mobile are trademarks of Boost Worldwide, Inc. Other marks are the property of their respective owners.

Android, Google Play, Google Maps, Gmail and Google Talk are trademarks of Google Inc.

The Bluetooth® word mark and logos are registered trademarks owned by Bluetooth SIG, Inc. and any use of such marks by Kyocera Corporation is under license. Other trademarks and trade names are those of their respective owners.

Swype and the Swype logos are registered trademarks or trademarks of Nuance Communications, Inc. © 2013 Nuance Communications, Inc. All rights reserved.

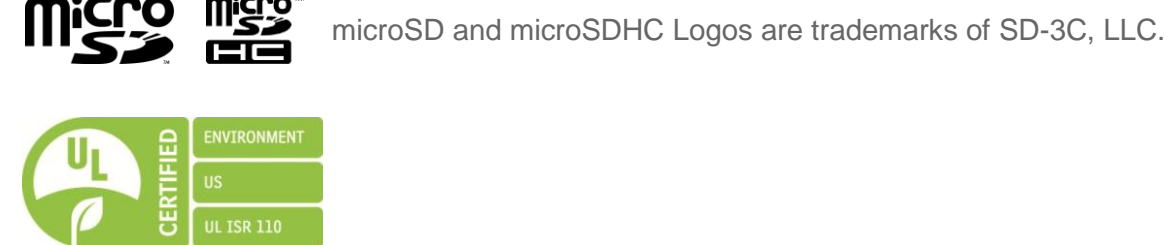

### *Index*

3-Way Calling, 43 About Phone, 162 Accessibility Settings, 160 Auto-rotate screen, 161 Enhance web accessibility, 162 Large text, 161 Power button ends call, 161 Services, 160 Speak passwords, 161 Text-to-speech output, 161 Touch & hold delay, 161 Accessory Jack, 7 Accounts, 58 Add new, 159 Manage, 159 Accounts Settings, 159 Activate This Device, 162 Airplane Mode, 146 Alarm, 127 Android Keyboard, 25 Settings, 28 User dictionary, 28 Voice input, 27 Answer a Call, 35 Applications, 78 Apps, 78 Find and install, 78 Open, 80 Request refunds, 79 Uninstall, 80 Apps Settings, 152 Automatic Speech Recognition (ASR), 130 Auto-Rotate Screen, 150 Back Key, 7 Back Up Phone, 158 **Battery** Charge, 4 Install, 2 Settings, 152 Bluetooth, 132

Change device name, 133 Connect, 133 Disconnect, 135 Receive information, 136 Reconnect, 134 Send information, 135 Settings, 144 Settings menu, 133 Share pictures and videos, 119 Turn on or off, 132 Unpair, 134, 135 Bookmarks, 106 Add to home screen, 107 Boost Zone, 94 Brightness, 149 Browser, 100 Bookmarks, 106 Create new home page, 107 Go to a website, 102 Home page, 106 Launch connection, 97, 100 Menu, 101 Navigate, 100 Reset, 105 Select text on a Web page, 102 Settings, 103 Website settings, 105 Zoom, 100 Calculator, 129 Calendar, 121 Add event, 121 Edit events, 126 Erase events, 125 Event alerts, 122 Invite guests, 122 Show or hide, 126 Sync Google calendars, 126 View events, 123 Call Forwarding, 44 Call Logs, 44

Clear, 45 Make call from, 31 Options, 45 View, 44 Call Waiting, 43 Caller ID, 43 Camera, 108 Close, 108 Open, 108 Review screen, 109 Settings, 111 Take a picture, 109 Viewfinder, 108 Camera Button, 7 Car Kit Connect, 133 Reconnect, 134 Charge Battery, 4 Charger/Accessory Jack, 7 Clock, 127 Alarm, 127 Open, 127 Clock & Weather, 17 Connections Optimizer, 96 Contacts, 48 Add a group contact, 54 Add a widget to the home screen, 54 Add contact, 50 Add to Favorites, 53 Assign a picture, 52 Assign a ringtone, 53 Assign a vibration, 53 Delete, 54 Edit, 51 Edit a group contact, 54 Get started, 48 ICE, 55 Make call from, 32 Save a phone number, 51 Send a call to voicemail, 53 Share, 57 Synchronize, 56 Take and assign a picture, 52 Copy, 29

Data, 95 Data Services, 97 Status indicators, 98 Data Usage Settings, 144 Date & Time Settings, 160 Developer Options, 162 Device Memory, 151 Directory Assistance 411, 5 Display Settings, 149 Auto-rotate screen, 150 Brightness, 149 Font size, 150 Key backlight, 150 Lock screen location, 150 Screen proximity safety, 151 Sleep, 150 Wallpaper, 149 Drag, 10 Eco Mode, 132 Email, 61 Account settings, 65 Add account, 61 Add corporate account, 62 Compose, 63 Delete account, 66 General settings, 64 Manage inbox, 64 Reply, 63 Send, 63 Send Gmail, 60 Share pictures, 118 View, 63 Emergency Numbers, 32 End Users License Agreement, 174 Enhanced 911 (E911), 33 Enter Text, 20 Extended Home Screen, 14 Factory Data Reset, 159 Favorites Tray, 16 Flash, 7 Flick, 11 Folders, 16 Font Size, 150

Gallery, 114 Close, 115 Open, 114 View pictures and videos, 115 Gestures, 9 Getting Help, 5 **Gmail** Access, 59 Create account, 58 Read, 60 Reply, 60 Send message, 60 Share pictures, 118 Google Create account, 58 Sign in, 59 Google Latitude, 85 Google Maps, 83 Google Navigation, 85 Google Play Find and install apps, 78 Google Wallet Account, 79 Help, 81 Store, 78 Google Talk, 73 Manage friends, 75 Mobile indicators, 76 Settings, 76 Sign in and chat, 74 Sign out, 76 Google Voice Typing, 27 Google+ Share pictures and videos, 119 Headset Connect, 133 Reconnect, 134 Headset Jack, 7 Hearing Aid, 149 Home Key, 7 Home Screen, 13 Add items, 15 Customize, 14 Extended, 14 Favorites tray, 16

Folders, 16 Manage, 14 Move or remove items, 15 Overview, 13 Wallpaper, 16 ICE (In Case of Emergency), 55 In-Call Options, 42 Incoming Call Answer, 35 Mute the ringtone, 35 Reject and send a text, 35 Send to voicemail, 35 Internet Calling, 34 Key Backlight, 150 Keyboard Android keyboard, 25 Swype, 21 Touchscreen, 20 Language, 158 Language & Input Settings, 158 Latitude, 85 Launcher Screens, 16 Customize, 17 Sort the apps, 17 **Location** GPS satellites, 153 Wi-Fi & mobile network, 153 Location Access Settings, 153 Manage Account, 5 Manufacturer's Warranty, 172 Maps, 83 MaxiMZR Settings, 144 Menu Key, 7 Messaging, 58, 66 Microphones, 7 microSD Card, 136 Format, 139 Insert, 137 Remove, 137 Unmount, 138 Use as a media device, 139 Use as a USB drive, 139

View memory, 138 **MMS** Message Conversations, 69 Notifications, 69 Options, 71 Send messages, 67 Share pictures and videos, 119 Mobile ID, 93 Install, 93 Switch, 94 Mobile Networks Settings, 146 Music, 89 Back up downloaded data, 93 Open Library, 89 Play, 89 Playlists, 92 Queue, 91 Search, 91 Navigation, 81 Google Maps, 83 Google Navigation, 85 Latitude, 85 Scout GPS Navigation & Traffic, 81 Notification Icons, 20 Notifications, 19, 20 Paste, 29 PC Connection Settings, 152 Phone Dialpad, 31 Phone Calls, 31 Emergency numbers, 32 From text messages, 32 Make calls, 31 Receive, 35 Settings, 45 Using ASR, 130 Using call logs, 31 Using contacts, 32 Using Internet calling, 34 Using phone dialpad, 31 Using the plus (+) code, 34 With pauses, 33 Phone Illustration, 1

Phone Layout (illustration), 6 Phone Number Save to contacts, 51 Phone Update, 140 Firmware, 140 Kyocera software, 142 PRL, 140 Profile, 140 Picasa Share pictures, 120 **Pictures** Assign to contacts, 52 Crop, 117 Edit, 116 Options menu, 116 Rotate, 117 Share via Bluetooth, 119 Share via email, 118 Share via Gmail, 118 Share via Google+, 119 Share via messaging, 119 Share via Picasa, 120 Take, 109 Take and assign to contact, 52 View, 115 Zoom, 115 Pinch, 12 Play Store, 78 Plus (+) Code Dialing, 34 Pointer Speed, 158 Power Button, 7 Power Off, 8 Power On, 8 PRL Update, 140 Receive a Call Answer, 35 Mute the ringtone, 35 Reject and send a text, 35 Send to voicemail, 35 Reset Phone, 158 Ringtone Assign to a contact, 53 Rotate, 12 Safety Information, 163

Save a Phone Number, 51 Scout GPS Navigation & Traffic, 81 Screen Lock, 153 Automatically lock, 155 Disable, 155 Flick, 154 Owner information, 156 Password, 155 Pattern, 154 PIN, 155 Power button instantly locks, 155 Vibrate on touch, 155 Screen Proximity Safety, 151 SD Card, 136 Security Settings, 153 Credential storage, 157 Device administrators, 157 Encryption, 156 Make passwords visible, 156 Screen lock, 153 Unknown sources, 157 Settings, 143 **Share** Contacts, 57 Pictures and videos, 118 Sleep, 150 Slide, 11 Smart Sonic Receiver, 7, 8 Social Networking Accounts YouTube, 73 Sound Settings, 147 Default notifications, 148 Dial pad touch tones, 148 Hearing aid, 149 Persistent alerts, 148 Ringtone, 147 Screen lock sound, 148 Touch sounds, 148 Vibrate on touch, 149 Vibrate when ring, 147 Vibration pattern, 147 Volume, 147 Speaker, 7 Spread, 12

Status Bar, 19 Status Icons, 19 Storage Card, 136 Storage Settings, 151 Device memory, 151 Primary storage, 151 Swipe, 11 Swype, 21 Settings, 24 User dictionary, 24 Voice input, 23 Synchronize Contacts, 56 System Update, 162 Text Entry, 20 Text Message Make call from, 32 Text Messaging Conversations, 69 Draft messages, 69 Notifications, 69 Options, 71 Send messages, 66 Text-to-Speech, 130 Tools, 121 Touch, 9 Touch and Hold, 10 Touchscreen Keyboard, 20 Navigation, 9 Turn off, 9 Turn on, 9 TTY Mode, 46 Turn Phone Off, 8 Turn Phone On, 8 Typing, 20 User Guide Notes, 1 Video Camera, 108, 110 Record video, 111 Settings, 113 Viewfinder screen, 110 Videos Record, 111 Share via Bluetooth, 119 Share via Google+, 119

Share via messaging, 119 Share via YouTube, 120 View, 115 Watch, 116 Visual Voicemail, 35 Compose a message, 38 Display name, 40 Greeting, 40 Listen to multiple messages, 38 Review, 36 Set up, 36 Settings, 39 Voice Search, 131 Voice Services, 129 Automatic speech recogniation (ASR), 130 Text-to-speech, 130 Voice search, 131 Voicemail, 40 Notification, 41 Retrieve messages, 41

Set up, 4, 40 Volume, 147 Volume Button, 7 VPN, 98 Add connection, 99 Connect, 99 Disconnect, 99 Install security certificates, 98 Prepare for connection, 98 Wallpaper, 16, 149 Web, 95 Launch connection, 97 Website Settings, 105 Wi-Fi, 95 Connect to a different network, 96 Settings, 143 Turn on and connect, 95 Wireless network status, 96 YouTube, 73 Share videos, 120 Zoom, 12